# **MINOLTA**

The essentials of imaging

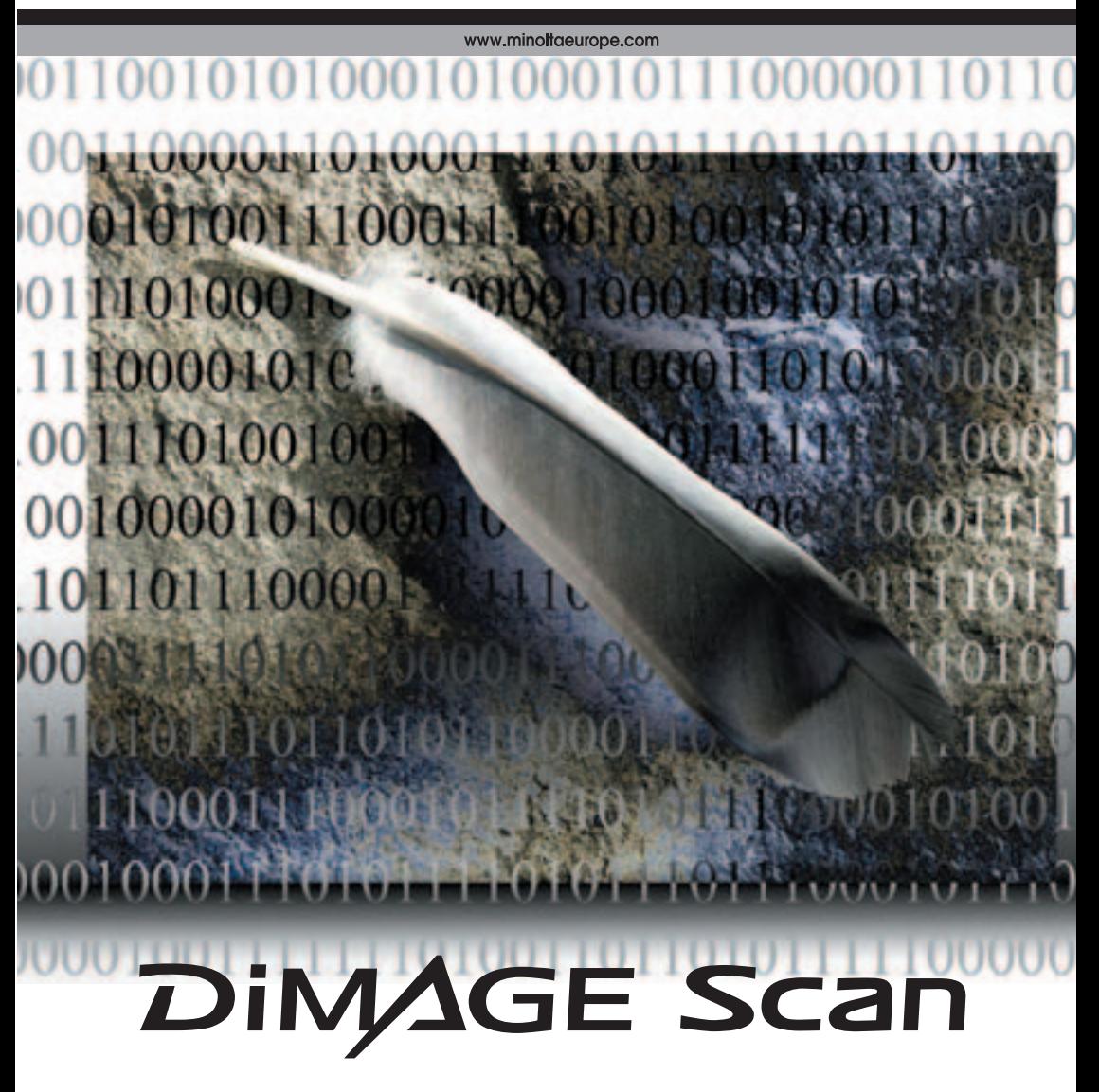

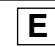

## <span id="page-1-0"></span>**Correcciones en la curva de tono**

Seleccionando canales de color individuales en la curva de tono, se pueden hacer ajustes en el color global de una imagen. En este ejemplo, la imagen es demasiado amarilla. Moviendo la curva del azul hacia arriba, la imagen parece más neutra. Para más información sobre correcciones en la curva de tono, consulte la página 50.

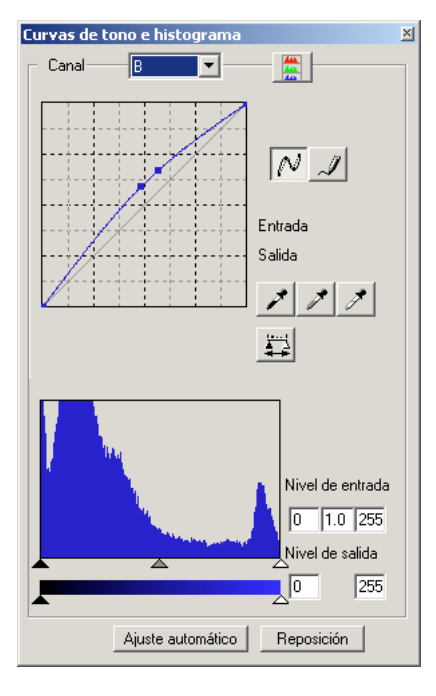

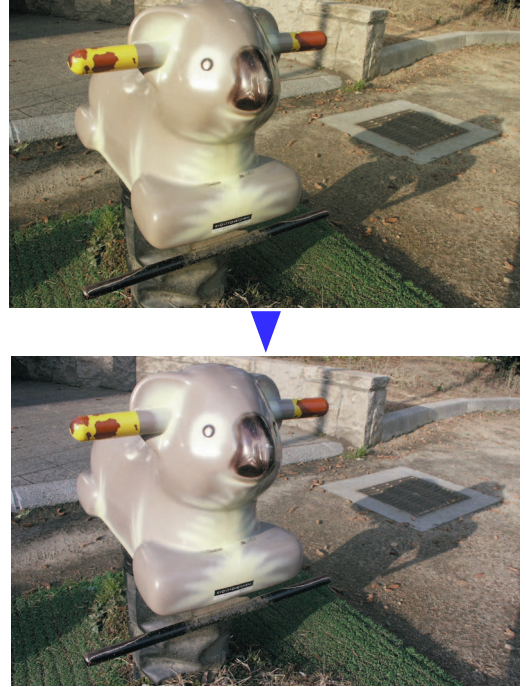

## **ROC Digital - Reconstrucción de color**

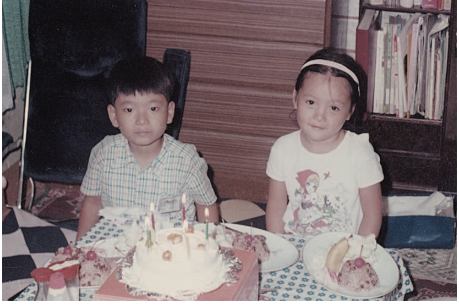

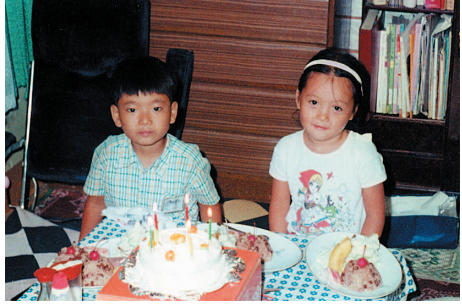

Imagen original Después del proceso ROC Digital

El ROC Digital restaura el color de las películas antiguas descoloridas; consulte la página 45.

## <span id="page-2-0"></span>**ANTES DE COMENZAR**

Gracias por adquirir este producto de Minolta. Por favor, tómese el tiempo necesario para leer detenidamente este manual de instrucciones, para que pueda disfrutar de todas las prestaciones de su nuevo escáner. Compruebe la lista del embalaje del manual del hardware del escáner, antes de utilizar este producto.

Las funciones del Escáner DiMAGE disponibles pueden variar según los modelos de escáner. Para saber qué funciones enumeradas en este manual de software no son compatibles con su escáner, consulte el apartado "Compatibilidad con la Utilidad del Escáner DiMAGE" en la sección de "Observaciones sobre el Escáner" del manual del hardware.

Si los controles de visualización del sistema operativo están establecidos en un tamaño grande de fuente, el texto en las aplicaciones del Escáner DiMAGE no se visualizará correctamente. Utilice el tamaño de texto inicial visualizado en el ordenador.

Este manual de instrucciones no proporciona directrices sobre el funcionamiento básico de los ordenadores personales, o el funcionamiento básico de los sistemas operativos de Windows o Macintosh; consulte los manuales proporcionados con el ordenador.

Los ejemplos que aparecen en este manual utilizan el software de Windows. El aspecto de las pantallas puede variar de los ejemplos mostrados cuando se utiliza Macintosh u otros sistemas operativos de Windows. Las pantallas también pueden variar según el modelo de escáner.

Se han tomado todas las precauciones necesarias para asegurar la precisión de este material. Las especificaciones están basadas en la última información disponible en el momento de impresión y están sujetas a cambios sin previo aviso. Minolta no se hace responsable de ninguna pérdida o daño causado por el uso de este software. Este manual de instrucciones no se puede copiar ni en parte ni en su totalidad sin el consentimiento previo de Minolta.

#### **Antes de instalar la Utilidad del Escáner DiMAGE**

Los programas que se almacenan en la memoria RAM, como los anti-virus o los softwares de monitorización de instalaciones, pueden provocar fallos en el instalador. Quite o inutilice dichos programas antes de instalar la Utilidad del Escáner DiMAGE. Vuelva a instalar o a dejar operativo el software cuando finalice la instalación.

El manual del hardware del escáner contiene los requisitos del sistema para la unidad de escáner adquirida; NO CONECTE el escáner a un ordenador antes de haber instalado el software de la Utilidad del Escáner DiMAGE.

Microsoft, Windows, Windows 98, Windows Me, Windows 2000 Professional y Windows XP son marcas comerciales registradas de la Corporación Microsoft. Macintosh, Apple y Power Macintosh son marcas comerciales registradas de Apple Computer, Inc. Adobe y Photoshop son marcas comerciales registradas de Adobe Systems Incorporated. ICE3 Digital, ICE Digital, ROC Digital y GEM Digital son marcas comerciales de marcas comerciales registradas y tecnologías de Applied Science Fiction, Inc. en EE.UU. Otros nombres de productos y nombres corporativos son marcas comerciales y marcas comerciales registradas de sus respectivas compañías.

# **ÍNDICE**

Este manual contiene información sobre el software de la Utilidad del Escáner DiMAGE. Consulte el manual del hardware proporcionado para información sobre la conexión del escáner a un ordenador y cómo cargar los portadores de películas. La sección de "Observaciones sobre el Escáner" de dicho manual proporciona información adicional sobre el funcionamiento del software para su modelo de escáner en particular.

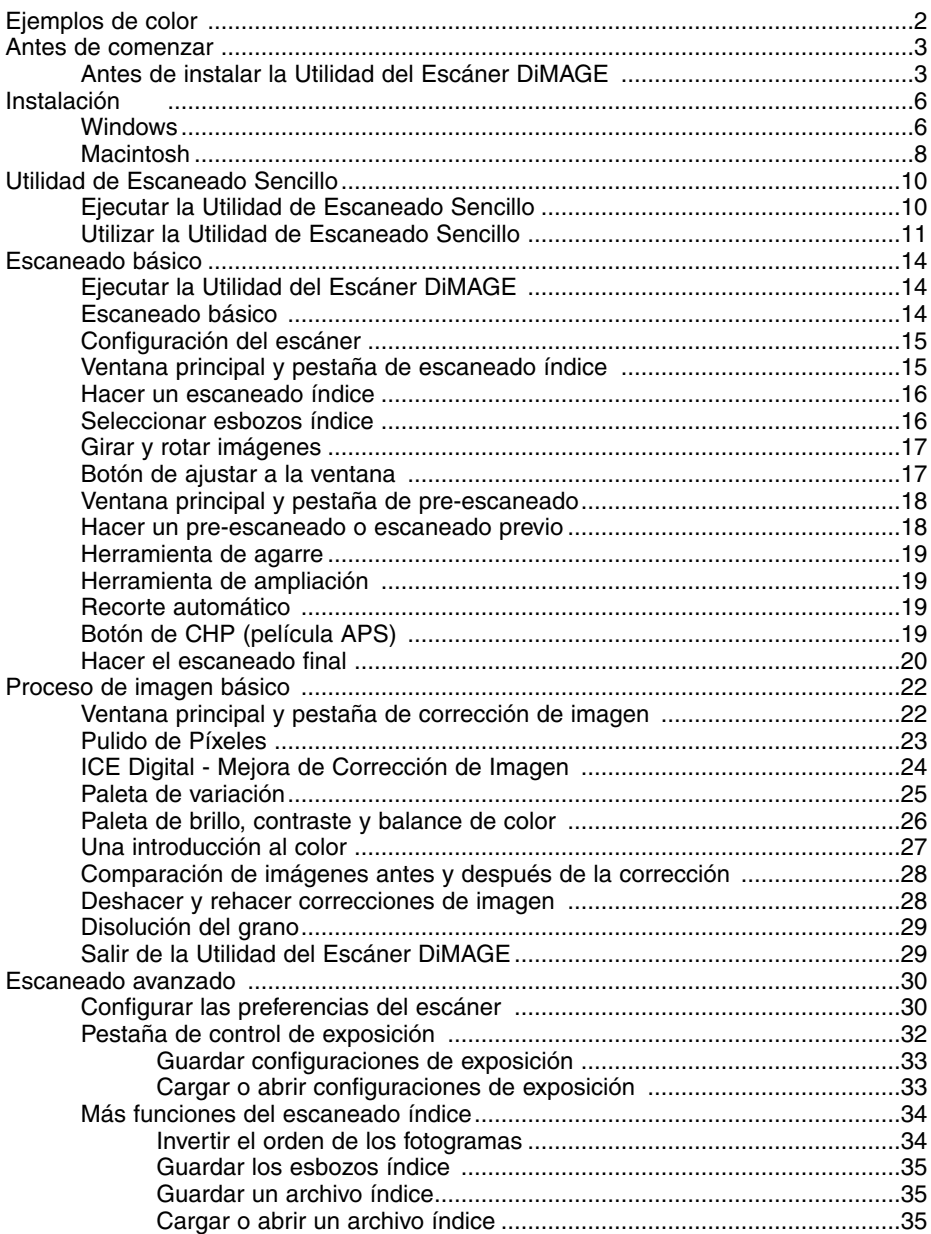

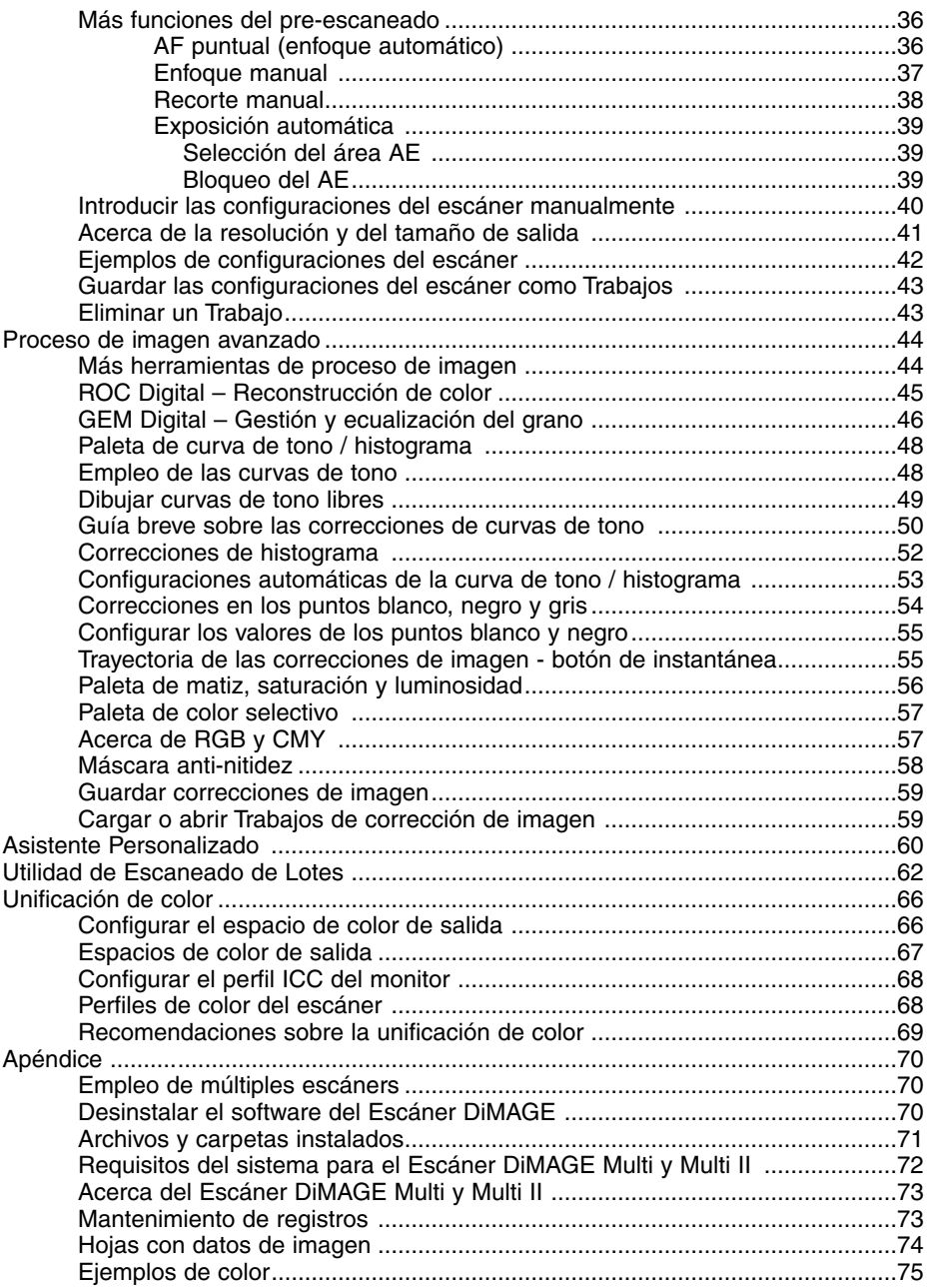

# <span id="page-5-0"></span>**INSTALACIÓN**

#### **Windows**

En el ejemplo de abajo, la unidad del disco duro es la C, y la unidad del CD-ROM es la D. Estas letras que designan las unidades, pueden variar dependiendo del ordenador.

Encienda el ordenador para arrancar el sistema operativo de Windows.

Inserte el CD-ROM de la Utilidad del Escáner DiMAGE en su unidad correspondiente. Se abrirá la pantalla de arranque de la Utilidad del Escáner DiMAGE.

Haga click en el botón de "Arrancar el instalador del Escáner DiMAGE". Aparecerá brevemente la pantalla de descompresión del programa. El Asistente de la Instalación se arrancará automáticamente.

Si no se arrancara automáticamente el Asistente de la Instalación, ejecute el siguiente procedimiento:

- 1. Inicie el procedimiento de "Ejecutar" en el menú de "Inicio".
- 2. Haga click en el botón de "Examinar" en el cuadro de diálogo de "Ejecutar".
- 3. Seleccione la unidad para el CD-ROM de entre las que aparecen en la casilla de "Buscar en" dentro de la ventana de "Examinar".
- 4. Abra la carpeta de la unidad correspondiente.
- 5. Abra la carpeta del idioma adecuado.
- 6. Haga click en el archivo "Setup.exe". Se visualizará junto con su ubicación en el cuadro de diálogo de "Ejecutar": D:\Controlador\Idioma\Setup.exe. Haga click en "Aceptar".

Aparecerá la pantalla de inicio del Asistente de la Instalación. Haga click en el botón de "Siguiente" para continuar.

Haga click en el botón de "Si" para aceptar el acuerdo y continuar. Lea el acuerdo en su totalidad con detenimiento antes de continuar. Si no acepta las condiciones del acuerdo de licencia, haga click en el botón de "No" para salir del programa de arranque.

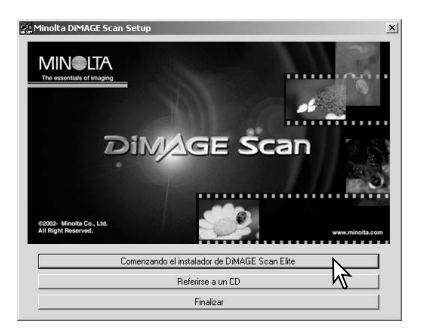

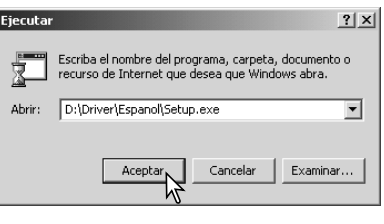

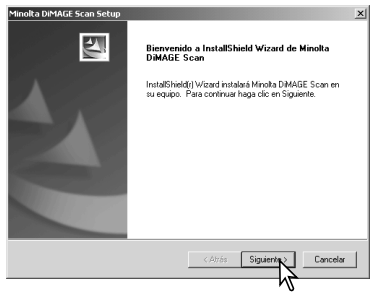

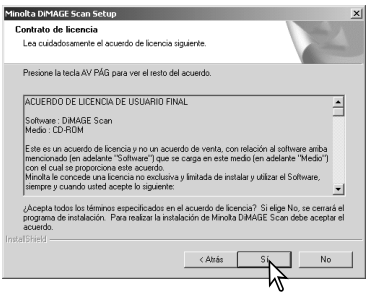

Para instalar el software en la carpeta por defecto correspondiente (C:\Archivos del Programa\Escáner DiMAGE), haga click en "Siguiente".

Para instalar el software en otra carpeta, haga click en el botón de "Examinar" para visualizar la ventana de selección de carpetas. Especifique el directorio en el que desea instalar el software, y luego haga click en "Aceptar".

Seleccione los componentes a instalar y luego haga click en el botón de "Siguiente". La ejecución del Escáner DiMAGE y la Utilidad del Escaneado Rápido se deben instalar únicamente con escáners compatibles; consulte el apartado de "Compatibilidad con la Utilidad del Escáner DiMAGE" en la sección de "Observaciones sobre el Escáner" del manual del hardware. Normalmente la fuente de datos TWAIN se debe instalar. Las descripciones en este manual asumen que la Utilidad fue instalada con la fuente de datos TWAIN.

El nombre de la carpeta del programa por defecto aparece visualizado. Para instalar el software en dicha carpeta, haga click en "Siguiente".

Para instalar el software en otra carpeta ya existente, seleccione una de las que se enumeran en la casilla de "Carpetas existentes". Haga click en el botón de "Siguiente" para comenzar la instalación.

El Asistente de la Instalación indicará que la instalación se realizó con éxito. Seleccione la opción de "Reiniciar el ordenador" y luego haga click en "Finalizar". Cuando el ordenador se reinicia, el controlador del software del escáner estará listo para utilizarse. Imprima una copia del archivo Léame para su referencia.

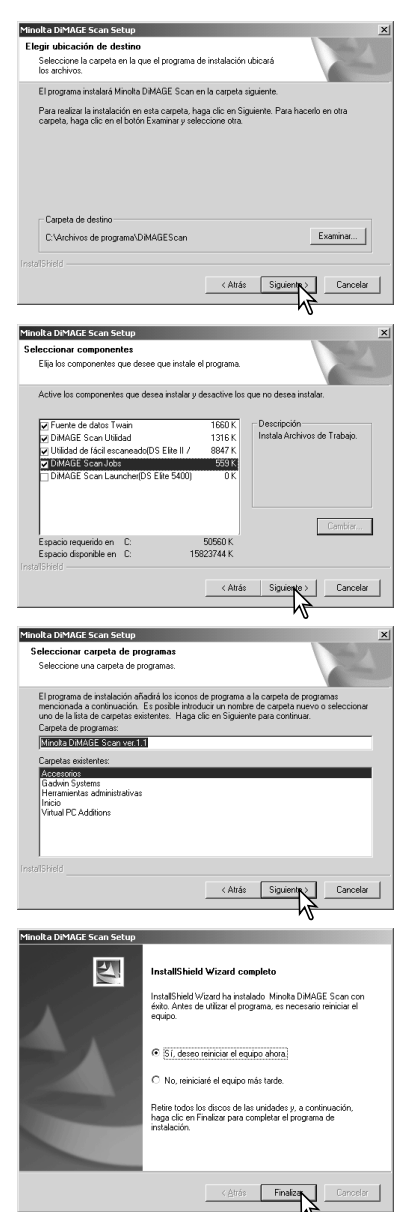

El software del escáner se puede ejecutar directamente desde la mayoría de las aplicaciones de proceso de imagen. Cuando el software de Utilidad del escáner se instala en un ordenador con sistema operativo Windows, un controlador TWAIN se instala con él. Aunque el controlador TWAIN no puede verse, permite que la Utilidad se ejecute desde una aplicación de proceso de imagen mediante la opción de Importar, y también permite que el ordenador y el escáner se comuniquen.

#### <span id="page-7-0"></span>**Macintosh**

Encienda el ordenador para arrancar el sistema operativo (OS) Mac. Inserte el CD-ROM de la Utilidad del Escáner DiMAGE en su unidad correspondiente. Aparecerá el icono de la Utilidad del Escáner DiMAGE en el escritorio. Haga doble click en el icono; aparecerán las carpetas del controlador, manual y acrobat reader.

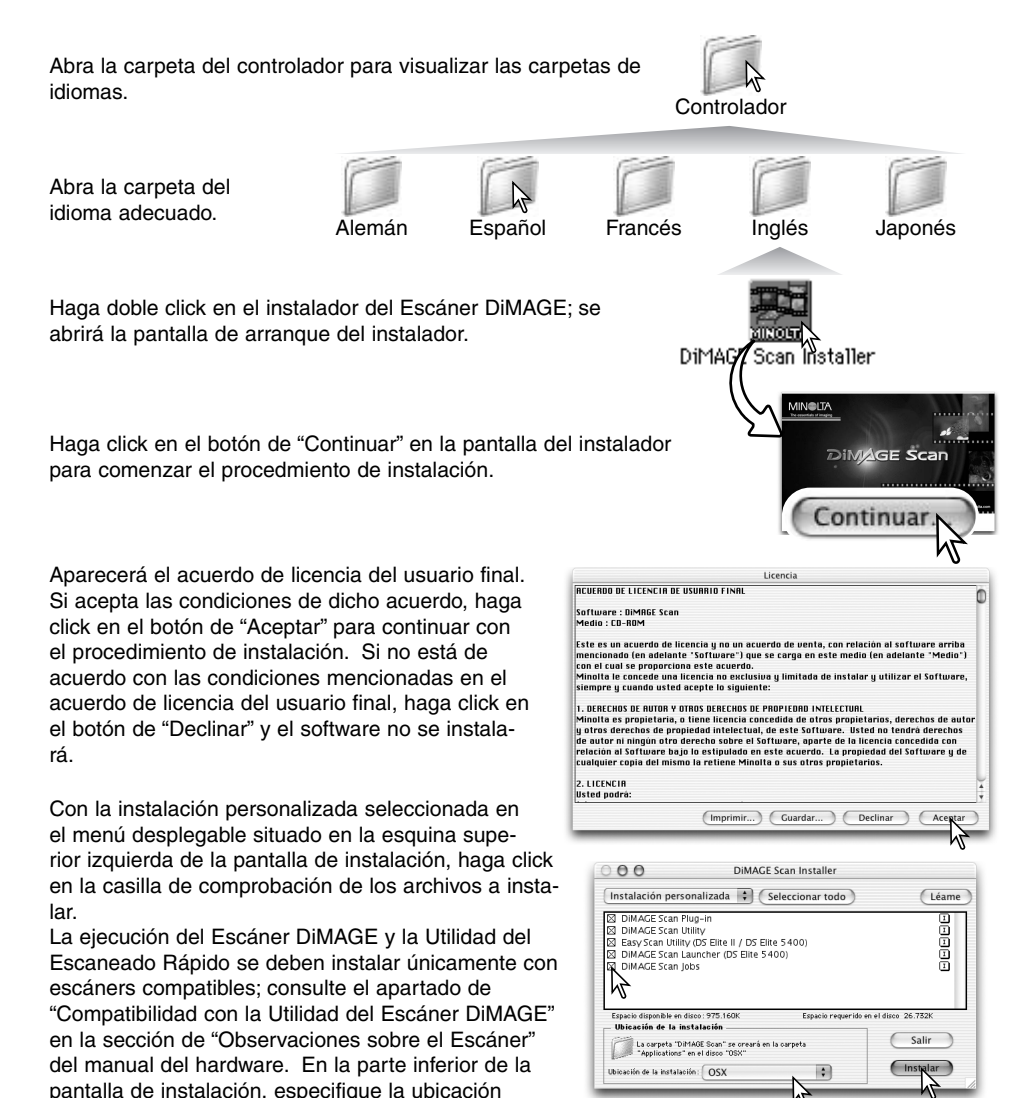

ubicación designada, utilice el menú de "Localizar instalación"; este menú se puede usar para seleccionar una ubicación ya existente o bien para crear una nueva.

Haga click en el botón de "Instalar" para comenzar la instalación.

donde desea instalar el software. Para cambiar la

Cualquier software que esté funcionando se debe cerrar antes de instalar la Utilidad del Escáner DiMAGE. Haga click en el botón de "Continuar" para cerrar cualquier aplicación activa y continuar con la rutina de instalación. La opción de "Cancelar" terminará con el proceso de instalación.

Aparecerá una pantalla confirmando la instalación satisfactoria del software. Haga click en el botón de "Reiniciar" para salir del programa de instalación y reiniciar el ordenador. El botón de "Salir" abandona la instalación sin reiniciar el ordenador. Para hacer instalaciones adicionales, haga click en el botón de "Continuar".

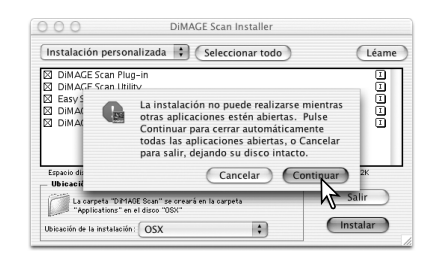

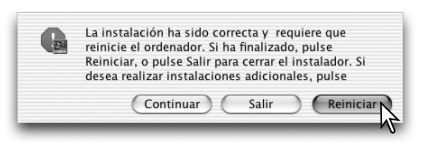

Tras reiniciar el ordenador, confirme que las aplicaciones seleccionadas del Escáner DiMAGE se han instalado en la ubicación designada. Imprima una copia del archivo Léame para su referencia.

Si se instaló el Plug-in del Escáner DiMAGE, simplemente arrastre y deje caer el archivo plug-in en la carpeta de Importar de una aplicación de proceso de imagen. Esto permitirá a la Utilidad del Escáner DiMAGE ejecutarse directamente desde dicha aplicación.

Helpers

Tutorial:

 $\sqrt{ss} \equiv m$ 

View

 $000$ 

Back Forward

20

Photoshop Elements 2.0

Help

Legal

 $\left( \ldots \right)$  $\widehat{m}$ 

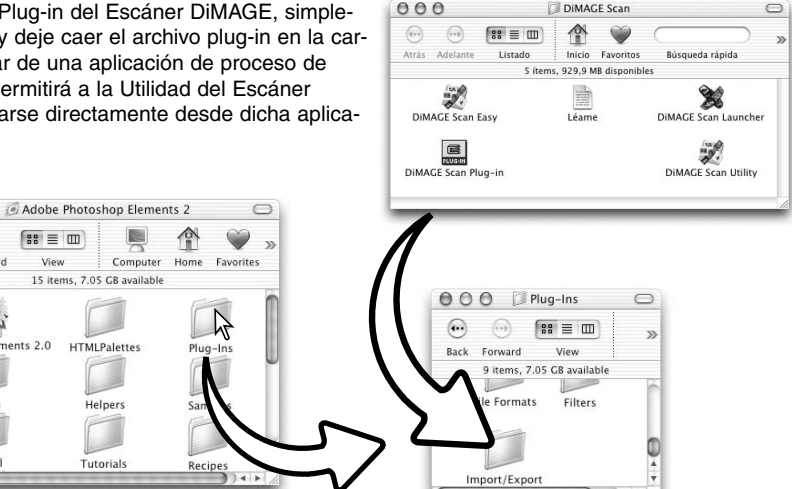

# <span id="page-9-0"></span>**UTILIDAD DE ESCANEADO SENCILLO**

La Utilidad de Escaneado Sencillo DiMAGE es una aplicación de escaneado simple y automática para escaneados sin problemas. La Utilidad funciona como un programa independiente y no puede ejecutarse a través de otra aplicación. Este software no está disponible con todos los modelos de escáner; consulte la sección de "Observaciones sobre el Escáner" del manual del hardware.

Las configuraciones siguientes se hacen automáticamente cuando se emplea la Utilidad de Escaneado Sencillo:

- Enfoque automático con cada fotograma de 35 mm., o únicamente con el primer fotograma APS.
- Prioridad del escaneado índice: configuración de velocidad (p. 30).
- Profundidad de color: 8 bits.
- No es posible el escaneado de muestras múltiples.
- Recorte automático por el borde interior (p. 19).
- Cuando está activo el ROC Digital, la unificación de color está inactiva.
- Espacio de color de salida sRGB cuando la unificación de color está activada (p. 66).
- Exposición automática con todas las películas excepto con diapositivas en blanco y negro.

#### **Ejecutar la Utilidad de Escaneado Sencillo**

No ejecute la Utilidad con un porta películas en el escáner. Si el modelo de escáner tiene una puerta frontal manual, la puerta debe estar cerrada.

#### **Windows**

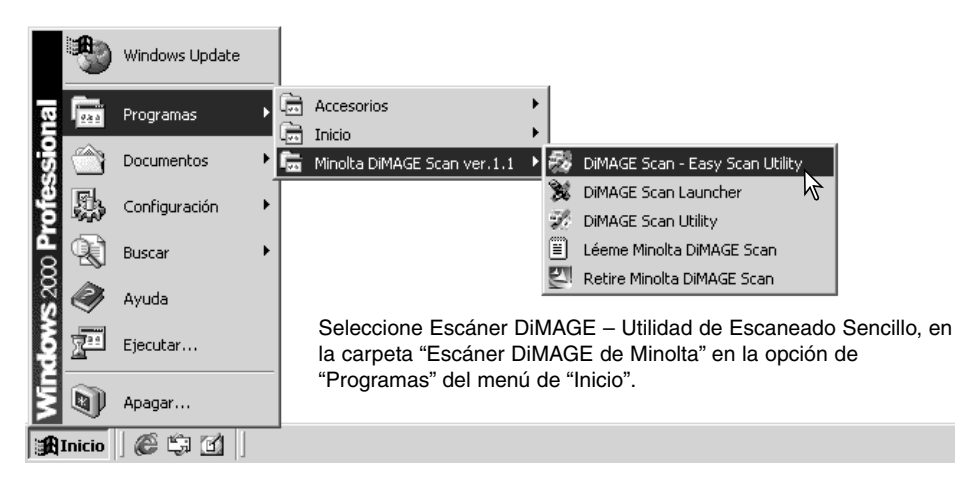

#### **Macintosh**

Abra la carpeta de Escáner DiMAGE y haga doble click en el icono de Escaneado Sencillo DiMAGE.

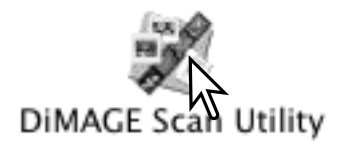

## <span id="page-10-0"></span>**Utilizar la Utilidad de Escaneado Sencillo**

Cuando se ha ejecutado la Utilidad de Escaneado Sencillo, se abre el Asistente de Escaneado Sencillo. Simplemente siga las instrucciones del asistente para escanear imágenes. Las pantallas y funciones pueden variar según los modelos de escáner.

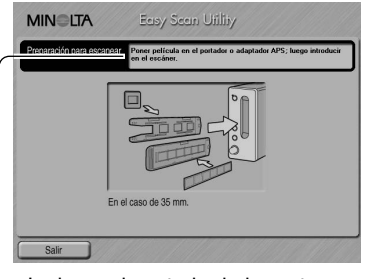

Aparecerá una pantalla solicitando un porta películas. Cargue e inserte el portador siguiendo las instrucciones de la sección "Cargar un porta películas en el escáner" del manual del hardware.

Si se utilizó un adaptador APS opcional, se hará un escaneado índice y la pantalla siguiente no aparecerá. La función de detección automática de APS establece automáticamente el tipo de película entre color y blanco y negro, y entre positiva y negativa.

La barra de estado de la parte superior de cada ventana da instrucciones o describe la función en la que se encuentra el cursor del ratón.

Para salir de la Utilidad de Escaneado Sencillo en cualquier momento, haga click en el botón de Salir, situado en la esquina inferior izquierda de la ventana. El porta películas saldrá automáticamente.

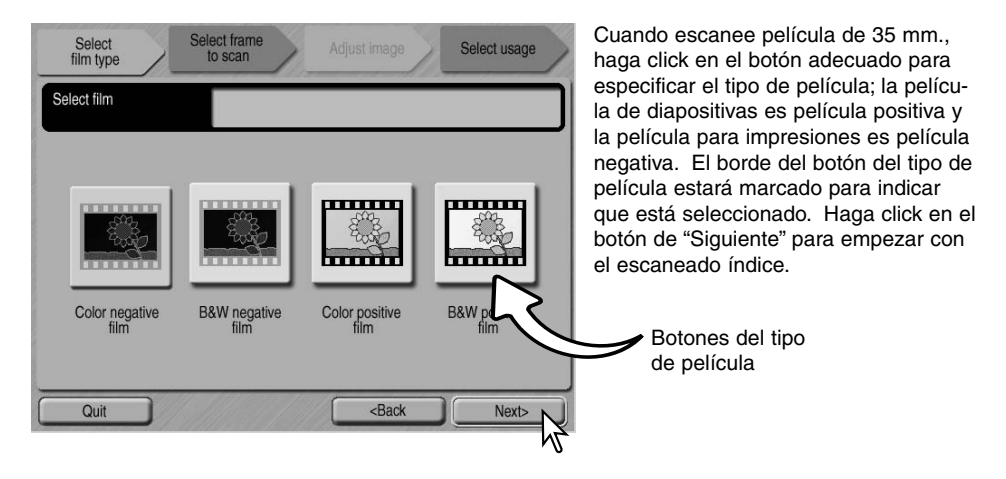

#### **Anotaciones del Escáner (Macintosh)**

Para cancelar un escaneado índice, un pre-escaneado o un escaneado final una vez ha comenzado, haga click y mantenga el ratón sobre el botón de Cancelar en el cuadro de diálogo de Progreso, o bien presione y mantenga las teclas de Comando y Punto (.) hasta que aparezca el botón de Cancelar para apretarlo.

Cuando finaliza el escaneado índice, los esbozos de todas las imágenes del portador se visualizan. Haga click en la imagen a escanear. El borde queda marcado para indicar que está seleccionado. Sólo se puede seleccionar una imagen. Cuando se utiliza el adaptador opcional para APS, los números de los fotogramas esbozo se corresponden con los números de fotograma de la película.

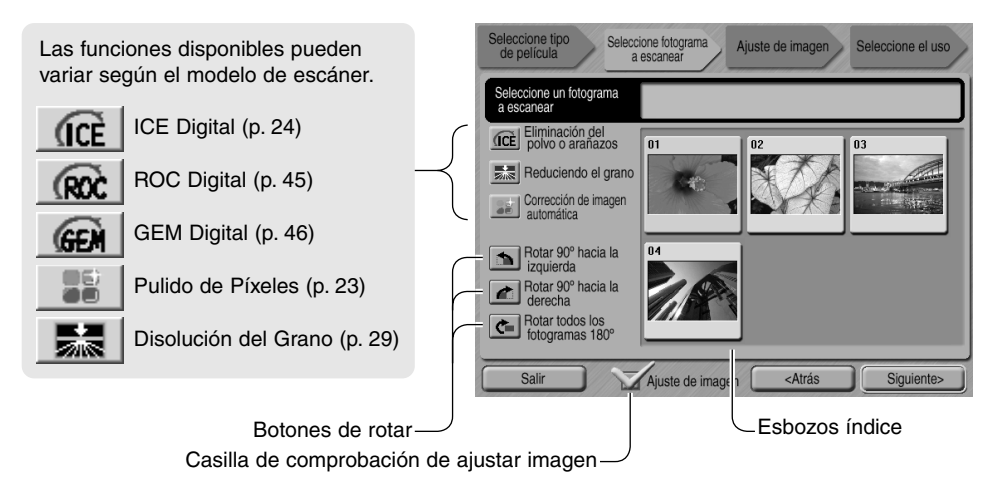

Una vez seleccionada una función de proceso de imagen, ésta se mantendrá efectiva hasta que se cancele. No se pueden utilizar todas las funciones con película en blanco y negro. La Disolución del Grano se activa automáticamente con el ICE Digital cuando ambas funciones están disponibles.

Haga click en la casilla de comprobación para ajustar la imagen para acceder a la pantalla de ajustar imagen y controlar el brillo, el contraste y la saturación de la imagen. Quite la marca de la casilla para ir directamente a la pantalla para seleccionar el uso.

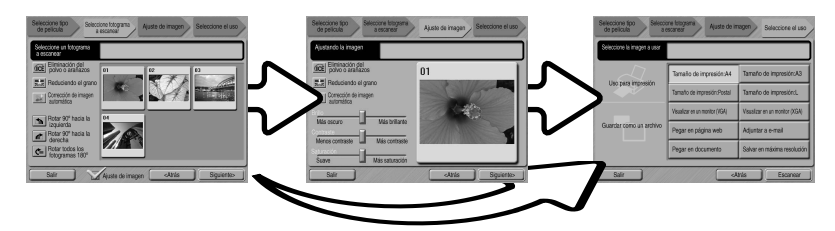

Cuando se escanea con el adaptador APS opcional, se crearán más esbozos de los que se pueden visualizar. Los botones de desplazamiento aparecerán en un lado de la ventana. El botón de flecha simple desplaza las líneas de una en una y el botón de flecha doble desplaza dos líneas cada vez.

Seleccione la imagen a escanear. Seleccione el proceso de imagen o rote la imagen si fuera necesario. Haga click en el botón de "Siguiente" para continuar.

Si la opción de ajustar imagen estaba marcada en la pantalla anterior, aparecerá la pantalla de ajustar imagen. Las mismas funciones automáticas de proceso de imagen que aparecieron en la pantalla anterior, se muestran también en ésta.

Haga click y arrastre los selectores desplazables de brillo, contraste y saturación para ajustar la imagen; el cambio se refleja en la visualización. Cualquier cambio realizado en el brillo. contraste y saturación se mantendrá efectivo hasta que se resetee o se cierre la utilidad. Si se regresa a la pantalla anterior y se quita la marca en la casilla de ajustar imagen, no se resetearán estas configuraciones.

Tras hacer los ajustes en la imagen, haga click en el botón de "Siguiente".

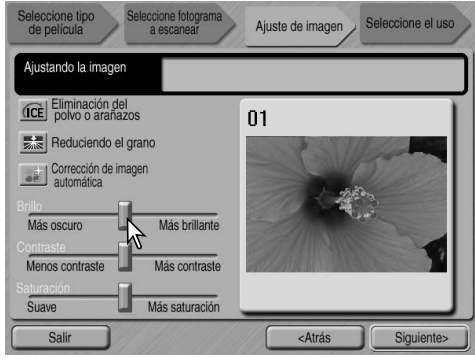

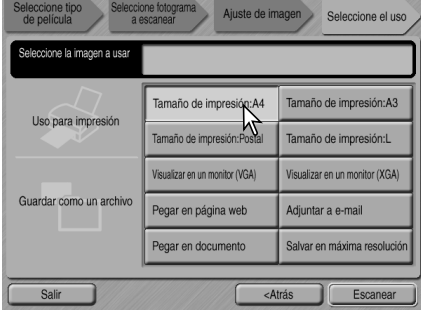

Seleccione la opción que mejor describa el uso final de la imagen escaneada. Sólo se puede hacer una elección. Haga click en el botón de escanear para continuar; se abrirá la pantalla de Guardar Como. Si una imagen tuviera múltiples usos, repita el procedimiento de Escaneado Sencillo para cada uso de la imagen.

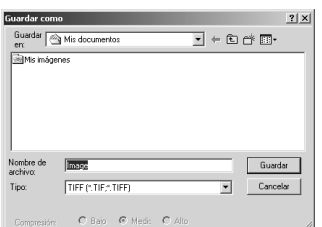

En la pantalla de Guardar Como, especifique el nombre del archivo, el formato del mismo y la ubicación de los datos de la imagen. Las imágenes se pueden guardar como formatos de archivo BMP, JPEG, TIFF ó PICT. Consulte la página 21 para más detalles sobre estos formatos. Cuando se guardan archivos JPEG, el porcentaje de compresión se puede especificar. Haga click en el botón de Guardar para terminar el escaneado final.

Cuando se utiliza un dispositivo de almacenamiento USB en el mismo bus que el escáner, guarde los datos primero en el disco duro del ordenador antes de transferirlos al dispositivo de almacenaje. Guardar los datos escaneados directamente en el dispositivo podría dañar los datos de la imagen.

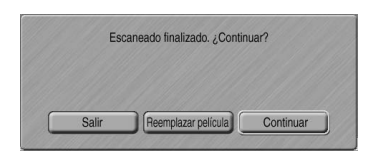

Después de terminar el escaneado, la imagen está lista para ser utilizada. Haga click en el botón adecuado para continuar o para cerrar la utilidad. El botón de Salir cierra la Utilidad de Escaneado Sencillo y extrae el porta películas. El botón de Reemplazar Película extrae el portador para que se pueda cambiar la película. El botón de Continuar permite escanear otras imágenes del porta películas. Apague el escáner cuando no lo utilice.

# <span id="page-13-0"></span>**ESCANEADO BÁSICO**

## **Ejecutar la Utilidad del Escáner DiMAGE**

No ejecute la Utilidad con un porta películas en el escáner. Si el modelo del escáner tiene una puerta delantera manual, dicha puerta debe estar cerrada. La Utilidad también se puede ejecutar desde una aplicación de proceso de imagen. Consulte la sección de instalación de Windows y Macintosh.

#### **Windows**

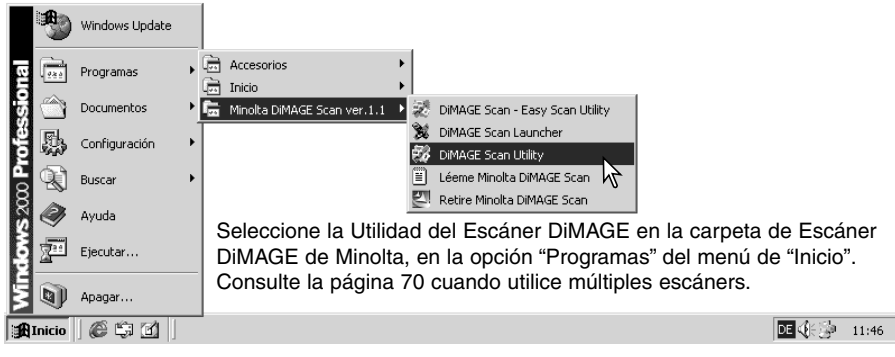

#### **Macintosh**

Abra la carpeta del Escáner DiMAGE, y haga doble click en el icono de Utilidad del Escáner DiMAGE. Consulte la página 70 cuando utilice múltiples escáners.

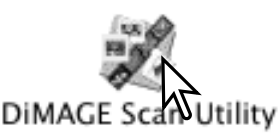

#### **Escaneado básico**

Por favor, lea la sección de "Escaneado Básico" en su totalidad antes de continuar. Antes de realizar cualquier escaneado, el porta películas debe estar cargado e insertado en el escáner. Consulte el manual de hardware del escáner para ver las instrucciones, así como pautas sobre la manipulación de películas.

Se pueden realizar tres tipos de escaneados, independientemente o en combinación, dependiendo del flujo de trabajo y del grado de procesamiento:

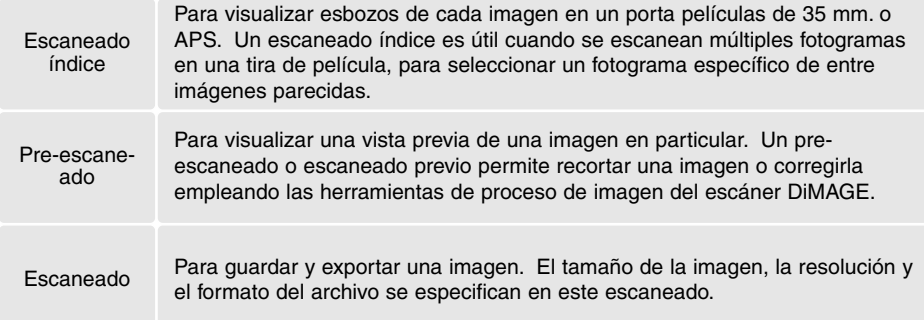

## <span id="page-14-0"></span>**Configuración del escáner**

Antes de hacer un escaneado, se deben especificar el formato y el tipo de película. Consulte la sección de configuraciones del formato y tipo de película del manual del hardware para más información.

El formato y tipo de película se seleccionan en los menús desplegables de la esquina superior izquierda de la ventana principal. Si el portador y el formato de película seleccionados no coinciden, aparecerá una advertencia y no se hará el escaneado.

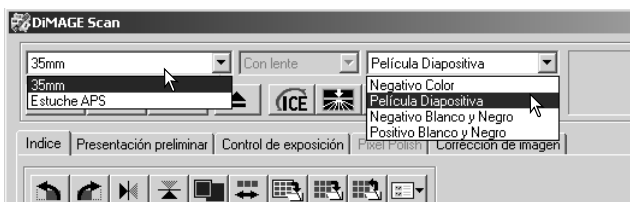

Algunos modelos de escáner utilizan tanto portadores de cristal como sin cristal. Consulte la sección de "Observaciones sobre el Escáner" en el manual del hardware. Esto se debe configurar en la lista desplegable del tipo de portadores.

#### **Ventana principal y pestaña de escaneado índice**

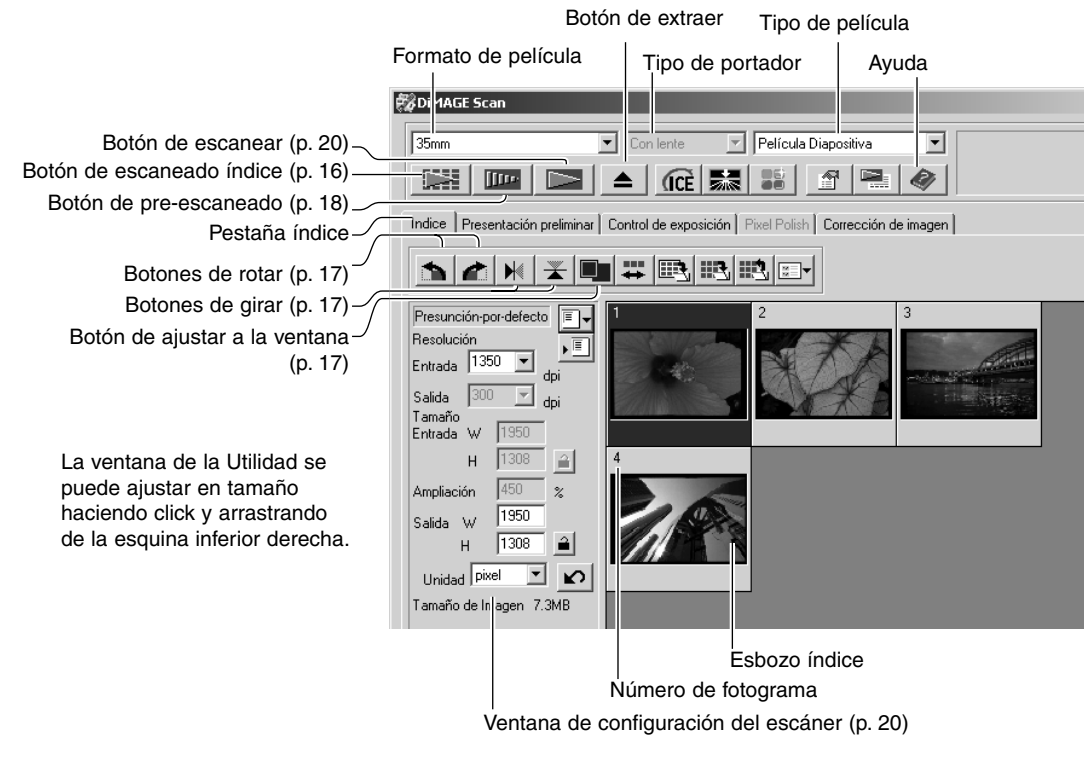

#### <span id="page-15-0"></span>**Hacer un escaneado índice**

Se pueden hacer escaneados índice de películas de 35 mm. o APS. Un escaneado índice no se puede hacer con portadores de película de formato medio y fotogramas individuales. El tipo de portador de películas disponible varía según el modelo del escáner.

Con un porta películas cargado en el escáner, haga click en el botón de "Escanear índice" en la ventana principal para comenzar el escaneado. Se escanearán todos los fotogramas del porta películas. El número de fotograma del escaneado índice se corresponde con el número de fotograma del porta películas. Las imágenes se pueden pre-escanear o escanear sin hacer un escaneado índice.

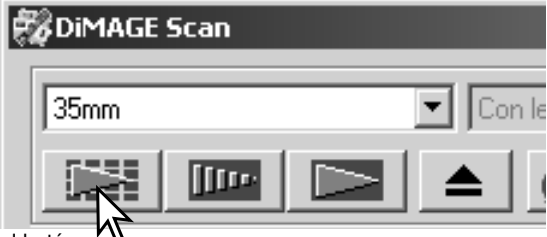

Para cancelar un escaneado índice, haga click en el botón

de "Cancelar" en el pequeño cuadro de diálogo que aparece durante el escaneado, o bien presione la tecla "Escape" (Windows) o la tecla "Comando" y el punto (.) al mismo tiempo (Macintosh).

Los esbozos índice se mantendrán visualizados hasta que se realice otro escaneado índice o el formato y el tipo de película se cambien. Para iniciar la visualización del índice y quitar los esbozos en pantalla, presione la tecla "Control" (Windows) o la tecla "Comando" (Macintosh) junto con las teclas de "Mayúsculas" y la tecla "R".

#### **Seleccionar esbozos índice**

La visualización de esbozos permite la selección de imágenes individuales o múltiples para pre-escaneado o escaneado. Las imágenes seleccionadas también pueden resultar afectadas por las funciones del software del escáner, como los botones de rotar.

Simplemente haga click en un esbozo para seleccionarlo; el borde se oscurecerá para indicar que está seleccionado.

Para seleccionar imágenes múltiples, presione y sujete la tecla "Control" (Windows) o la tecla "Comando" (Macintosh) y luego haga click en cada imagen a escanear; los fotogramas selec-

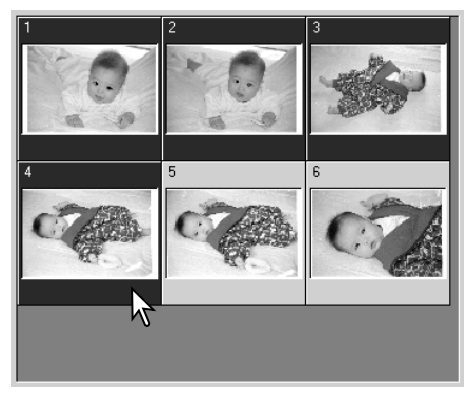

cionados tendrán un borde oscuro. Para quitar la selección de fotogramas escogidos, haga click en el esbozo una segunda vez mientras mantiene presionada la tecla "Control" (Windows) o la tecla "Comando" (Macintosh). Para seleccionar imágenes consecutivas, presione y sujete la tecla "Mayúsculas" y luego haga click en la primera y en la última imagen de la serie. Presione la tecla "Control" (Windows) o la tecla "Comando" (Macintosh) y la tecla "A" al mismo tiempo para seleccionar todos los fotogramas.

## <span id="page-16-0"></span>**Girar y rotar imágenes**

La orientación de los esbozos índice y de las imágenes pre-escaneadas se puede cambiar con los botones de girar y rotar, situados en la barra de herramientas.

> Rotar – el botón de rotar hacia la derecha da la vuelta al esbozo 90° en el sentido de las agujas del reloj, y el botón de rotar hacia la izquierda lo hace 90° en sentido contrario al de las agujas del reloj, cada vez que se hace click en dichos botones.

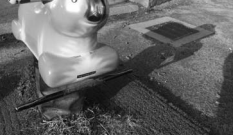

Imagen original

Girar – cuando una imagen se gira, crea una imagen espejo.

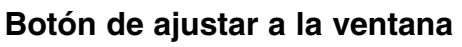

Normalmente, los esbozos índices y las imágenes pre-escaneadas se muestran basándose en su tamaño y resolución. Cuando el número de esbozos o el tamaño del pre-escaneado es demasiado grande o demasiado pequeño para el área de visualización, haciendo click en el botón de "Ajustar a la ventana" automáticamente se reajusta el tamaño de las imágenes para adaptarse al área de visualización. Haciendo click en el botón de nuevo, se ven las imágenes en su tamaño original. Las herramientas de "Agarre" y de "Zoom" del pre-escaneado no se pueden utilizar con la función de "Ajustar a la ventana".

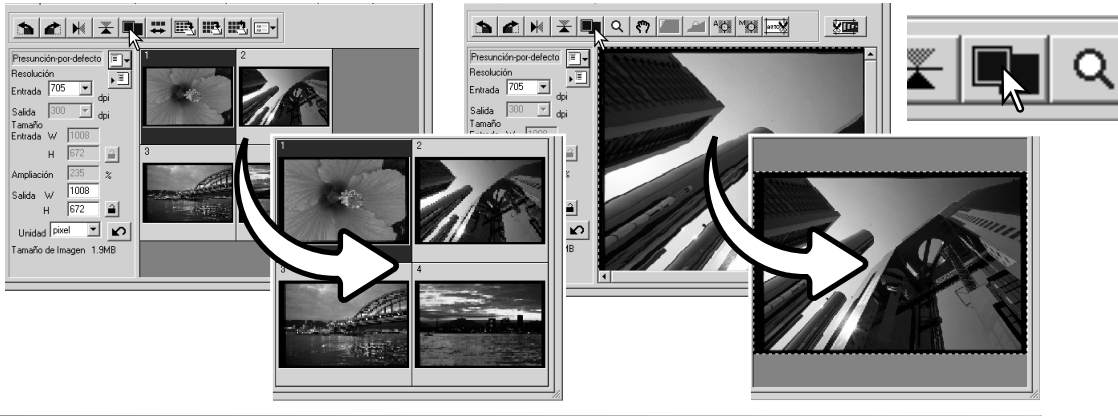

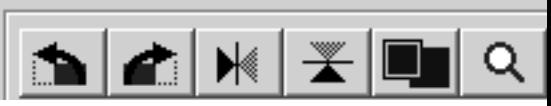

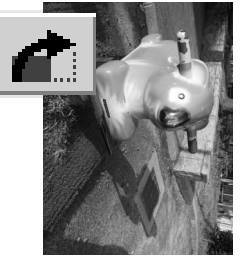

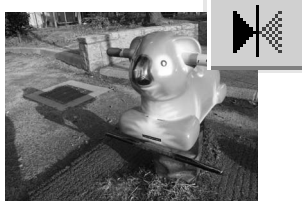

## <span id="page-17-0"></span>**Ventana principal y pestaña de pre-escaneado**

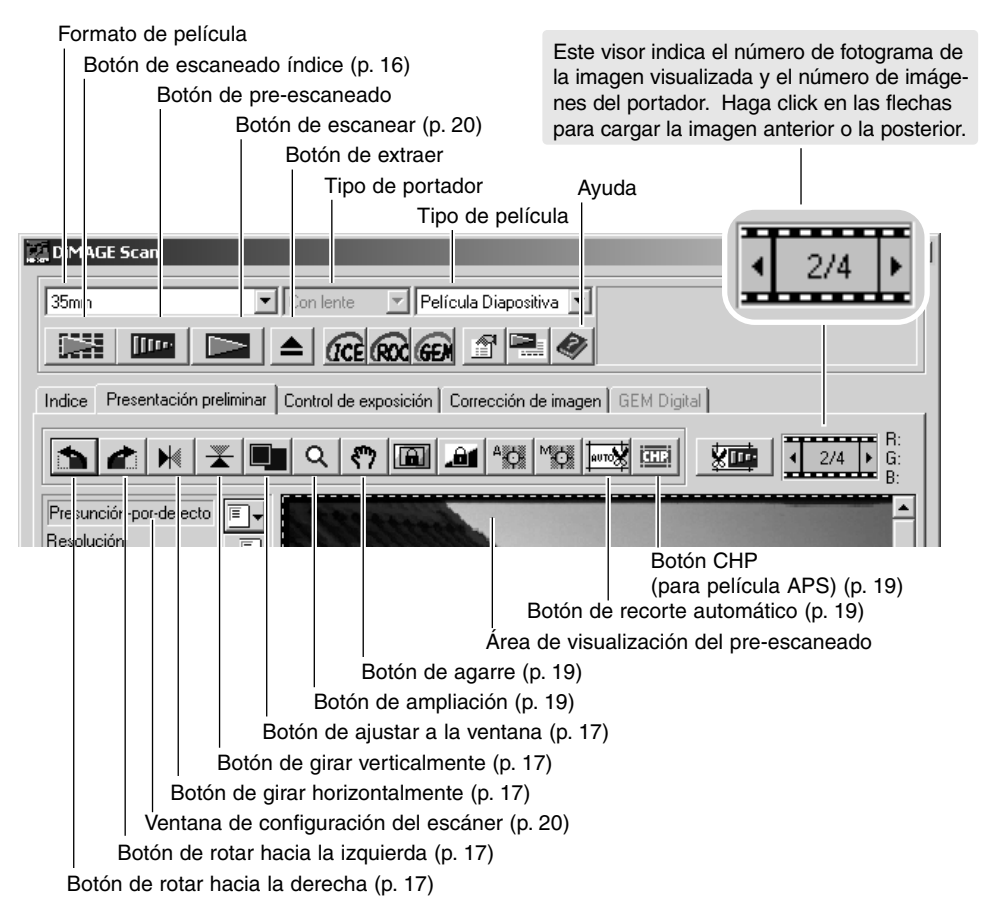

#### **Hacer un pre-escaneado o escaneado previo**

Cuando utilice un escaneado índice, seleccione el fotograma índice a pre-escanear. Haga click en el botón de pre-escaneado de la ventana principal. Haciendo doble click en el fotograma índice también activará el pre-escaneado, incluso si no aparece visualizado ningún esbozo en el fotograma; la ventana de pre-escaneado aparecerá automáticamente.

Cuando utilice un porta películas de formato medio y fotogramas individuales, haga click en el botón de pre-escaneado en la ventana principal.

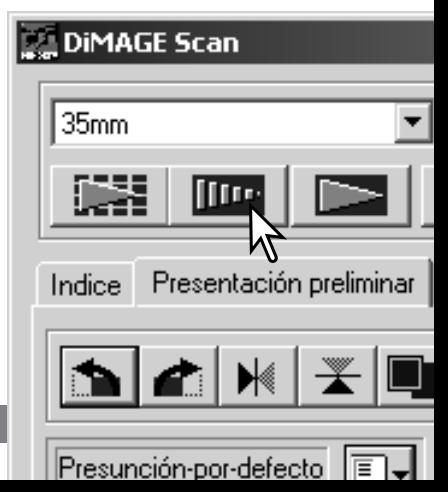

#### <span id="page-18-0"></span>**Herramienta de agarre**

Cuando una imagen es más grande que el área de visualización, se puede utilizar la herramienta de agarre para desplazarse por la imagen. Haga click en el botón de Agarre situado en la barra de herramientas. Haga click y arrastre sobre la imagen para moverse por ella. Esta herramienta no se puede utilizar con la función de "Ajustar a la ventana" (p. 17).

### **Herramienta de ampliación**

La imagen visualizada se puede ampliar o reducir. Haga click en el botón de Ampliación situado en la barra de herramientas. Haga click en la imagen para ampliarla. Para reducirla, mantenga presionada la tecla "Control" (Windows) o la tecla "Opción" (Macintosh) y haga click sobre la imagen. Cuando la imagen ha alcanzado el límite de ampliación, aparece el signo de más o menos en el icono de ampliación. Esta herramienta no se puede utilizar con la función de "Ajustar a la ventana" (p. 17).

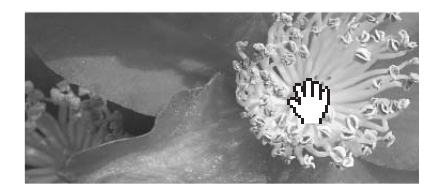

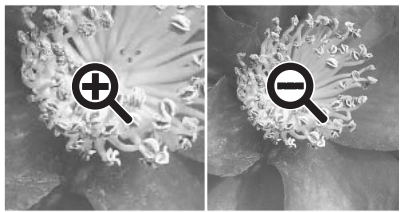

Ampliar Reducir

#### **Recorte automático**

El recorte automático elimina el espacio en blanco alrededor del área de la imagen. Haciendo click en el botón de recorte automático se realiza un ciclo a través de sus tres posiciones: recorte por el borde exterior del área de la imagen, recorte por el borde interior del área de la imagen, y área de escaneado completa. El marco de recorte está indicado por un recuadro (línea de puntos). El área de recorte también se puede ajustar manualmente (p. 38). Cuando se emplean las herramientas de corrección de imagen, únicamente se visualiza el área recortada.

## **Botón de CHP (película APS)**

Los modelos de escáner que aceptan adaptadores opcionales para APS pueden utilizar el botón de CHP para recortar una imagen a uno de los formatos APS. Haciendo click en el botón de CHP se realiza un ciclo en el marco de recorte a través de los formatos de enmarcado de APS denominados C, H y P. El área de recorte se puede mover situando el cursor del ratón dentro del recuadro (línea de puntos) y luego haciendo click y arrastrando. El área de recorte también se puede ajustar manualmente (p. 40). Cuando emplee las herramientas de corrección de imagen, únicamente se visualiza el área recortada.

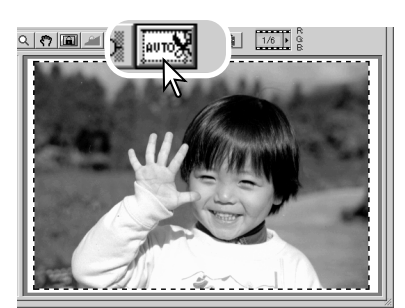

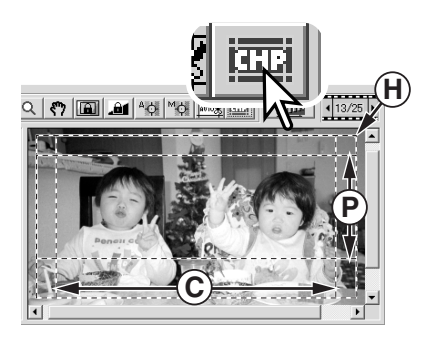

### <span id="page-19-0"></span>**Hacer el escaneado final**

Antes de hacer el escaneado final, se deben especificar los parámetros de entrada y de salida. Aunque es posible que usted mismo introduzca los parámetros del escáner, la Utilidad del Escáner DiMAGE le proporciona una opción más sencilla - la función de Trabajo. Esta función carga automáticamente las configuraciones y parámetros del escáner, basándose en el uso final que hará de la imagen. El cuadro de diálogo de configuración del escáner está situado en la izquierda de las ventanas de escaneado índice y de pre-escaneado.

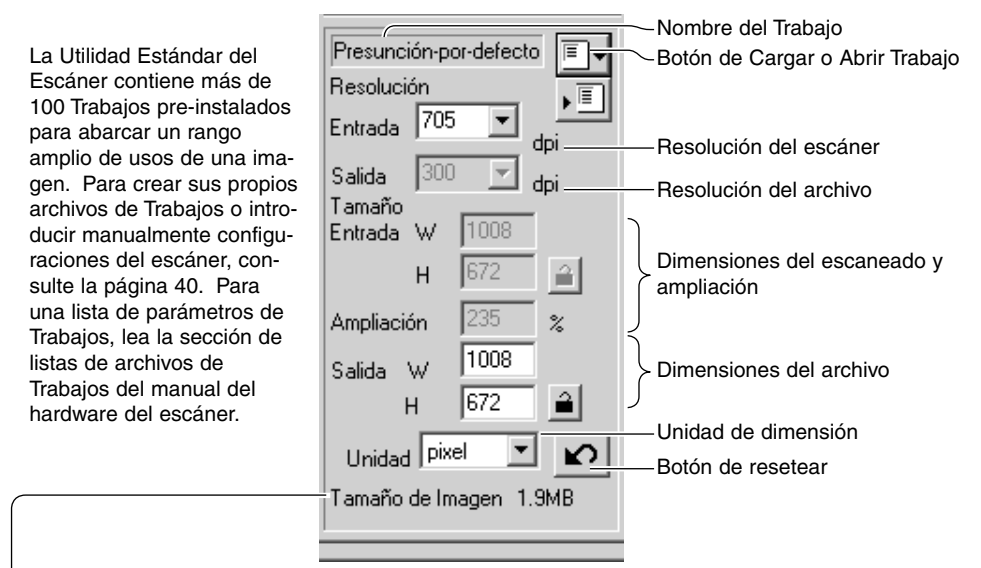

El tamaño está basado en el número total de píxeles de la imagen y puede ser diferente del tamaño de los datos guardados, dependiendo del formato de archivo seleccionado.

Haga click en el botón de Cargar o Abrir Trabajo. Se abrirá el cuadro de diálogo de Selección de Trabajo.

Seleccione una categoría de Trabajo de la lista desplegable. Las categorías de Trabajos variarán dependiendo del modelo del escáner.

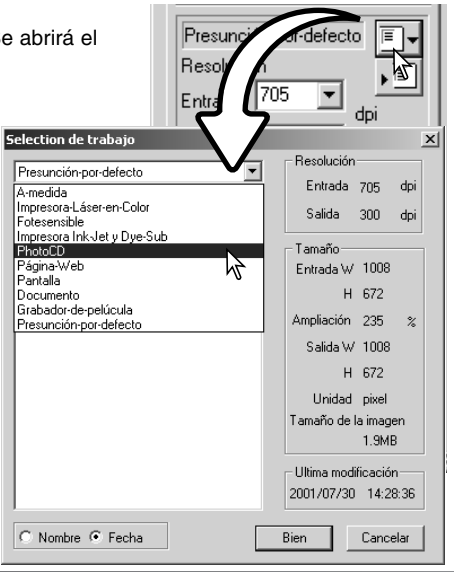

Haga click en un nombre de archivo de Trabajo para seleccionarlo. Los nombres de Trabajos se pueden clasificar cronológicamente o alfabéticamente haciendo click en las casillas de nombre o fecha situadas en la parte inferior del cuadro de diálogo.

Las configuraciones del escáner del archivo de Trabajo seleccionado aparecen en la parte derecha de la ventana. Las configuraciones de los Trabajos varían dependiendo del formato de la película. Haga click en el botón de "Aceptar" para aplicar las configuraciones del Trabajo.

Cuando se carga un archivo de Trabajo, aparecerá sobre la imagen un marco de recorte. El marco es proporcional al uso de salida especificado en el Trabajo. El marco se puede reajustar, pero las pro-

porciones se mantendrán intactas; los valores de entrada y salida se ajustan automáticamente para adaptarse al cambio en el marco de recorte.

Haga click en el botón de escaneado de la ventana principal para empezar el escaneado final. Si estaba abierta la Utilidad del Escáner DiMAGE en una aplicación de proceso de imagen, la imagen escaneada se abrirá en dicha aplicación. Si se empleó únicamente la Utilidad, se abrirá el cuadro de diálogo de "Guardar como".

En el cuadro de diálogo de "Guardar como" introduzca el nombre del archivo y seleccione la ubicación del archivo y el formato del mismo para los datos de la imagen. Si se escanearon múltiples imágenes, se puede añadir automáticamente un número de serie al nombre del archivo; haga click en la casilla de comprobación de Añadir número y luego introduzca el primer número de la serie. Cuando guarde archivos JPEG, el porcentaje de compresión se debe especificar. Haga click en el botón de "Guardar" para hacer el escaneado final.

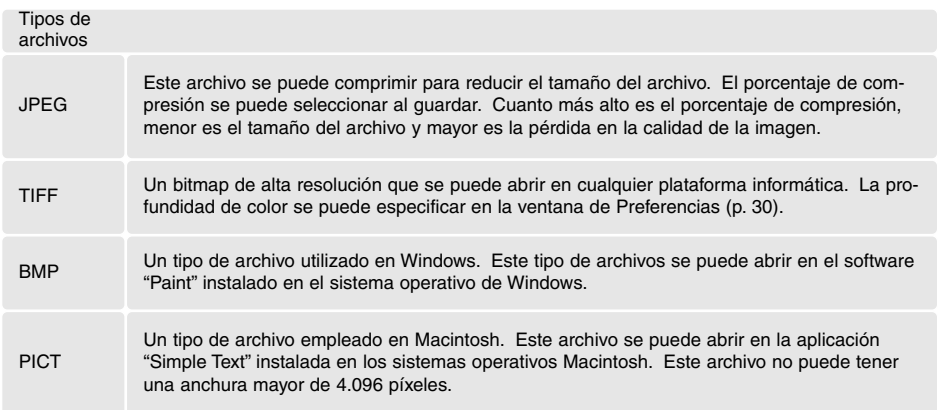

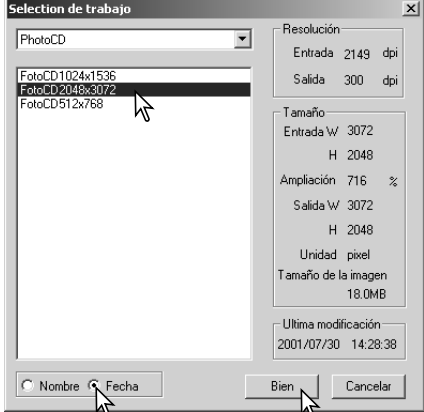

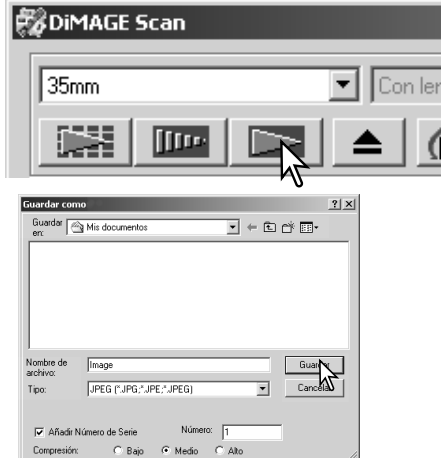

# <span id="page-21-0"></span>**PROCESO DE IMAGEN BÁSICO**

## **Ventana principal y pestaña de corrección de imagen**

Esta sección contiene detalles sobre las herramientas del proceso de imagen básico. Para descripciones sobre herramientas avanzadas, consulte las páginas 44 a 59. La imagen pre-escaneada o una imagen índice seleccionada se puede ver en la ventana de corrección de imagen, simplemente haciendo click en la pestaña. Si la imagen no ha sido pre-escaneada, se realizará un pre-escaneado automáticamente.

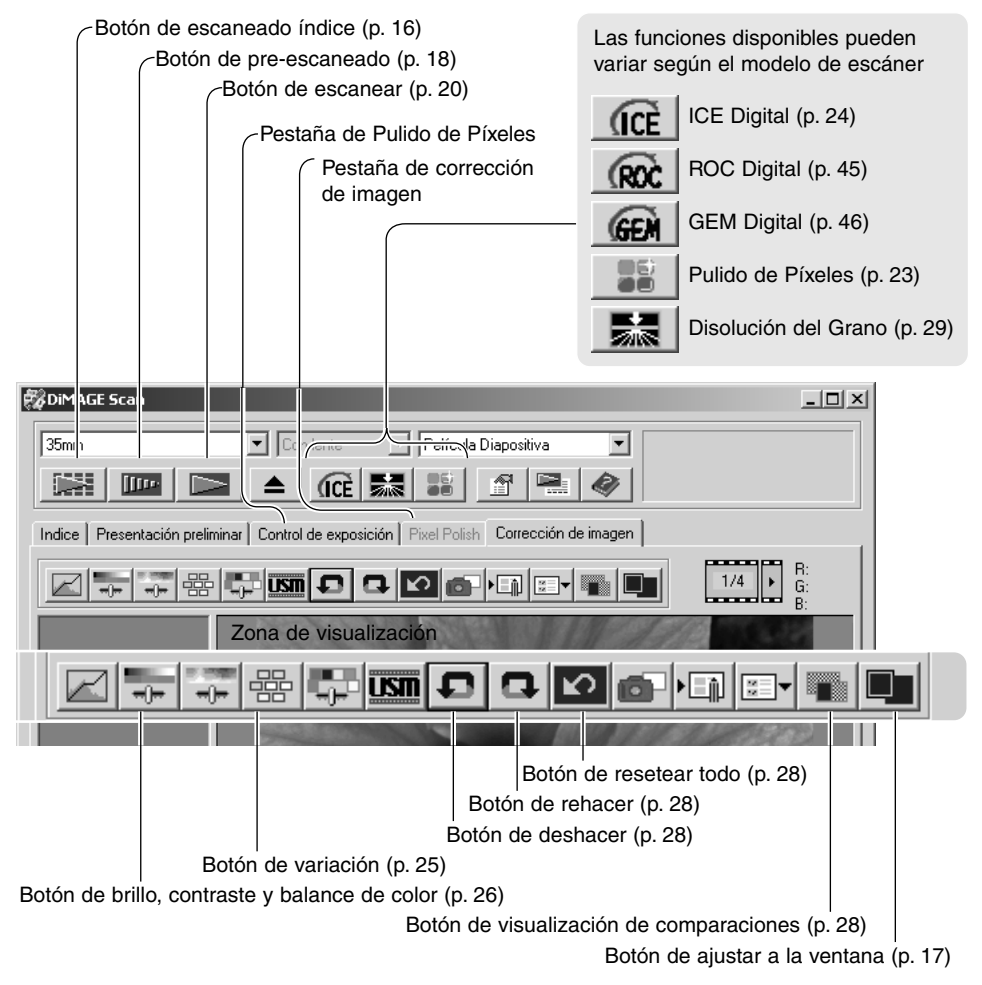

La ventana de Utilidad se puede reajustar en tamaño haciendo click y arrastrando la esquina inferior derecha. Si está activada la función de "Ajustar a la ventana" la imagen visualizada se ajustará automáticamente para adaptarse al área de visualización. Si se hace cualquier cambio en la imagen utilizando el Pulido de Píxeles o la pestaña de corrección de imagen, dicha pestaña se volverá de color rojo (Windows) o aparecerá un asterisco (Macintosh).

#### <span id="page-22-0"></span>물탕 **Pulido de Píxeles**

El Pulido de Píxeles hace correcciones de imagen automáticas o personalizadas. Esta función no está disponible en todos los modelos de escáner. Consulte la sección de "Observaciones sobre el escáner" del manual del hardware para conocer la compatibilidad y los requisitos del sistema. El Pulido de Píxeles no se puede utilizar con película en blanco y negro, ni con profundidad de color de 16 bits o 16 bits lineales (p. 30). El tiempo de escaneado aumenta. El efecto del Pulido de Píxeles está basado en el área de la imagen pre-escaneada. Si la imagen se recorta después de aplicar el Pulido de Píxeles, haga click en el botón de recortar el pre-escaneado (p. 38) para ver los resultados.

Haga click en el botón de Pulido de Píxeles de la ventana principal para corregir automáticamente las imágenes del porta películas; las correcciones anteriores se cancelarán. La corrección aplica a la imagen pre-escaneada.

El Pulido de Píxeles se mantendrá efectivo hasta que se cancele; haga click en el botón de Pulido de Píxeles otra vez. Para volver a aplicar las correcciones de imagen hechas antes de utilizar el Pulido de Píxeles, abra la imagen en la pestaña de corrección de imagen y haga click en el botón de Deshacer.

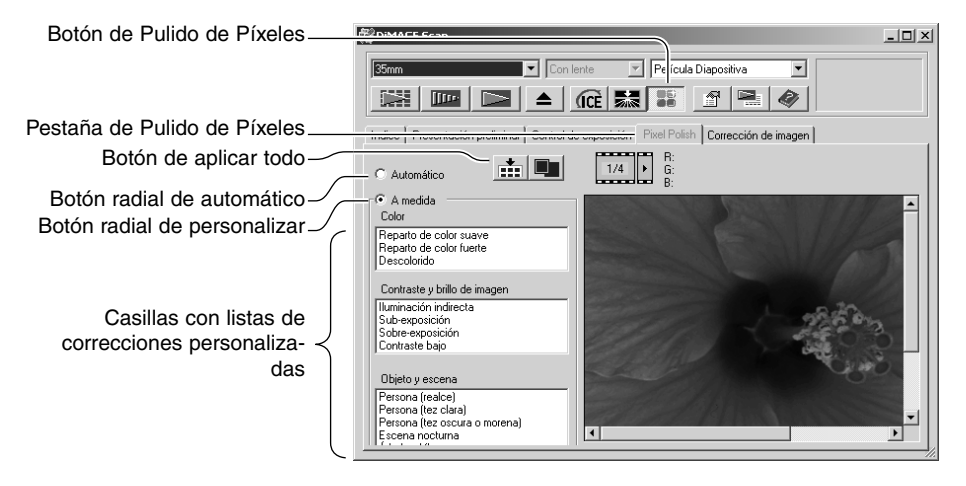

Para hacer correcciones personalizadas, haga click en la pestaña de Pulido de Píxeles. Si no se había hecho un pre-escaneado, el escáner realizará uno automáticamente.

Haga click en el botón radial de personalizar. Haga click en las descripciones de las casillas con las listas que mejor describan la imagen. Para quitar la selección de una descripción, haga click sobre ella otra vez (Windows) o bien presione la tecla Comando y haga click sobre ella (Macintosh).

El botón de Aplicar Todo aplica las configuraciones personalizadas a todas las imágenes del porta películas. Para resetear las imágenes a la configuración de corrección automática, haga click en el botón radial de automático y luego en el botón de Aplicar a Todo.

## <span id="page-23-0"></span>**ICE Digital - Mejora de Corrección de Imagen**

El ICE Digital reduce los efectos de defectos en la superficie, polvo, arañazos, huellas digitales, moho, etc. de la imagen de la película durante el escaneado. El tiempo del escaneado aumenta con la utilización del ICE Digital. La Disolución del Grano se activa automáticamente con el ICE Digital cuando ambas funciones están disponibles.

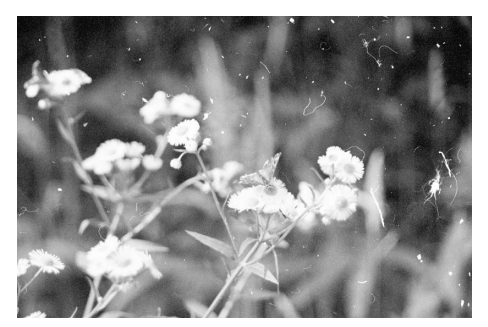

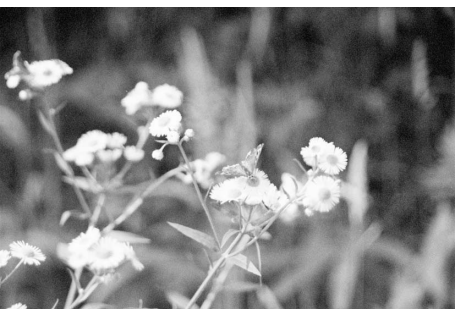

Imagen original Después del proceso ICE Digital

Haga click en el botón de ICE Digital para activar la función. Presione el botón de pre-escaneado para ver los resultados.

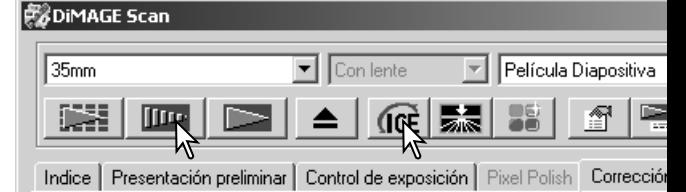

El proceso ICE Digital se aplica al pre-escaneado y al escaneado final. Para desactivar el ICE Digital, haga click de nuevo en el botón de ICE Digital. Cada vez que presione el botón de ICE Digital, la imagen pre-escaneada se borra y tendrá que realizar otro pre-escaneado.

ICE Digital no se puede utilizar con películas Kodachrome de Kodak ni con las películas tradicionales de halide de plata en blanco y negro. Existen películas especiales en blanco y negro diseñadas para revelarse en un C-41 o proceso de color equivalente. Las películas Kodak Select Blanco y Negro 400, Kodak T400CN ó Ilford XP2 Super, se pueden procesar con la función ICE Digital. Estas películas se deben escanear con la configuración de tipo de película en negativo color. Los resultados no se pueden garantizar con otros tipos de películas en blanco y negro.

Los botones de deshacer, rehacer y resetear todo no tienen efecto con las funciones de  $ICE<sup>3</sup>$ Digital.

## <span id="page-24-0"></span>**Paleta de variación**

La paleta de variación permite corregir una imagen comparándola con otras imágenes a su alrededor que tienen ligeras correcciones. Este es un método sencillo para corregir imágenes para aquellas personas que no tienen experiencia en proceso de imágenes y acabado fotográfico.

Haga click en el botón de variación para ver la paleta.

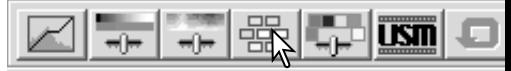

Haga click en la flecha situada junto a la casilla con la lista de variaciones (1) para seleccionar la calidad de imagen a corregir: el balance de color, el brillo y contraste, o la saturación. Cada paleta de variación muestra la imagen actual en el centro con las imágenes de muestra corregidas desplegadas a su alrededor.

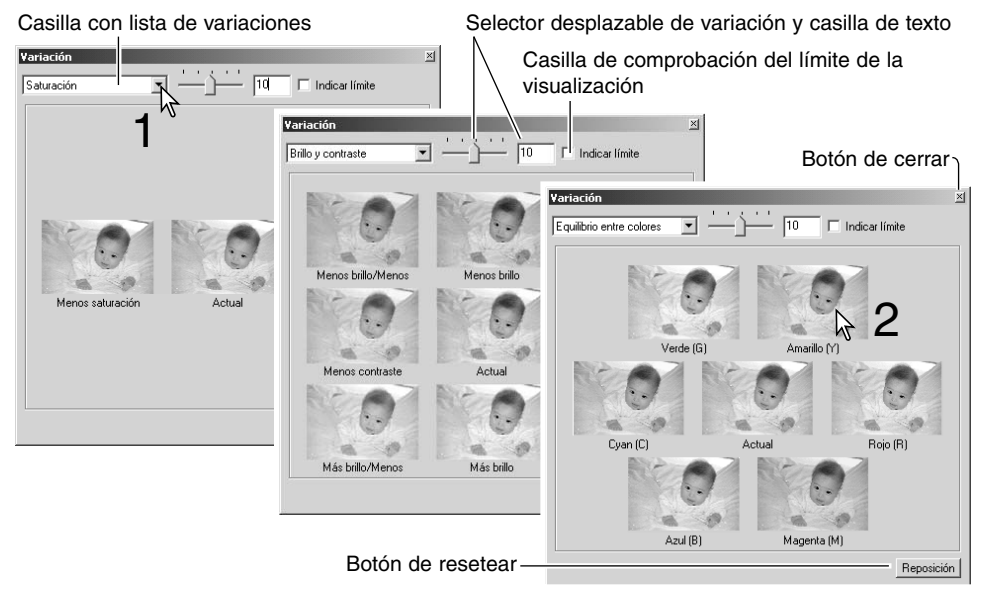

Haga click en la mejor de las imágenes de entre todos los fotogramas (2). La imagen seleccionada se sitúa ahora en el centro, rodeada por un grupo nuevo de imágenes, y el cambio se aplica en la imagen pre-escaneada. Este procedimiento se puede repetir hasta que obtenga la corrección deseada. Haga click en el botón de "Resetear" para cancelar todos los cambios.

La diferencia entre las muestras se puede modificar. Arrastre el selector desplazable de pasos de la variación o bien introduzca un valor en la casilla de texto, para establecer el grado de la corrección. La configuración inicial es 10. El paso de la corrección se puede establecer entre 1 y 20.

Marcando la casilla de límite de la visualización se le indicará cuando cualquiera de los valores de la imagen excedan del 0 (límite del negro) o de 255 (límite del blanco) con el color complementario. Por ejemplo, si el área del color azul de la imagen excede dichos valores, el límite se visualizará con el color complementario, el amarillo.

Haga click en el botón de cerrar, para cerrar la paleta y aplicar cualquier corrección de imagen.

#### <span id="page-25-0"></span>**Paleta de brillo, contraste y balance de color**

Haga click en el botón de brillo, contraste y balance de color para ver la paleta.

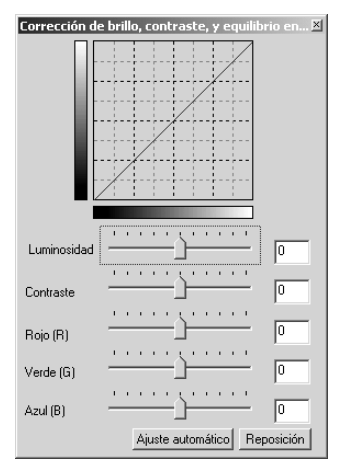

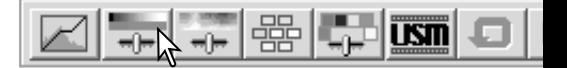

Arrastre los selectores desplazables de brillo, contraste o color, o bien introduzca valores específicos en las correspondientes casillas de texto, para hacer las correcciones. Arrastrando cada uno de los selectores hacia la derecha o introduciendo un número positivo en la casilla, se incrementan el brillo, el contraste y el color.

Los cambios se reflejarán en la imagen visualizada y en el gráfico situado en la parte superior de la paleta. El eje horizontal del gráfico indica los valores originales de la imagen y el eje vertical los nuevos valores. Haga click en el botón de resetear para cancelar todos los cambios.

Haciendo click en el botón de configuración automática se corrigen el brillo y el contraste automáticamente sin afectar al balance de color. Haga click en el botón de resetear para cancelar los cambios.

¿Es esta foto demasiado clara? Ajustar el brillo y el contraste puede ser más difícil de lo que parece. La imagen de la derecha parece demasiado brillante, especialmente las montañas del fondo.

Simplemente haciéndola toda más oscura con los controles del brillo, se crea una imagen emborronada - la nieve y el cielo son de un gris apagado y no hay negros fuertes.

Añadiendo contraste a la imagen, la nieve aparece más brillante, mientras que la oscuridad de los árboles se acentúa. El contraste extra también proporciona a la imagen el aspecto de estar más nítida, así como de revelar detalles más precisos.

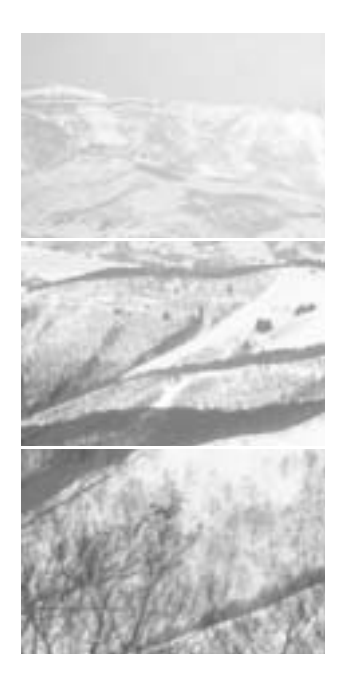

## <span id="page-26-0"></span>**Una introducción al color**

En fotografía, el rojo, el verde y el azul son los colores primarios. Los colores secundarios son el cián, el magenta y el amarillo, y resultan de la combinación de los colores primarios: cián = azul + verde; magenta = azul + rojo; y amarillo =  $\text{rojo} + \text{verde}$ . Los colores primarios y secundarios se agrupan en pares complementarios: rojo con cián, verde con magenta y azul con amarillo.

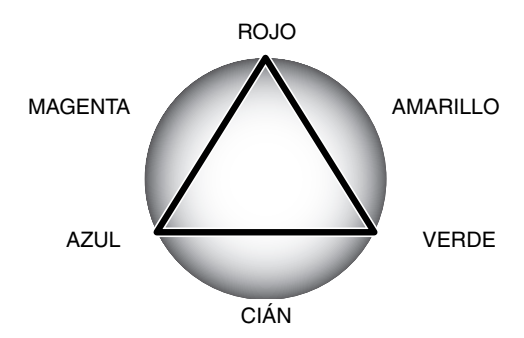

El conocimiento de los colores complementarios es muy importante en el balance del color. Si la imagen tiene la tonalidad de un color específico, tanto quitando de dicho color como añadiendo de su complementario se creará un aspecto natural en la imagen.

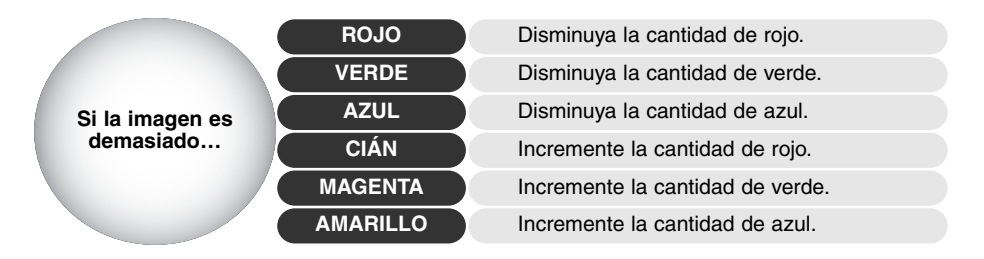

Si añade o quita en partes iguales al rojo, verde y al azul, no afectará al balance de color. Sin embargo, puede cambiar el brillo y el contraste global de la imagen. Generalmente, no se necesitan más de dos canales de color para balancear el color de una imagen.

El balancear el color es una habilidad que se desarrolla con la práctica. Mientras el ojo humano es extremadamente sensible para realizar juicios comparativos, es una herramienta deficiente para hacer medidas absolutas de color. Inicialmente puede ser muy difícil distinguir entre el azul y el cián, y entre el rojo y el magenta. Sin embargo, ajustando el canal de color equivocado nunca se mejora una imagen; quitando azul de una imagen que es demasiado cián, dará a la imagen una tonalidad verdosa.

## <span id="page-27-0"></span>**Comparación de imágenes antes y después de la corrección**

Haciendo click en el botón de visualización de comparación, se divide el área de visualización de la imagen en dos partes. La imagen original queda a la izquierda y la corregida a la derecha. Para ver únicamente la imagen corregida, haga click de nuevo en el botón de visualización de comparación.

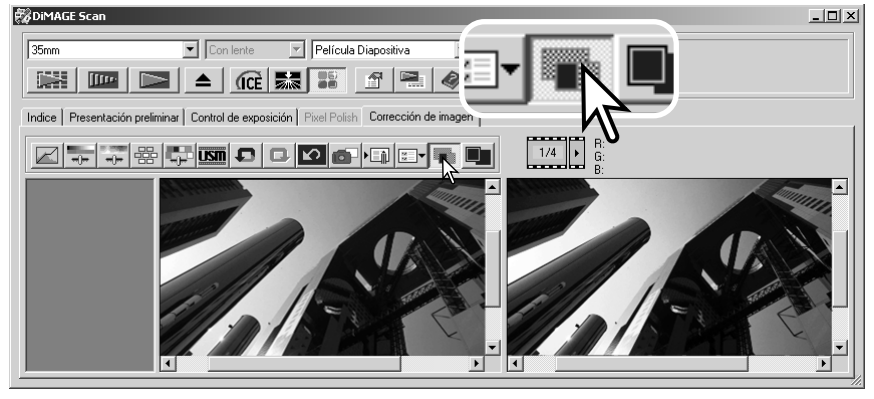

Imagen original **Imagen corregida** 

Los cambios hechos con la herramienta de ampliación, con la herramienta de agarre o con las barras de desplazamiento en una imagen se aplicarán a la otra. Usando el botón de ajustar a la ventana automáticamente se reajustan ambas imágenes para adaptarse al área de visualización.

#### **Deshacer y rehacer correcciones de imagen**

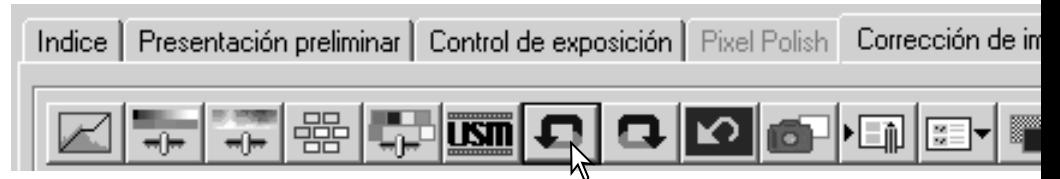

Los botones de deshacer, rehacer y resetear todo únicamente afectan a las herramientas utilizadas en la pestaña de corrección de imagen. No tienen efecto con las funciones de ICE<sup>3</sup> Digital.

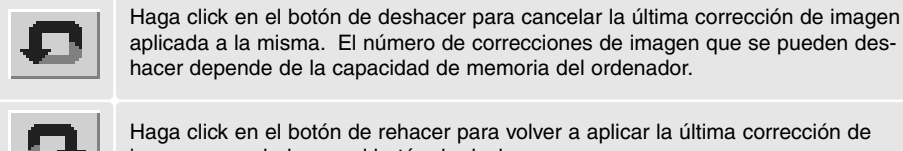

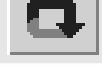

Haga click en el botón de rehacer para volver a aplicar la última corrección de imagen cancelada con el botón de deshacer.

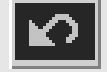

Haga click en el botón de resetear todo para cancelar todas las correcciones de imagen aplicadas a la misma.

## <span id="page-28-0"></span>**BI Disolución del Grano**

Esta función no está disponible en todos los modelos de escáner; consulte la sección de "Observaciones sobre el escáner" del manual del hardware. La Disolución del Grano utiliza una lámina de difusión frente a la fuente de iluminación para minimizar ópticamente el efecto del grano. La Disolución del Grano se activa automáticamente con el ICE Digital cuando ambas funciones están disponibles.

El grado en el que la imagen resulta afectada depende de la resolución del escáner y de la película, de la densidad de la película y del detalle de la imagen, y sólo es perceptible en el escaneado final. La Disolución del Grano incrementa el tiempo de escaneado. El contraste y la nitidez se pueden ver afectados. Se recomienda el empleo del enfoque automático o del enfoque manual.

Haga click en el botón de Disolución del Grano en la ventana principal para activar la función.

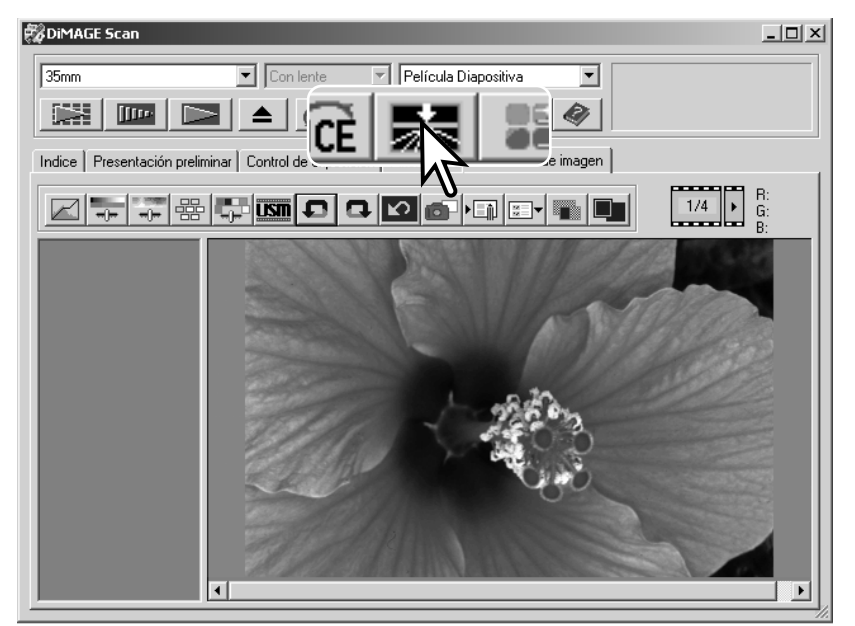

#### **Salir de la Utilidad del Escáner DiMAGE**

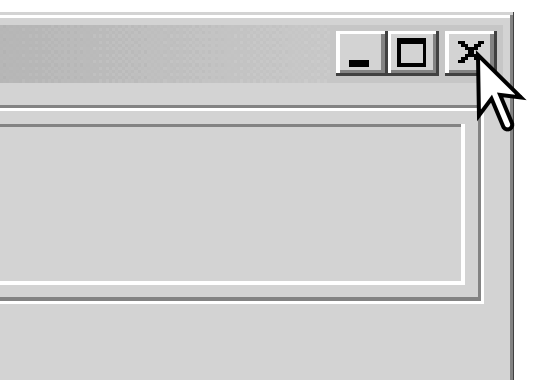

Para cerrar la Utilidad del Escáner DiMAGE, simplemente haga click en el botón de cerrar, situado en la esquina superior derecha de la ventana principal.

# <span id="page-29-0"></span>**ESCANEADO AVANZADO**

Esta sección comprende las herramientas de escaneado avanzado de la Utilidad del Escáner DiMAGE. La sección de escaneado básico en las páginas 14 a la 21 se debe leer antes de continuar.

> **ESDIM**  $\sqrt{25m}$

> > Indice

#### **Configurar las preferencias del escáner**

Haga click en el botón de Preferencias situado en la ventana principal para abrir el cuadro de diálogo de Preferencias. Seleccione las opciones de Preferencias para personalizar las operaciones del escáner.

#### **Control de exposición para negativos**:

la exposición automática ajusta el escáner para co pensar la densidad del negativo. La configuración manual emplea una exposición fija, independientemente de la densidad de la película. La exposición manual puede mostrar la diferencia de exposicione en una serie de bracketing. Cuando se utiliza el b queo del AE o la selección del área AE con negativos (p. 39), se debe seleccionar la función automá ca.

#### Casilla de comprobación de exposición automá **ca para diapositivas**:

para utilizar la exposición automática cuando se escanean diapositivas. Como el grado de densida de las diapositivas es relativamente uniforme, no suele ser necesario ajustar la exposición en cada dia-

positiva. Sin embargo, cuando escanee una diapositiva sub-expuesta o sobre-expuesta, el sistema de exposición automática puede compensar la densidad inusual de la imagen. Cuando se utiliza el bloqueo del AE o la selección del área AE (p. 39), la casilla de exposición automática para diapositivas debe estar marcada.

#### **Casilla de comprobación de cerrar la Utilidad después del escaneado**:

esta opción cierra la Utilidad del Escáner DiMAGE después del escaneado final, cuando se utiliza el escáner con una aplicación de proceso de imagen. Active esta función cuando escanee imágenes individuales y luego las retoque o procese en otra aplicación. Quite la marca de la casilla cuando necesite escanear múltiples imágenes antes de retocarlas.

#### **Sintonizador de enfoque manual:**

para los modelos de escáner con sintonizador de enfoque manual. Consulte el manual del hardware para conocer la compatibilidad y el uso. Cuando el sintonizador de enfoque manual está activado, el enfoque automático y el AF Puntual no se pueden utilizar.

**Casilla de comprobación de enfoque automático al escanear**: esta opción activa la función de enfoque automático durante el pre-escaneado y el escaneado final. Cuando se utilizan ICE, ROC, GEM Digital o la Disolución del Grano, se recomienda el uso del enfoque automático. La función de enfoque automático incrementa el tiempo de escaneado.

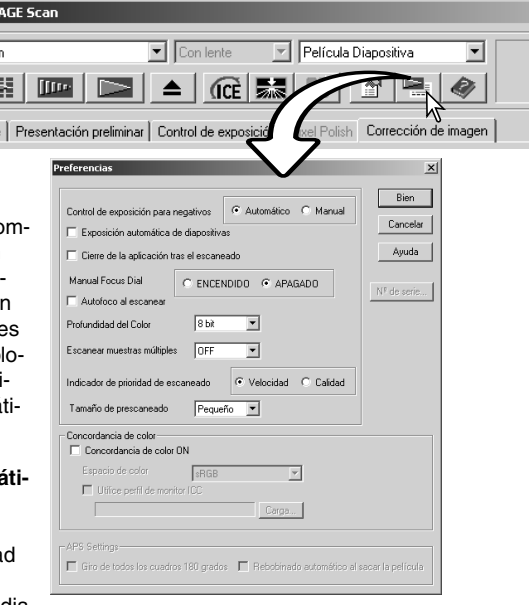

#### **Casilla con lista de profundidades de color**:

esta opción especifica la profundidad de color de la imagen escaneada entre 8 bits, 16 bits y 16 bits lineales para cada canal RGB. Debido a que la profundidad de color de 16 bits lineales no realiza correcciones de gamma, el escaneado de película negativa producirá una imagen negativa. Las imágenes con 16 bits y 16 bits lineales sólo se pueden guardar como formato de archivos TIFF. Algunas aplicaciones de proceso de imagen no pueden abrir archivos de imagen de 16 bits.

#### **Casilla con lista de muestras múltiples**:

un escaneado de muestras múltiples reduce el ruido fortuito en la imagen, analizando los datos de cada muestra escaneada; se pueden hacer 4, 8 y 16 muestras. Cuantas más muestras se hagan, menor será el ruido fortuito en la imagen y mayor el tiempo de escaneado.

#### **Botón radial de prioridad en el escaneado índice**:

esta opción permite la selección de escaneados índice de alta velocidad o escaneados índice de calidad con los pre-escaneados. Simplemente haga click en el botón radial adecuado.

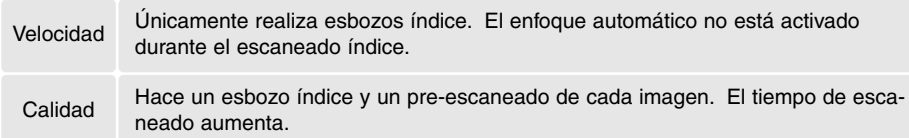

#### **Tamaño del pre-escaneado**:

sólo disponible con ciertos modelos de escáners; consulte la sección de Anotaciones del escáner del manual de hardware. Para cambiar el tamaño de la imagen pre-escaneada.

#### **Unificación de color**:

controla la reproducción de color en dispositivos de salida como monitores e impresoras. Para información detallada, consulte la sección de unificación de color en la página 66.

#### **Casilla de comprobación de rotar todos los fotogramas 180 grados**:

para escáners que pueden usar el porta películas APS opcional; consulte el manual de hardware del escáner. Esta opción rota todos los fotogramas índice APS en 180 grados en la ventana de escaneado índice.

#### **Rebobinado automático de la película cuando se extrae**:

para los modelos de escáner DiMAGE Multi y Multi II, cuando se utiliza el porta películas opcional para APS. Esta opción rebobina la película cuando se usa el botón de extraer. No marque esta casilla si va a estar cambiando entre distintos portadores al escanear la misma película APS.

#### **Botón de Nº de serie**:

únicamente para el modelo de escáner DiMAGE Multi II. Este procedimiento permite incrementar la resolución del escaneado hasta 2820 dpi cuando se escanea película de formato medio, y se emplea el ROC y el GEM Digital. Haga click en el botón de número de serie para abrir la ventana de número de serie. Introduzca el número de serie del software y haga click en "Aceptar" para finalizar la operación.

#### **Botón de aceptar:**

para aplicar las configuraciones de preferencia y cerrar la ventana.

#### **Botón de cancelar:**

para cancelar cualquier configuración hecha y cerrar la ventana.

#### **Botón de ayuda:**

para abrir la ventana de ayuda.

## <span id="page-31-0"></span>**Pestaña de control de exposición**

La pestaña de control de exposición permite al sistema de exposición del escáner personalizarse con películas específicas, iluminación o un índice de exposición personal basado en una combinación de la película, el proceso, el objetivo y el obturador. También se puede utilizar para compensar las películas mal expuestas.

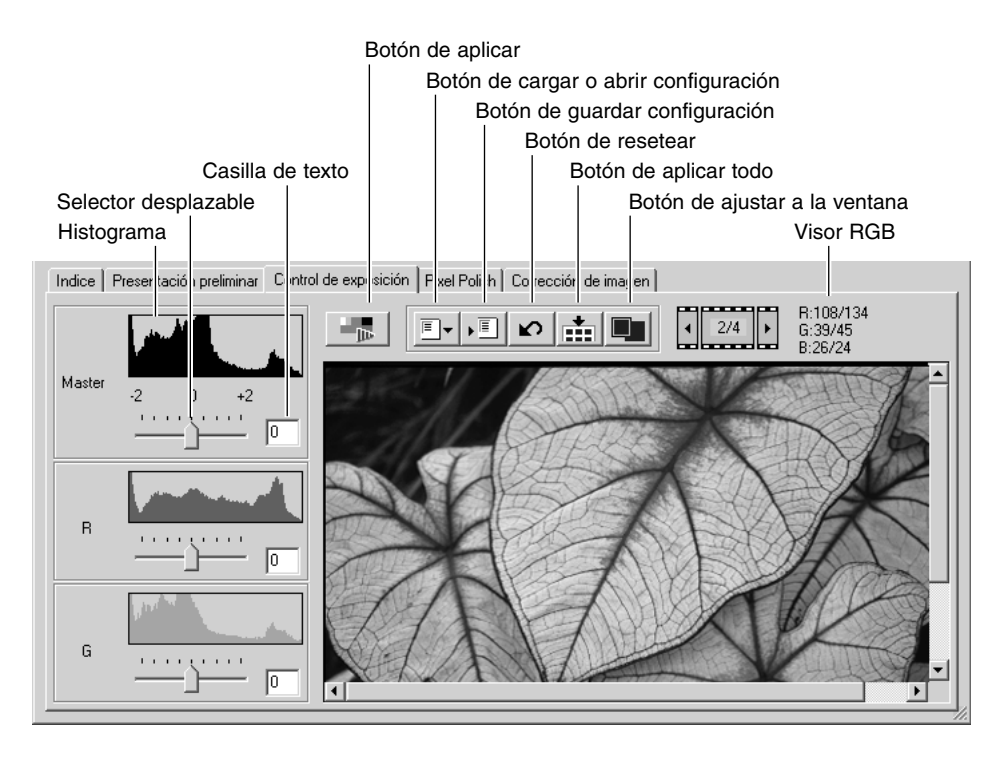

Simplemente haga click en la pestaña de control de exposición para ver la imagen seleccionada. Si no se había realizado un pre-escaneado, el escáner realizará uno automáticamente. Si se hace cualquier cambio en la exposición, la pestaña de corrección de imagen se volverá de color rojo (Windows) o aparecerá un asterisco en la pestaña (Macintosh).

El visor RGB muestra los valores de color para cualquier punto de la imagen; simplemente coloque el cursor del ratón en el área de la imagen que desee para ver los valores de dicho punto. Presionando la tecla de "Mayúsculas" (Windows) o la tecla "Comando" (Macintosh) aparecerán los valores CMY.

El selector desplazable Master y la casilla de texto controlan la exposición global. Los selectores desplazables de R, G y B y sus casillas de texto se utilizan para compensar cualquier cambio en el color. No se pueden realizar cambios en el contraste ni en el gamma.

<span id="page-32-0"></span>Ajuste los selectores desplazables o introduzca valores entre ±2 en incrementos de 0,1 en las casillas de texto. Presione el botón de aplicar (1) para ver el efecto en la imagen pre-visualizada y los histogramas. Repita hasta que consiga el resultado deseado. Para cancelar todas las configuraciones, haga click en el botón de resetear y presione el botón de aplicar para iniciar la imagen pre-visualizada.

Cuando utilice la exposición automática, los ajustes se realizan en relación a la exposición determinada por el sistema AE. Para calibrar el escáner en relación a una exposición estándar, apague las funciones de exposición automática en la ventana de Preferencias (p. 30); establezca el control de exposición para negativos en manual o quite la selección de la casilla de exposición automática para diapositivas. Esto se recomienda cuando establezca los parámetros para películas específicas.

Haga click en el botón de aplicar todo para usar las configuraciones de control de exposición en todas las imágenes del porta películas. Para cancelar los cambios en la exposición, una vez se ha utilizado la función de aplicar todo, haga click en el botón de resetear y luego click de nuevo en el botón de aplicar todo.

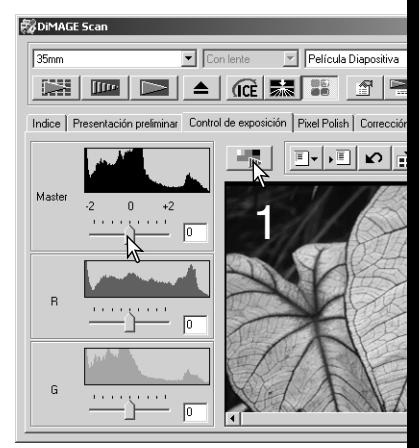

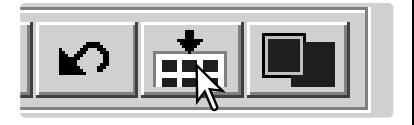

## **Guardar configuraciones de exposición**

Haga click en el botón de guardar configuración para abrir la ventana de Guardar.

Introduzca el nombre del archivo de la configuración. Haga click en "Aceptar".

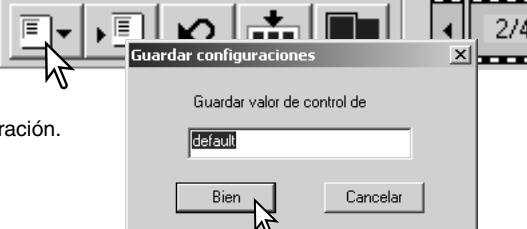

#### **Cargar o abrir configuraciones de exposición**

Haga click en el botón de cargar o abrir configuración para abrir la ventana de Cargar.

Haga click en el nombre del archivo para señalarlo. Haga click en Aceptar para aplicar las configuraciones a la imagen visualizada en la pestaña de control de exposición. Confirme las configuraciones de exposición automática en la ventana de preferencias (p. 30).

Para eliminar un archivo de configuración, abra la ventana de Cargar y haga click en el nombre del archivo para marcarlo. Utilice la tecla de Eliminar del teclado para borrar el archivo.

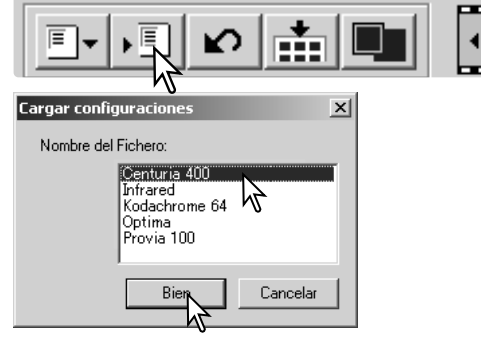

## <span id="page-33-0"></span>**Más funciones del escaneado índice**

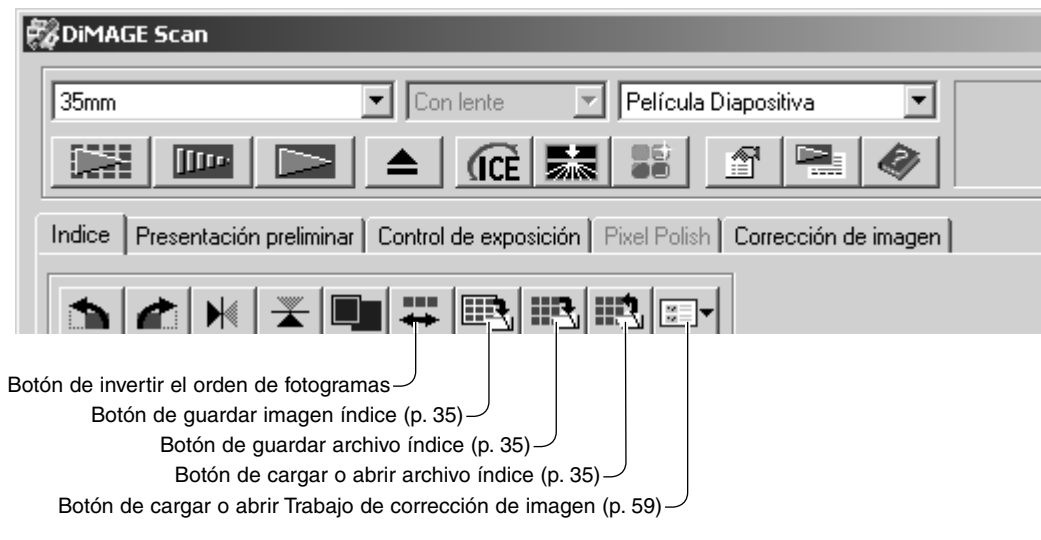

#### **Invertir el orden de los fotogramas**

Algunas cámaras enrollan al revés la película, de forma que el último fotograma queda expuesto al principio del rollo. Cuando se escanean tiras de película, el orden de los esbozos índice se puede invertir para corregir la cronología, simplemente haciendo click en el botón de invertir el orden de los fotogramas. Cuando se hace click por segunda vez en el botón de invertir el orden de los fotogramas, el orden de los fotogramas será el mismo que el de los fotogramas del porta películas.

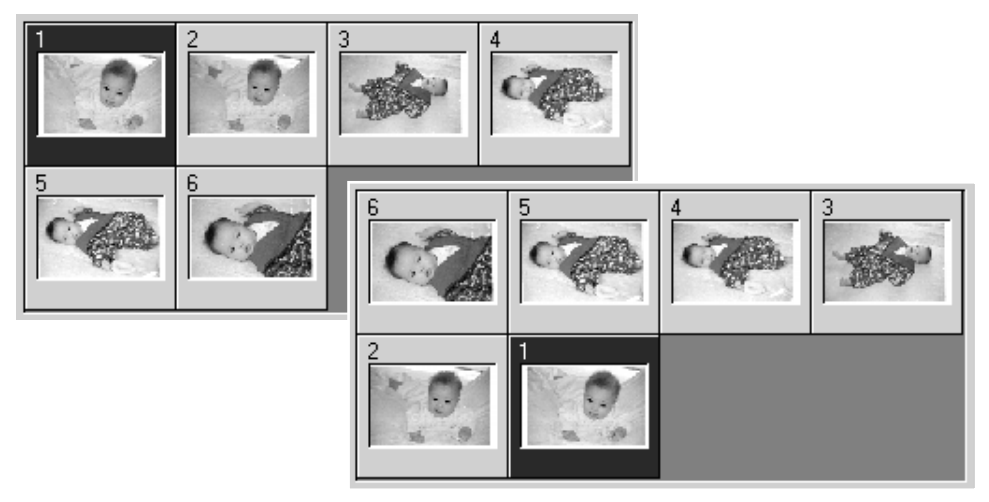

#### <span id="page-34-0"></span>**Guardar los esbozos índice**

Las imágenes esbozo visualizadas se pueden guardar en un archivo de imagen. Todos los fotogramas del porta películas, incluyendo los fotogramas vacíos, se deben escanear antes de guardar los esbozos índice.

Haga click en el botón de guardar imagen índice. Aparecerá el cuadro de diálogo estándar de "Guardar como".

Introduzca el nombre del archivo y seleccione la ubicación y el formato del mismo para los datos de la imagen. Haga click en el botón de "Guardar". Los formatos de archivo que se pueden seleccionar con el sistema operativo Windows son Bitmap (BTM) o JPEG, y con Macintosh, Pict o JPEG. El porta películas no tiene que estar en el escáner para guardar las imágenes.

#### **Guardar un archivo índice**

Los esbozos índice se pueden guardar como archivos índice. El archivo índice se puede cargar en el escáner de forma que no se tenga que hacer de nuevo el escaneado índice. El formato del archivo de imagen índice es exclusivo de este software. Todos los fotogramas del porta películas, incluyendo los fotogramas vacíos, se deben escanear antes de guardar el archivo índice.

Haga click en el botón de "Guardar archivo índice". Aparecerá el cuadro de diálogo estándar de "Guardar como".

Introduzca el nombre del archivo y seleccione su ubicación. Haga click en el botón de "Guardar". El porta películas no tiene que estar en el escáner para guardar el archivo.

## **Cargar o abrir un archivo índice**

Se puede visualizar un archivo índice en la ventana índice del software de Utilidad.

Haga click en el botón de "Cargar archivo índice". Se abrirá el cuadro de diálogo de "Abrir".

Seleccione el archivo índice que desea cargar. Haga click en el botón de "Abrir". El visor actual del índice será reemplazado con las imágenes del nuevo archivo.

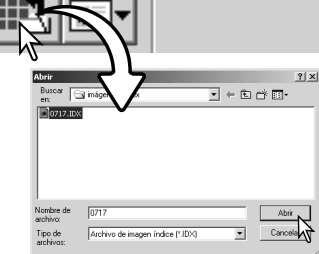

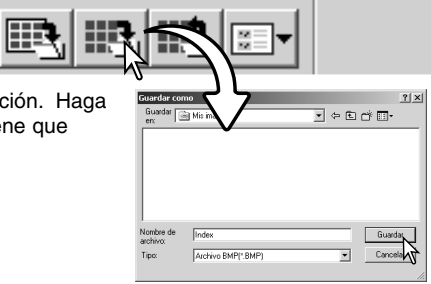

J.

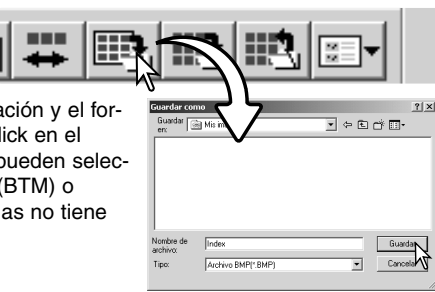

## <span id="page-35-0"></span>**Más funciones del pre-escaneado**

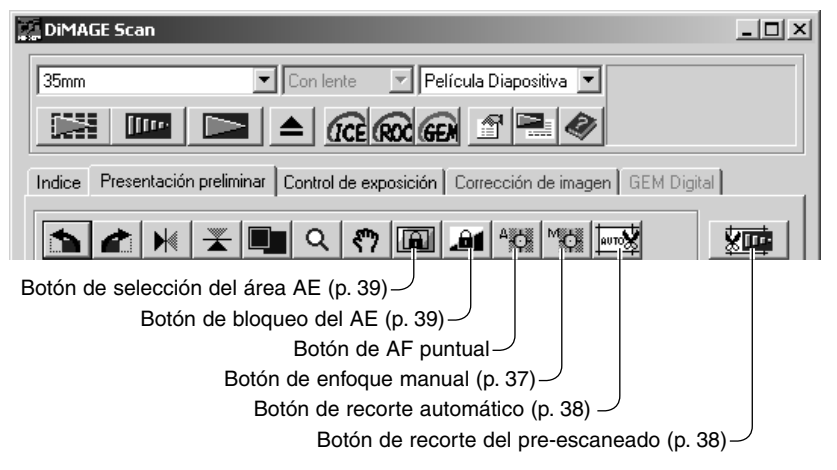

#### **Anotaciones del Escáner**

El sistema de enfoque automático del Escáner DiMAGE utiliza un sensor CCD para enfocar el escáner. Cuando se selecciona la opción de "enfoque automático al escanear" en la ventana de preferencias, el sistema de enfoque automático utiliza el centro de la imagen para determinar el enfoque. Esto normalmente consigue un excelente escaneado cuando el plano de la película está liso. Sin embargo, si la película está arrugada o retorcida, el escáner puede enfocar utilizando el AF Puntual o el enfoque manual.

## **AF Puntual (Enfoque automático)**

Para mejores resultados cuando se emplea el AF Puntual, seleccione un área dentro de la imagen con contraste o detalle. La función de AF Puntual no puede enfocar en una zona de poco contraste, como un cielo sin nubes o muy nublado.

Haga click en el botón de AF Puntual. El cursor del ratón cambiará al cursor de AF Puntual. Para cancelar la función, haga click de nuevo en el botón de AF Puntual.

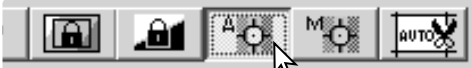

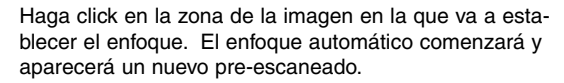

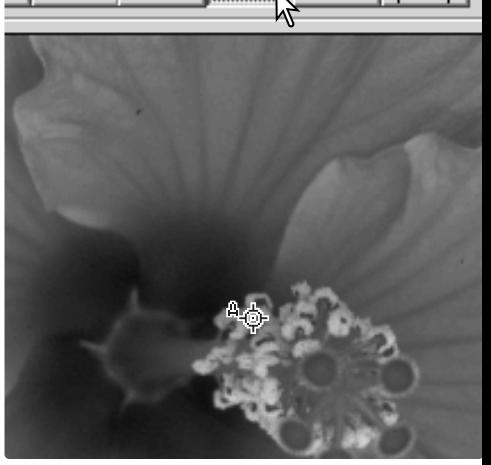
## **Enfoque manual**

El escáner se puede enfocar manualmente utilizando un medidor de enfoque. Para mejores resultados, seleccione un área dentro de la imagen que tenga contraste o detalles. Las funciones de enfoque manual no pueden enfocar en una imagen con poco contraste como un cielo sin nubes o muy nublado. Algunos modelos de escáner se pueden enfocar con un sintonizador de enfoque manual; consulte el manual del hardware para conocer la compatibilidad e instrucciones.

Haga click en el botón de enfoque manual. El cursor del ratón cambiará al cursor de enfoque manual. Para cancelar la función, haga click de nuevo en el botón de enfoque manual.

Haga click en el área de la imagen que utilizará para el enfoque. Aparecerá la ventana del medidor de enfoque.

Ajuste el selector desplazable mediante el ratón, hasta que las barras blanca y negra estén en su máxima extensión. La barra negra indica el cambio en el enfoque. La barra blanca indica la extensión máxima de la barra negra y el punto de enfoque más nítido.

Haga click en "Aceptar" para establecer el enfoque. Comenzará un nuevo pre-escaneado que reemplazará a la imagen anterior.

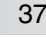

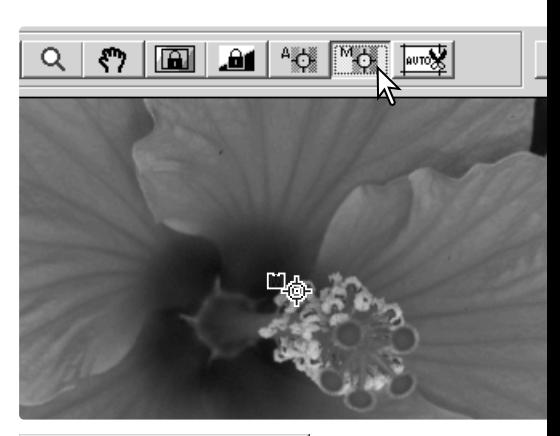

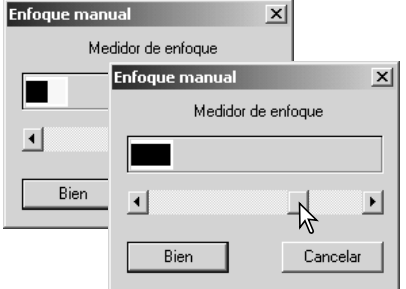

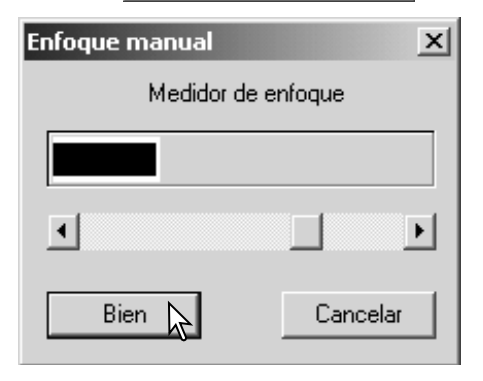

#### **Recorte manual**

El recorte es un método de recomponer la imagen, eliminando el espacio innecesario alrededor del objeto. Muchas imágenes mejoran recortando los elementos innecesarios del fondo.

 $Q$   $\eta$   $\left|\frac{m}{2}\right|$   $\left|\frac{m}{2}\right|$   $\left|\frac{m}{2}\right|$   $\left|\frac{m}{2}\right|$ 

Haga click en el botón de "Recorte automático" para ver el recuadro del marco de recorte.

Para ampliar o reducir el marco de recorte, coloque el cursor del ratón sobre las esquinas o los lados del marco de recorte; el cursor cambiará a una doble flecha. Simplemente haga click y arrastre el borde del marco para ajustar el área de recorte.

Para mover el marco de recorte, coloque el cursor del ratón en el centro del mismo; el cursor cambiará a una cruz de cuatro flechas. Simplemente haga click y arrastre el marco entero sobre el área de la imagen.

Con el cursor fuera del marco de recorte, haga click y arrastre para definir un nuevo marco de recorte.

Presionando de nuevo el botón de recorte automático se resetea el marco de recorte alrededor del área de la imagen. El marco de recorte se puede resetear para cubrir el área completa del pre-escaneado, presionando la tecla "Control" (Windows) o la tecla "Comando" (Macintosh) y la tecla "A" al mismo tiempo.

Haga click en el botón de recortar el pre-escaneado para hacer un pre-escaneado del área recortada. Para cancelar el recorte, presione el botón de preescaneado.

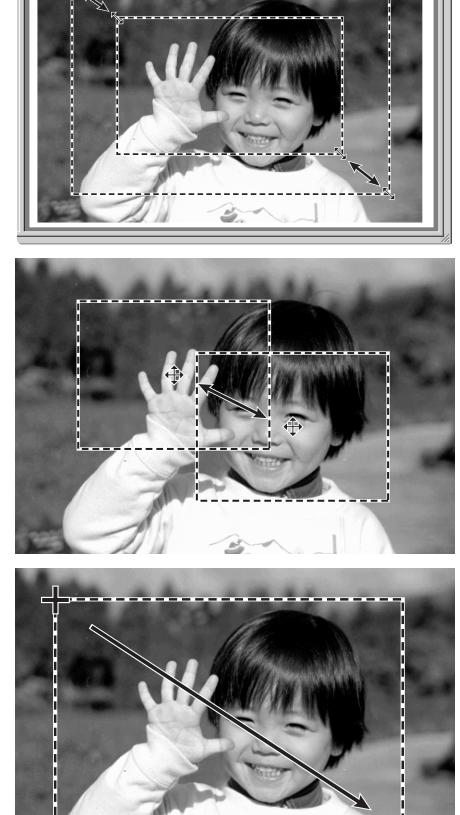

東西 |

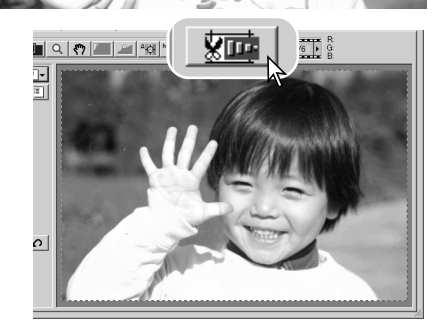

## **Exposición automática**

Cuando se utiliza la selección del área AE o el bloqueo AE con diapositivas, la opción de "exposición automática para diapositivas" debe estar marcada en el cuadro de preferencias. Si se utilizan con negativos, el "control de exposición para negativos" debe establecerse en automático en el cuadro de Preferencias (p. 30).

#### *Selección del área AE*

La selección del área AE permite emplear un área pequeña dentro de la imagen para determinar la exposición del escáner. Utilice la selección del área AE con imágenes de tonos altos o bajos, o cuando la película tenga una mala exposición.

Haga click en el botón de selección del área AE, después de pre-escanear la imagen.

Presionando la tecla de "Mayúsculas" se cambia el marco de recorte de puntos a un marco de área AE de línea continua. Mientras presiona la tecla de "Mayúsculas", utilice el ratón para ajustar y mover el área AE. Los métodos empleados para manipular el marco son los mismos que los del marco de recorte, exceptuando que debe dejar presionada la tecla de "Mayúsculas" (vea la página de al lado).

Coloque el área AE sobre la sección de la imagen a utilizar para determinar la exposición. Generalmente colocando el

área sobre el objeto de la fotografía se producirán excelentes resultados. El área debe representar un promedio de los tonos intermedios de la imagen.

Haga click en el botón de pre-escaneado para ver el efecto en la exposición. La selección del área AE se puede cancelar presionando de nuevo el botón de selección del área AE.

#### *Bloqueo del AE*

La función de bloqueo del AE establece la exposición del escáner basándose en la exposición determinada para un pre-escaneado específico con o sin la utilización de la selección del área AE. Esta exposición se puede aplicar a escaneados de diferentes imágenes. Esta función resulta útil cuando se escanean series de imágenes con tonalidades altas y bajas que tienen exposiciones consistentes. Bloqueando la exposición en uno de los fotogramas cuando se escanean series en bracketing, los escaneados de los otros fotogramas mostrarán la diferencia de exposición en cada fotograma de la serie.

Después de hacer un pre-escaneado o establecer la exposición de la imagen de referencia con la función de selección del área AE, haga click en el botón de bloqueo del AE para fijar la exposición del escáner.

Seleccione otra imagen y haga click en el botón de pre-escaneado para ver el resultado con la exposición establecida. Para cancelar el bloqueo del AE, haga click de nuevo en el botón de bloqueo del AE. El pre-escaneado y el escaneado final se realizarán con la configuración de exposición bloqueada hasta que se cancele el bloqueo del AE, se inicie el escáner o se cambie el tipo de película.

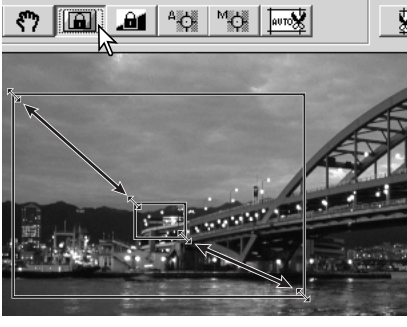

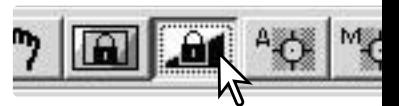

### **Introducir las configuraciones del escáner manualmente**

Las configuraciones del escaneado final se pueden hacer en las ventanas de escaneado índice o de pre-escaneado.

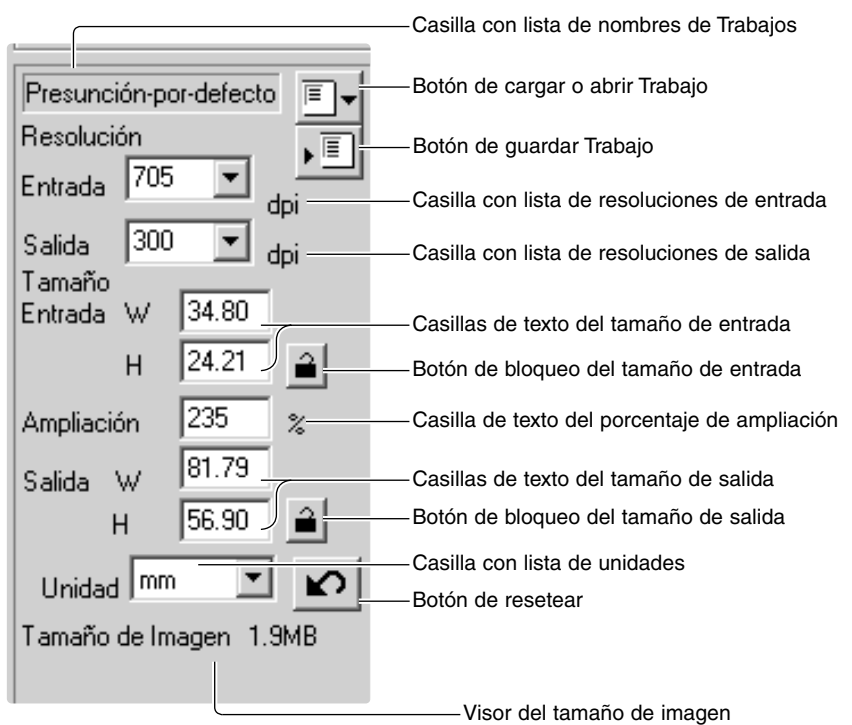

**Casilla con lista de resoluciones de entrada**: los valores se pueden seleccionar de entre los que aparecen en la lista desplegable, o bien se pueden introducir en la casilla directamente. Consulte la resolución del escáner en la sección de "Observaciones sobre el escáner" del manual del hardware, para ver la resolución de su modelo específico de escáner.

**Casilla con lista de resoluciones de salida**: se pueden seleccionar los valores que aparecen en la lista desplegable, o bien introducirlos en la casilla directamente. La resolución de salida no se puede introducir si está seleccionado el píxel como unidad en la casilla con la lista de unidades.

**Casillas de texto de tamaños de entrada**: el tamaño de entrada está determinado tanto por las dimensiones del marco de recorte como por los valores introducidos en las casillas de ancho y alto. El marco de recorte se ajustará a cualquier valor introducido. El tamaño de entrada no se puede introducir si está seleccionado el píxel como unidad en la casilla con la lista de unidades.

**Botón de bloqueo del tamaño de entrada**: para bloquear los valores de entrada. El marco de recorte se puede mover, pero no reajustar en tamaño, mientras esta opción esté marcada. Haciendo click en el botón de nuevo se desmarca esta opción. El botón de bloqueo del tamaño de entrada no se puede utilizar si está seleccionado el píxel como unidad en la casilla con la lista de unidades.

**Casilla de texto de ampliación**: para fijar la ampliación de la imagen. Este valor equivale a la resolución de entrada dividida por la resolución de salida, o bien al tamaño de salida dividido por el tamaño de entrada. La casilla de texto de ampliación no se puede utilizar si está seleccionado el píxel como unidad en la casilla con la lista de unidades. Cuando el tamaño de entrada y el tamaño de salida están bloqueados, la resolución de entrada y el tamaño de salida varían según el valor de ampliación introducido. Cuando está bloqueado el tamaño de salida, la resolución de entrada y el tamaño de entrada varían según el valor de ampliación introducido. Cuando el tamaño de entrada está bloqueado, la resolución de entrada y el tamaño de salida varían según la ampliación introducida.

**Casillas de texto de tamaños de salida**: el tamaño de salida está determinado tanto por las dimensiones del marco de recorte como por los valores introducidos en las casillas de anchura y altura. El ancho y el alto de la imagen de salida se pueden escribir directamente en las casillas de texto; la resolución de entrada, el tamaño de entrada y el marco de recorte se ajustan según las dimensiones introducidas.

**Botón de bloqueo del tamaño de salida**: para bloquear los valores del tamaño de salida.

**Casilla con lista de unidades**: la unidad de tamaño de entrada y de salida se puede cambiar: píxeles, milímetros, centímetros, pulgadas, picas y puntos.

**Visor del tamaño de imagen:** el tamaño está basado en el número total de píxeles de la imagen y puede ser distinto del tamaño de los datos guardados, dependiendo del formato de archivo seleccionado.

**Botón de resetear**: para iniciar todas las configuraciones actuales.

#### **Acerca de la resolución y del tamaño de salida**

La resolución se puede expresar en dpi (puntos por pulgada). Esto se refiere a cuántos píxeles se colocan en una pulgada lineal. Una resolución de 350 dpi, que se utiliza comúnmente en impresiones comerciales, significa que en un área de una pulgada cuadrada habrá 122.500 píxeles. Cuanto mayor es la resolución, mayor es el detalle de la imagen. Sin embargo, a medida que la resolución aumenta, también lo hace el tamaño del archivo.

La resolución de la imagen depende de la resolución del dispositivo de salida. Una impresora con una resolución de 150 dpi no será capaz de imprimir un archivo de 300 dpi mejor que un archivo de 150 dpi; el archivo de 300 dpi será simplemente cuatro veces mayor. Una vez se ha determinado la resolución de salida, la resolución de entrada se puede calcular a partir de la ampliación o aumento necesario para unificar la salida.

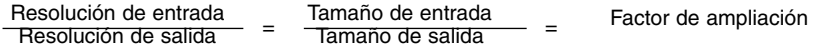

Por ejemplo, para hacer una impresión de 144 mm. x 96 mm. con una resolución de 150 dpi de una película de 35 mm. (tamaño de imagen: 36 mm. x 24 mm.), la ampliación se puede calcular dividiendo las dimensiones de la impresión por las dimensiones de la película: 96 mm. / 24 mm. = 4 veces. La resolución de entrada se puede por tanto determinar a partir del factor de ampliación o aumento: 150 dpi  $X$  4 = 600 dpi.

Cuando se escanea una imagen para visualizarse en un monitor, los únicos factores importantes son las dimensiones en píxeles del archivo y del monitor. Aunque las impresoras pueden imprimir archivos con distintas resoluciones en un tamaño determinado, los monitores no pueden añadir ni quitar píxeles para adaptarse al área de visualización. La imagen del ejemplo de arriba tiene una dimensión en píxeles de 850 X 566, que es demasiado grande para un monitor de 800 X 600 píxeles y 15 pulgadas.

#### **Ejemplos de configuraciones del escáner**

Ejemplo 1: establezca la salida del escáner en píxeles. Este ejemplo crea una imagen con la dimensión de píxel de 640 X 480 para ser visualizada en un monitor.

Seleccione píxel en la casilla con la lista de unidades. Las casillas de resolución de salida y de tamaño de entrada no estarán disponibles.

Introduzca la resolución en dpi para el tamaño de salida; 640 para el ancho y 480 para el alto. Haga click en el botón de bloqueo del tamaño de salida para fijar los valores; las casillas de tamaños de salida no estarán disponibles.

Utilice el ratón para ajustar el marco de recorte sobre la imagen pre-escaneada, para definir la zona del escaneado final. Haga click en el marco de la zona de recorte para volver a ajustar el tamaño de la casilla. La resolución de entrada se ajustará de acuerdo al área de recorte. Haga click y arrastre el centro del área para mover el marco.

Las configuraciones del escáner se han completado y se

puede hacer el escaneado final (p. 20). Una vez realizadas, las configuraciones del escáner se mantendrán efectivas hasta que se modifiquen.

Ejemplo 2: establecer la salida por el tamaño de la impresión y por la resolución de salida. Este ejemplo crea una imagen de 148 mm. X 100 mm. para imprimirla en una impresora de 300 dpi.

Seleccione milímetros en la casilla con la lista de unidades.

Introduzca la resolución de salida de la impresora en la casilla con la lista de resoluciones de salida: 300.

Escriba el tamaño de salida: 148 para el ancho y 100 para el alto. Haga click en el botón de bloqueo del tamaño de salida para fijar los valores.

Utilice el ratón para ajustar el marco de recorte sobre la imagen pre-escaneada, para definir la zona del escaneado final. Haga click en el marco de la zona de recorte para volver a ajustar el tamaño de la casilla. La resolución de entrada se ajustará de acuerdo al área de recorte. Haga click y arrastre el centro del área para mover el marco.

Las configuraciones del escáner se han completado y se puede hacer el escaneado final (p. 20). Una vez realizadas, las configuraciones del escáner se mantendrán efectivas hasta que se modifiquen.

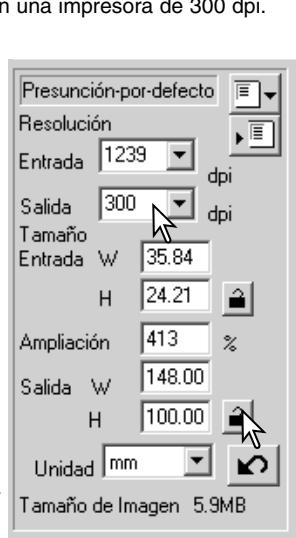

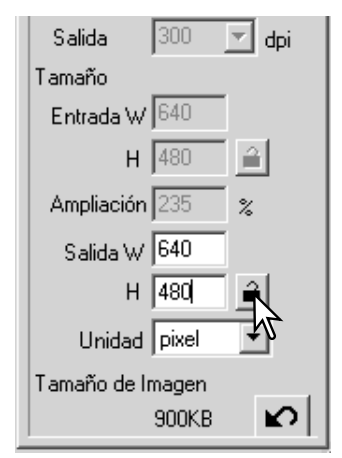

## **Guardar las configuraciones del escáner como Trabajos**

Se pueden guardar las configuraciones del escáner que se utilizan con más frecuencia.

Con las configuraciones que se desean guardar en la ventana de configuraciones del escáner, haga click en el botón de "Guardar Trabajo". Se abrirá el cuadro de diálogo de registro de Trabajos.

Seleccione la categoría en la que desea guardar las configuraciones, de entre las que aparecen en el menú desplegable.

Introduzca el nombre del Trabajo. Haga click en "Aceptar" para guardar las configuraciones. El nombre del archivo del Trabajo puede contener hasta 24 caracteres. Consulte la página 20 para cargar o abrir un Trabajo.

#### **Eliminar un Trabajo**

Un archivo de un Trabajo se puede eliminar. Una vez eliminado, no se puede recuperar.

Haga click en el botón de cargar o abrir Trabajo.

Seleccione el archivo del Trabajo a eliminar, de las categorías de Trabajos que hay en la ventana de selección. Utilice las teclas siguientes para eliminar el archivo seleccionado:

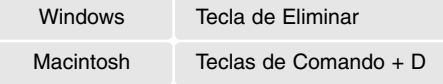

Haga click en el botón de Cancelar para cerrar la ventana.

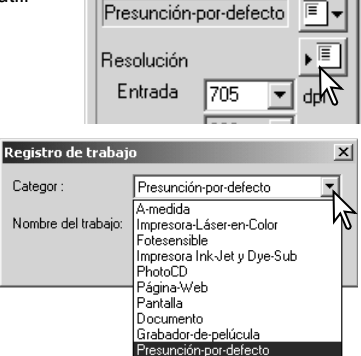

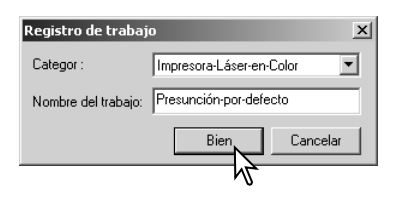

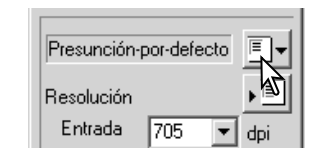

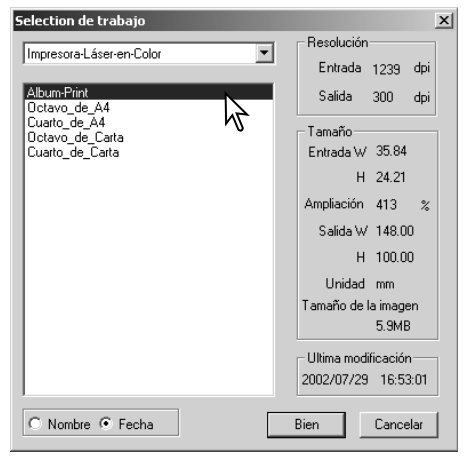

# **PROCESO DE IMAGEN AVANZADO**

#### **Más herramientas de proceso de imagen**

Esta sección comprende las herramientas de proceso de imagen avanzado de la Utilidad del Escáner DiMAGE, así como las funciones para visualizar y guardar correcciones de imagen. Se debe leer la sección de proceso de imagen básico en las páginas 22 a 29, antes de continuar.

Las funciones disponibles varían según el modelo de escáner.

ICE Digital (p. 24)

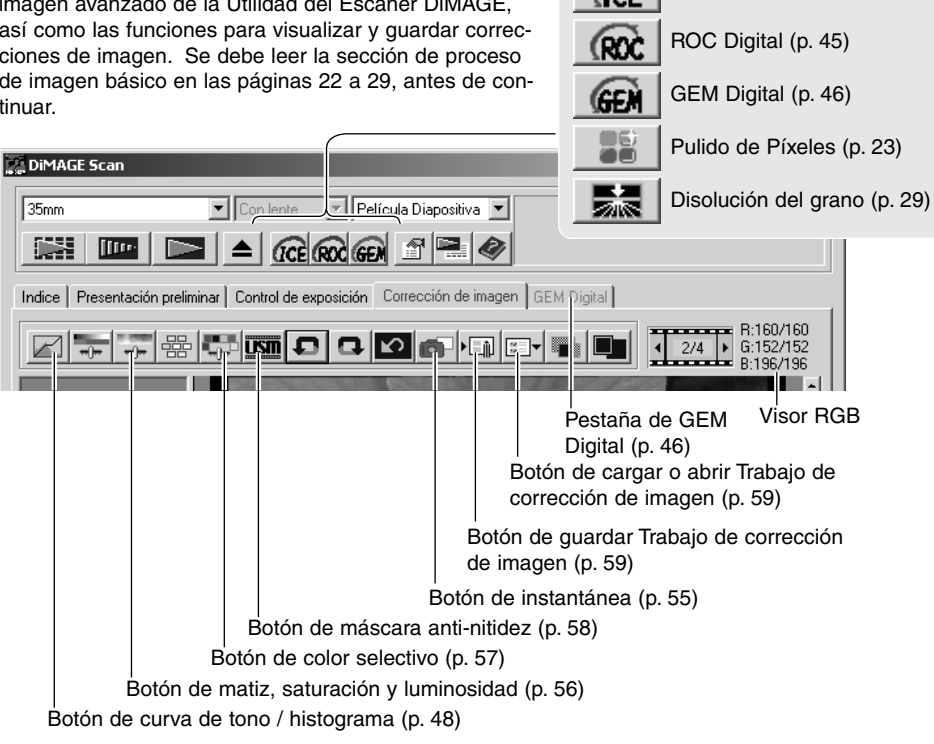

El visor de RGB muestra los valores de color de cualquier punto de la imagen; los primeros números de cada canal de color indican el valor original de la imagen pre-escaneada, seguido del valor actual con cualquier cambio realizado mediante el proceso de imagen. Simplemente coloque el cursor del ratón en el área de la imagen para ver los valores RGB de dicho punto. Presionando la tecla de "Mayúsculas" (Windows) o la tecla "Comando" (Macintosh) se mostrarán los valores CMY.

Valores RGB actuales Valores RGB originales

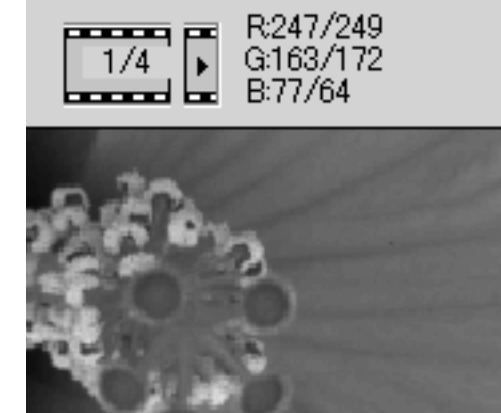

## **ROC Digital - Reconstrucción de color**

El ROC Digital (Reconstitución de Color) puede restaurar el color apagado de una película antigua; ver la página 2. Los resultados obtenidos con ROC Digital varían según el estado de la película.

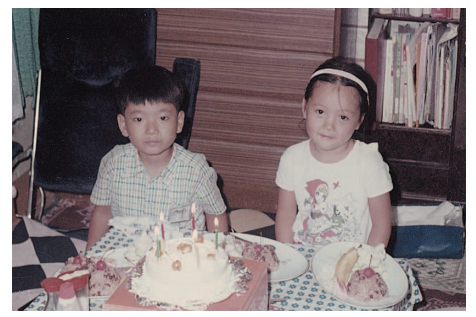

Haga click en el botón de ROC Digital para activar la función; la imagen actual pre-escaneada se eliminará. Presione el botón de pre-escaneado para ver los resultados.

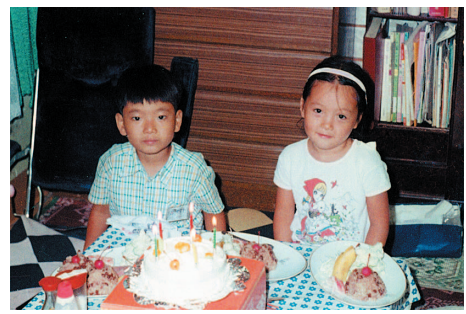

Imagen original Después del proceso ROC Digital

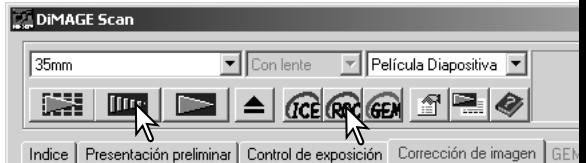

Cuando se emplea ROC Digital, el pre-escaneado también realiza el escaneado final. Cuando se hace el escaneado final, los datos de la imagen simplemente se procesan y se guardan. Mientras el escaneado final es relativamente rápido, los pre-escaneados requieren más tiempo. Debido a que el escaneado final y los pre-escaneados se hacen al mismo tiempo, realice siempre el pre-escaneado con la función de enfoque automático al escanear activada en el cuadro de Preferencias (p. 30), o con el AF Puntual (p. 36) o el enfoque manual (p. 37). Para desconectar el ROC Digital, haga click de nuevo en el botón de ROC Digital.

El ROC Digital no se puede utilizar con profundidades de color de 16 bits lineales (p. 30). Cuando se activa el ROC Digital, no quedan disponibles ciertas funciones: configuración de exposición automática para diapositivas en el cuadro de Preferencias, la unificación de color y el bloqueo del AE y la selección del área AE.

El ROC Digital no se puede emplear con película tradicional de halide de plata en blanco y negro. Se pueden procesar con la función de ROC Digital películas especiales en blanco y negro, que se han diseñado para revelarse en proceso de color C-41 o equivalente, Kodak Select Blanco y Negro 400, Kodak T400CN ó Ilford XP2 Super. Estas películas se deben escanear con la configuración de tipo de película establecida en negativo color. No se pueden garantizar los resultados con otros tipos de películas en blanco y negro.

Los botones de deshacer, rehacer y resetear todo no tienen efecto con las funciones de  $ICE<sup>3</sup>$ Digital.

## **GEM Digital - Gestión y ecualización del grano**

El GEM Digital reduce el efecto del grano en las películas de color. El grano es una textura arenosa que se puede ver algunas veces en zonas de la imagen suaves y uniformes, como por ejemplo el cielo. El grano es más pronunciado en las películas rápidas. Los resultados obtenidos con el GEM Digital varían dependiendo de la película.

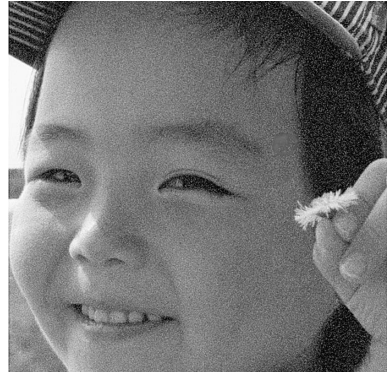

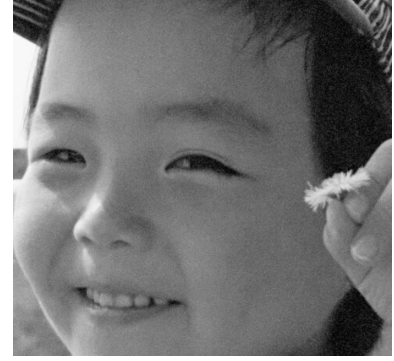

Imagen original **Imagen original** Después del proceso GEM Digital

El GEM Digital no se puede emplear con película tradicional de halide de plata en blanco y negro. Se pueden procesar con la función de ROC Digital películas especiales en blanco y negro, que se han diseñado para revelarse en proceso de color C-41 o equivalente, Kodak Select Blanco y Negro 400, Kodak T400CN ó Ilford XP2 Super. Estas películas se deben escanear con la configuración de tipo de película establecida en negativo color. No se pueden garantizar los resultados con otros tipos de películas en blanco y negro.

Haga click en el botón de GEM Digital en la ventana principal; se activará la pestaña de GEM Digital. Cada vez que presione el botón de GEM Digital, se borra la imagen pre-escaneada.

Haga un pre-escaneado de la imagen a procesar.

DiMAGE Scan Película Diapositiva  $\boxed{\bullet}$  Con lente 35<sub>mm</sub> 隱 **GCE ROC GEM** Indice | Presentación preliminar | Control de exposición Corrección de imagen | GI ∰N™QQQ∞⊡

Cuando se utiliza GEM Digital, el pre-escaneado también realiza el escaneado final. Cuando se hace el escaneado final, los datos de la imagen simplemente se procesan y se guardan. Mientras el escaneado final es relativamente rápido, los pre-escaneados requieren más tiempo. Debido a que el escaneado final y los pre-escaneados se hacen al mismo tiempo, realice siempre el pre-escaneado con la función de enfoque automático al escanear activada en el cuadro de Preferencias (p. 30), o con el AF Puntual o el enfoque manual.

Establezca la resolución de entrada de la imagen en la ventana de configuración del escáner mediante un Trabajo (p. 20) o introduciendo manualmente el valor (p. 40). El efecto en el grano de la imagen está relacionado con la resolución de entrada.

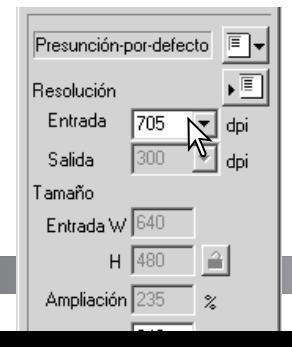

Pestaña de GEM Digital Casilla de texto Botón de aplicar Selector desplazable de GEM Digital de GEM Digital **GEM Digital EL DIMA** Scan 키 Película Diapositiva V 35mm lente Haga click en la pestaña de GEM  $|$  GCE ROC GEN  $\mathbb{E}$   $|\mathcal{D}|$ **ISS** ௱⊩ i l>i l ≜ Digital para ver la ventana de GEM Digital. strol de e sposición | Corrección de imagen | GEM Bigital | Indice | Pres ntación preliminar | Co 50 临入 Ajuste el selector desplazable de GEM Digital o introduzca el valor de corrección de GEM Digital directamente en la casilla de texto, para establecer el grado de corrección. Se pueden introducir valores Área de muestra del GEM Digital del 0 al 100. Cuanto mayor sea el valor, mayor será el efecto. Prescan display

Ajuste o mueva el área de muestra de GEM Digital para seleccionar la porción de la imagen que utilizará para evaluar la corrección de GEM Digital. Escoja un área suave y uniforme para la evaluación; la piel o el cielo son buenas zonas. Emplee el ratón, colocando el cursor sobre el marco del área de muestra; el cursor cambiará a una flecha doble. Simplemente haga click y arrastre el borde del marco para ajustar el área; el tamaño máximo del área de muestra depende de la resolución de entrada. Colocando el cursor en el centro del marco, éste cambiará a una cruz con cuatro flechas. Simplemente haga click y arrastre para mover el marco. Con el cursor fuera del marco, haga click y arrastre para definir un área de muestra nueva. Para extender dicha área sobre toda la imagen, presione la tecla "Control" (Windows) o la tecla "Comando" (Macintosh) y la tecla "A" al mismo tiempo.

Haga click en el botón de aplicar GEM Digital para una vista previa del efecto del GEM Digital sobre el área de muestra. Cada vez que se cambia el área de muestra del GEM Digital, o se ajusta el grado de corrección, se debe utilizar el botón de GEM Digital para visualizar los resultados. La imagen de muestra se puede ampliar haciendo click en el botón de ajustar a la ventana.

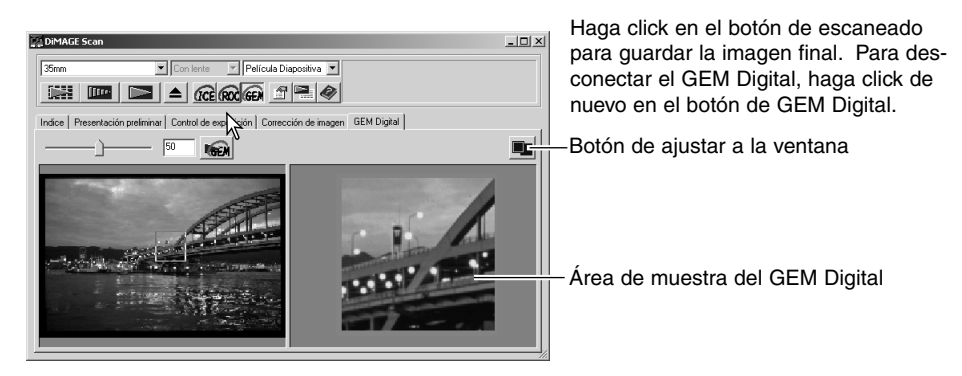

### **Paleta de curva de tono / histograma**

Haga click en el botón de curva de tono / histograma para ver la paleta.

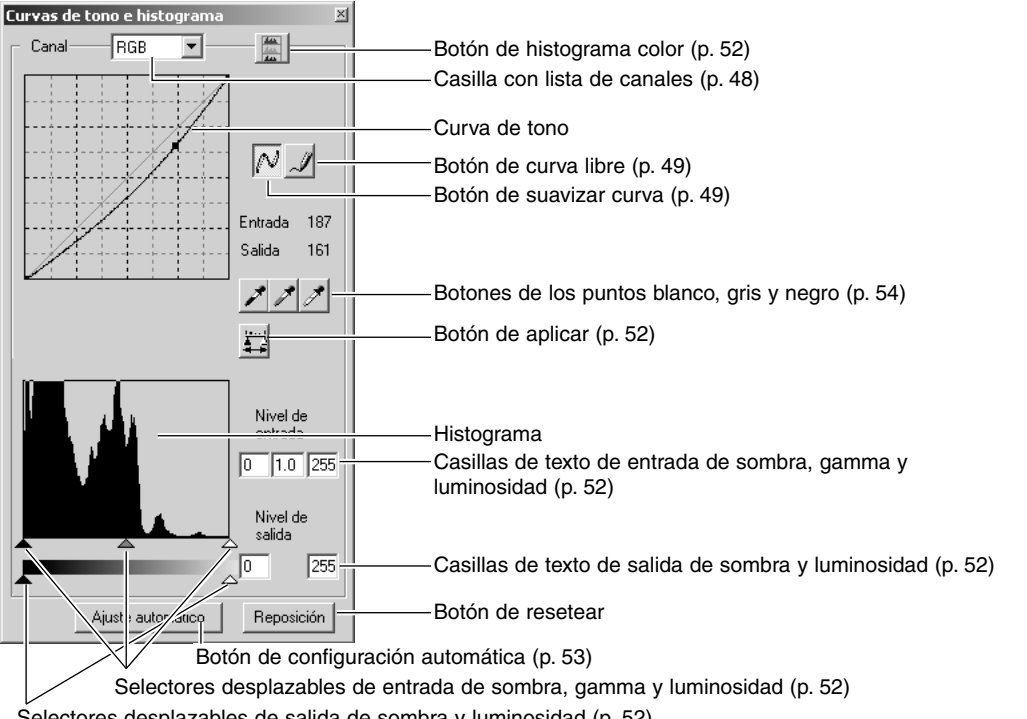

Selectores desplazables de salida de sombra y luminosidad (p. 52)

### **Empleo de las curvas de tono**

Haga click en la flecha situada junto a la casilla de canales, para seleccionar un canal de los que aparecen en la lista desplegable.

Para hacer ajustes en el balance de color de la imagen, seleccione el canal de color adecuado. Para ajustar el contraste o el brillo de la imagen sin afectar al color, seleccione el canal RGB.

Las curvas de tono se pueden ver con comandos abreviados del teclado del ordenador. Mientras sujeta la tecla "Control" (Windows) o la tecla "Comando" (Macintosh), presione el 0 (cero) para ver el canal RGB; presione el 1 para ver el canal del rojo; el 2 para el canal del verde; y el 3 para el canal del azul.

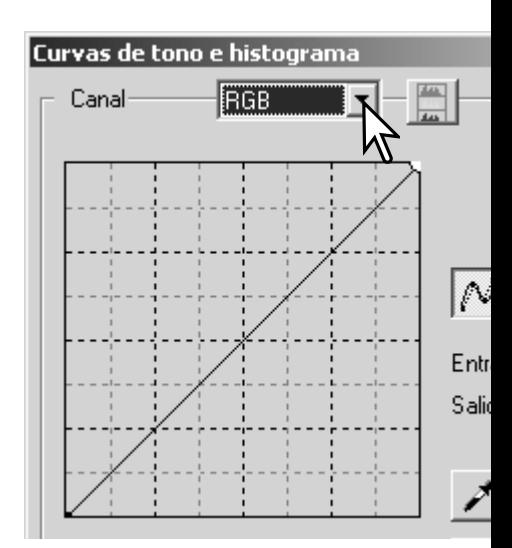

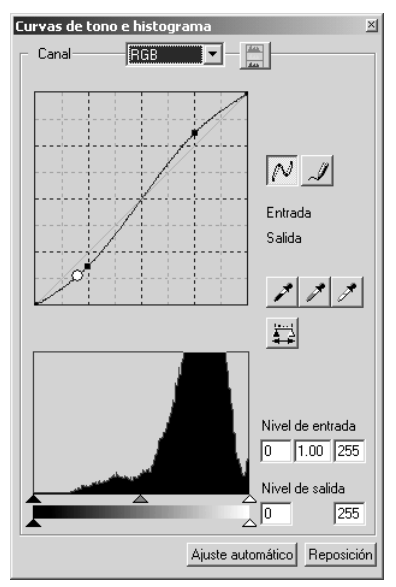

Coloque el cursor del ratón sobre la curva de tono. Haga click y arrastre la curva. Cualquier corrección hecha en la curva de tono se aplica inmediatamente a la imagen visualizada.

Cada vez que se hace click en la curva de tono, aparece un nódulo en la curva. Los nódulos se pueden mover haciendo click sobre ellos y arrastrándolos. El eje horizontal (nivel de entrada) representa los niveles de brillo de la imagen original, y el eje vertical (nivel de salida), el cambio aplicado a la imagen.

Colocando el cursor del ratón en la imagen visualizada, el gris o nivel de color de dicho punto estará indicado en la curva de tono por un círculo blanco.

El botón de resetear cancela todas las correcciones en todos los canales.

#### **Dibujar curvas de tono libres**

Haga click en el botón de curva libre (1). El cursor del ratón cambia a la herramienta de un lápiz cuando se sitúa en la curva de tono.

Haga click y arrastre el cursor para dibujar una curva nueva. Las manipulaciones extremas de la imagen son posibles con la herramienta de curva libre.

Para suavizar una curva libre desigual, haga click en el botón de suavizar curva (2). Los nódulos se colocarán automáticamente en la curva y se pueden ajustar con el ratón.

Con curvas libres extremas, el botón de suavizar curva puede cambiar significativamente la forma de la curva. Presione el botón de deshacer para regresar a la curva libre original.

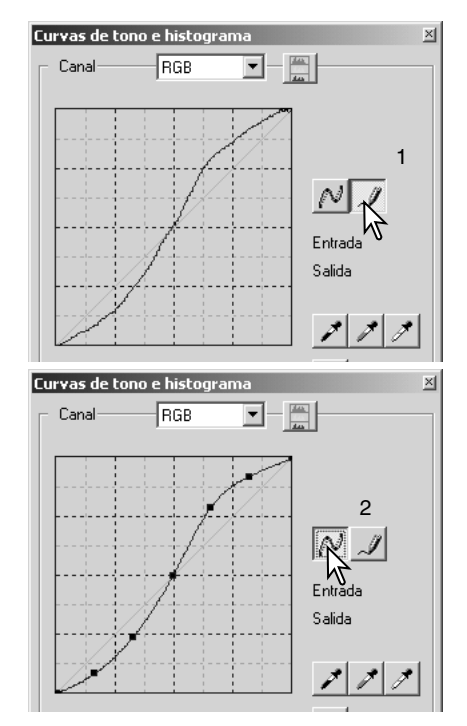

#### **Guía breve sobre las correcciones de curvas de tono**

El proceso de imagen es un campo altamente especializado y difícil que requiere años de práctica para perfeccionar. Esta guía básica para usar curvas de tono, abarca unos pocos y sencillos procedimientos para mejorar sus fotografías. Para más información sobre proceso de imagen digital, consulte en librerías acerca de guías auto-didactas sobre este tema.

# つらら Luminosidad **Salida** Tonos intermedios Sombras つらら Entrada la imagen.

*Acerca de la curva de tono* La curva de tono es una representación gráfica de los niveles de brillo y color de la imagen. El eje inferior representa los 256 niveles de la imagen original (datos de entrada), desde el negro al blanco. El eje vertical muestra la imagen corregida (datos de salida) con la misma escala desde arriba hasta abajo.

> La porción inferior izquierda del gráfico representa los colores oscuros y las zonas de sombra de la imagen. La sección intermedia representa los tonos medios: piel, hierba, cielo azul. La sección superior derecha es la claridad: nubes, luz. Los cambios en la curva de tono pueden afectar al brillo, al contraste y al color de

#### *Resaltar el detalle en las sombras*

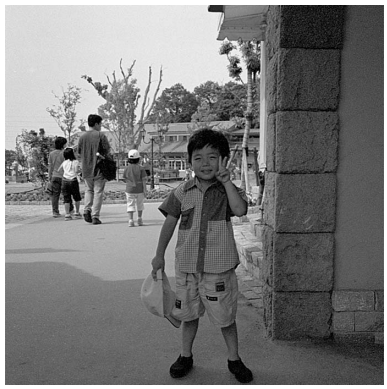

Esta es una técnica sencilla para hacer que un objeto escondido en las sombras aparezca más brillante. A diferencia del control de nivel de contraste (p. 26), este método de corrección no perderá los detalles en las zonas de más claridad de la imagen.

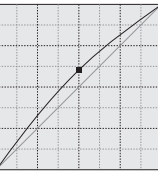

Con el canal RGB seleccionado, coloque el cursor de suavizar curva en el centro de la misma. Haga click y arrastre la curva hacia arriba. Mire a la imagen visualizada para juzgar el resultado. El ajuste puede ser mínimo y tener sin embargo un impacto significativo en la imagen. Moviendo la curva de tono hacia abajo, la imagen se oscurecerá.

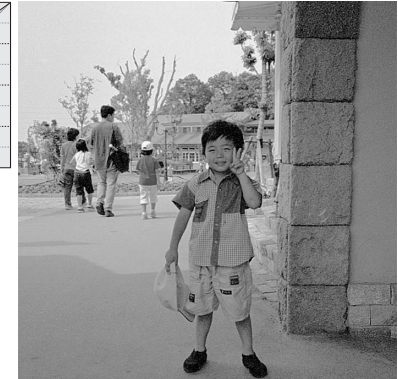

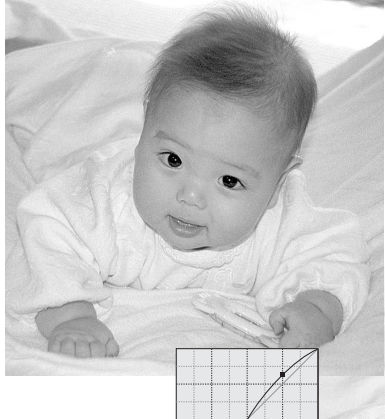

#### *Incrementar el contraste de la imagen*

El contraste de una imagen se puede cambiar. La línea azul clara de 45º situada en el gráfico de la curva de tono representa el contraste original de la imagen. Haciendo el ángulo de la curva de tono mayor de 45º incrementará el contraste. Haciendo el ángulo menor de 45º lo reducirá.

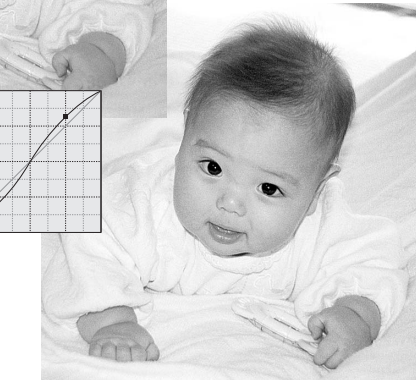

Con el canal RGB seleccionado, haga click en la curva de tono, en la parte superior y en la inferior, para añadir dos nódulos. Mueva ligeramente el nódulo superior hacia arriba y el inferior hacia abajo. Esto aumentará el ángulo de la porción central de la curva de tono e incrementará el contraste de la imagen sin hacer un cambio global en el brillo de la misma.

#### *Correcciones en el color*

Seleccionando canales de color individuales en la curva de tono, se pueden hacer ajustes en el color global de una imagen. Esto se puede utilizar para eliminar las tonalidades de color poco naturales o añadir calidez a una fotografía.

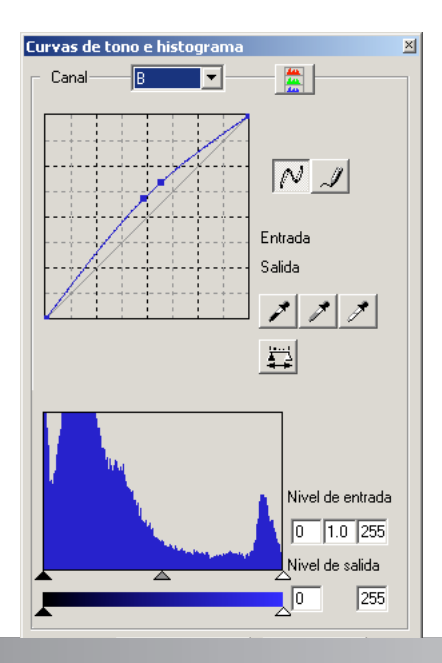

Si la imagen fuera demasiado rojiza, verdosa o azulada, simplemente arrastre la curva del canal de color correspondiente hacia abajo hasta que el color parezca más natural. Si la tonalidad de color es predominantemente uno de los colores secundarios, cián, magenta o amarillo, mueva la curva del color complementario hacia arriba. Por ejemplo, si la imagen es demasiado amarilla, mueva la curva del azul hacia arriba; ver el ejemplo de color de la página 2.

Para más información sobre los colores complementarios, consulte la página 27.

## **Correcciones de histograma**

El histograma indica la distribución de los píxeles con valores de brillo o color específicos en la imagen. La utilización del histograma puede maximizar la salida de los datos de la imagen. Los cambios realizados con el histograma, también se visualizan en la curva de tono.

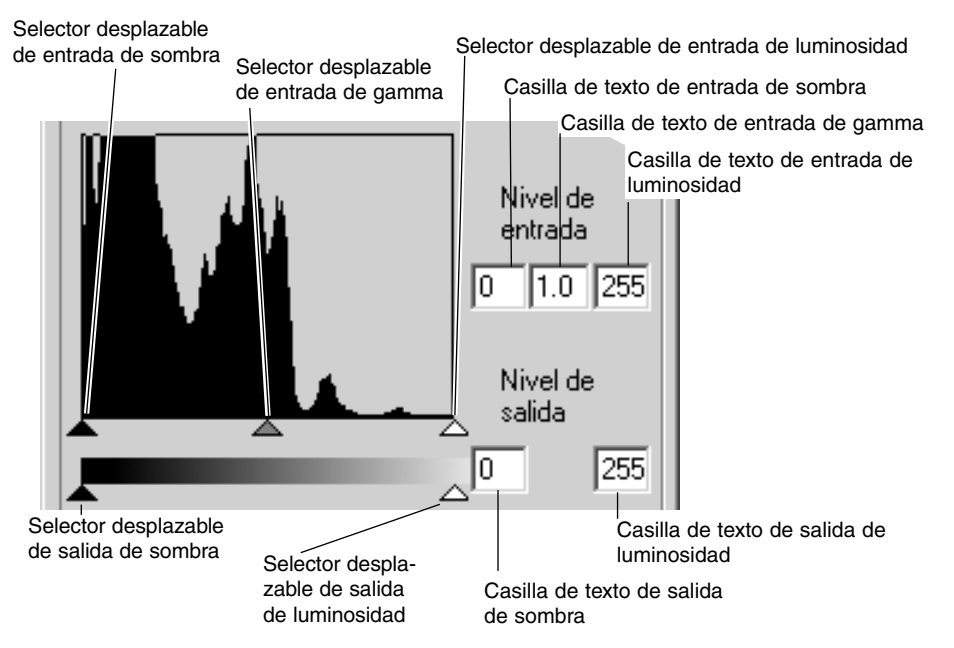

Los histogramas color se pueden visualizar en la casilla con lista de canales o con comandos abreviados del teclado del ordenador. Mientras sujeta la tecla "Control" (Windows) o la tecla "Comando" (Macintosh), presione el 0 (cero) para ver el canal RGB, el 1 para ver el canal rojo, el 2 para el canal verde o el 3 para el canal azul.

El histograma se puede utilizar para maximizar la distribución de los píxeles en la imagen. Los niveles de luminosidad, de sombras y de gamma se pueden establecer manualmente con los selectores desplazables o en las casillas de texto.

El selector desplazable de gamma define los tonos intermedios de la imagen. Arrastrando el selector desplazable del gamma hacia la derecha, se oscurecerá la imagen, y arrastrándolo hacia la izquierda la hará más brillante. De forma similar a la corrección en la curva de tono descrita en la página 50, el selector desplazable de gamma permite ajustar el brillo de la imagen sin perder información de la misma.

El selector desplazable de luminosidad establece el nivel del blanco. A medida que el selector se desplaza hacia la izquierda, se puede ver en la imagen un aparente incremento en el contraste. Todos los píxeles a la derecha del selector están fijados en 255 y cualquier detalle que puedan contener se perderá. Esta puede ser una importante herramienta para mejorar imágenes copiadas o texto sobre un fondo blanco. La iluminación desigual o el papel descolorido o manchado pueden resultar molestos cuando se copia texto o un diseño artístico. Ajustando el nivel del blanco, las imperfecciones en el fondo blanco se pueden eliminar dejando únicamente visible el texto más oscuro.

El selector desplazable de sombras de entrada establece el nivel del negro. A medida que el selector se desplaza hacia la derecha, se puede ver en la imagen un aparente incremento en el contraste. Todos los píxeles de la izquierda del selector están fijados en 0 y cualquier detalle de la imagen que puedan contener se perderá.

Los niveles de salida del blanco y del negro se pueden ajustar. Moviendo los selectores desplazables de luminosidad y sombras de salida, se puede reducir el contraste de la imagen.

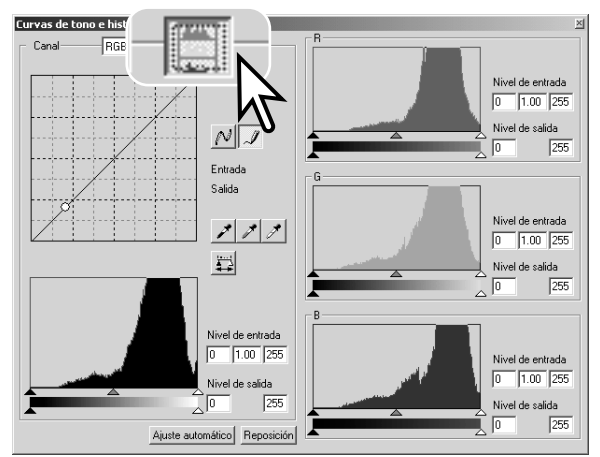

Haga click en el botón de histograma color para ver los histogramas del rojo, verde y azul.

Haga click en el botón de visualizar histograma RGB de nuevo para cerrar la ventana del histograma color.

#### **Configuraciones automáticas de la curva de tono / histograma**

La función de configuración automática ajusta automáticamente la curva de tono y el histograma para maximizar el contraste y el color de la imagen. Los píxeles más oscuros de la imagen se fijan en un nivel de negro de 0, los píxeles más brillantes en un nivel de blanco de 255, y el resto de los píxeles se distribuyen entre ellos en partes iguales.

Haga click en el botón de configuración automática. El cambio se refleja automáticamente en la imagen visualizada. Para ver el cambio en el histograma, presione el botón de aplicar. Haga click en el botón de resetear para cancelar la configuración automática.

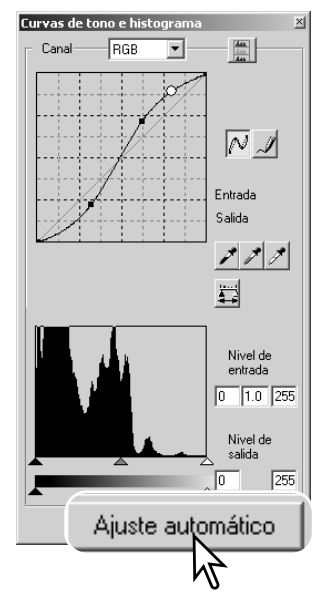

#### **Correcciones en los puntos blanco, gris y negro**

En la paleta de curva de tono / histograma, se pueden hacer correcciones especificando un punto blanco, gris y negro dentro de la imagen. Localizar una zona neutra adecuada dentro de la imagen es crítico para calibrar correctamente el software. Cuando se selecciona la herramienta del cuentagotas, se activa el visor RGB y se puede utilizar para evaluar el área de la imagen. Todos los cambios se reflejan inmediatamente en la imagen visualizada.

Haga click en el botón del punto blanco; el cursor del ratón cambiará a la herramienta del cuentagotas blanco.

Con la herramienta del cuentagotas, haga click en el área neutra de más brillo de la imagen para definirla como el punto blanco. Los valores de la imagen se ajustarán basándose en el punto seleccionado. El nivel por defecto para el punto blanco es 255 para cada canal RGB.

Haga click en el botón del punto negro.

Con la herramienta del cuentagotas, haga click en la zona neutra más oscura de la imagen para definirla como el punto negro. Los valores de la imagen se ajustarán basándose en el punto seleccionado. El nivel por defecto del punto negro es 0 para cada canal RGB.

Haga click en el botón del punto gris. El punto gris controla el color de la imagen.

Con la herramienta del cuentagotas, haga click en una zona neutra de la imagen para definirla como el punto gris. La zona utilizada para calibrar el punto gris debe ser neutra. El nivel de brillo de dicha zona no es importante, pero si el área tiene un color definido, la imagen no estará correctamente balanceada en color.

Haga click y sujete el botón de aplicar para ver el cambio en el histograma. Haga click en el botón de resetear para cancelar todas las correcciones.

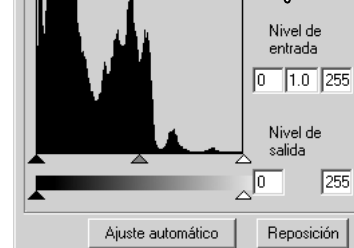

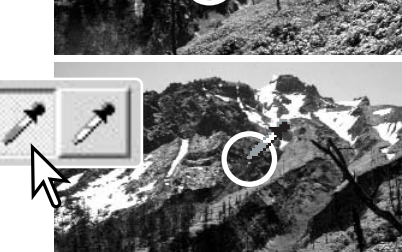

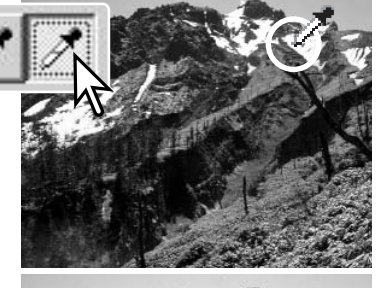

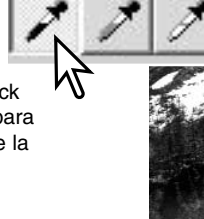

## **Configurar los valores de los puntos blanco y negro**

Los valores de los puntos blanco y negro se establecen en 255 y 0 para cada nivel RGB. Los cambios en dichos valores permiten la calibración de una imagen sin colores blanco o negro verdaderos.

Haga doble click en el botón del punto blanco o en el botón del punto negro para activar el cuadro de diálogo de configurar el valor del punto.

Introduzca los nuevos valores de los puntos blanco o negro. Haga click en Aceptar.

Con el cuadro de diálogo de configurar el valor del punto abierto, el cursor del ratón se puede usar para medir el color de cualquier punto en la imagen visualizada. El visor RGB muestra los valores originales de la imagen de la izquierda y los valores actuales de la imagen de la derecha.

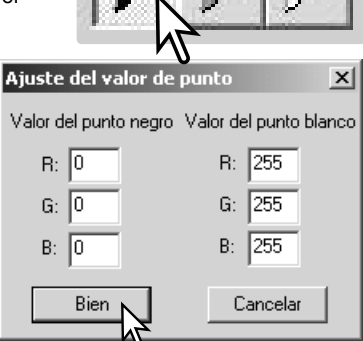

Calibre la imagen como se describe en la sección de correcciones de los puntos blanco, negro y gris.

#### **Trayectoria de las correcciones de imagen - botón de instantánea**

Las correcciones de imagen se pueden guardar temporalmente como esbozos junto a la imagen visualizada. Simplemente haga click en el botón de instantánea situado en la barra de herramientas, para crear un esbozo con las correcciones de imagen actuales.

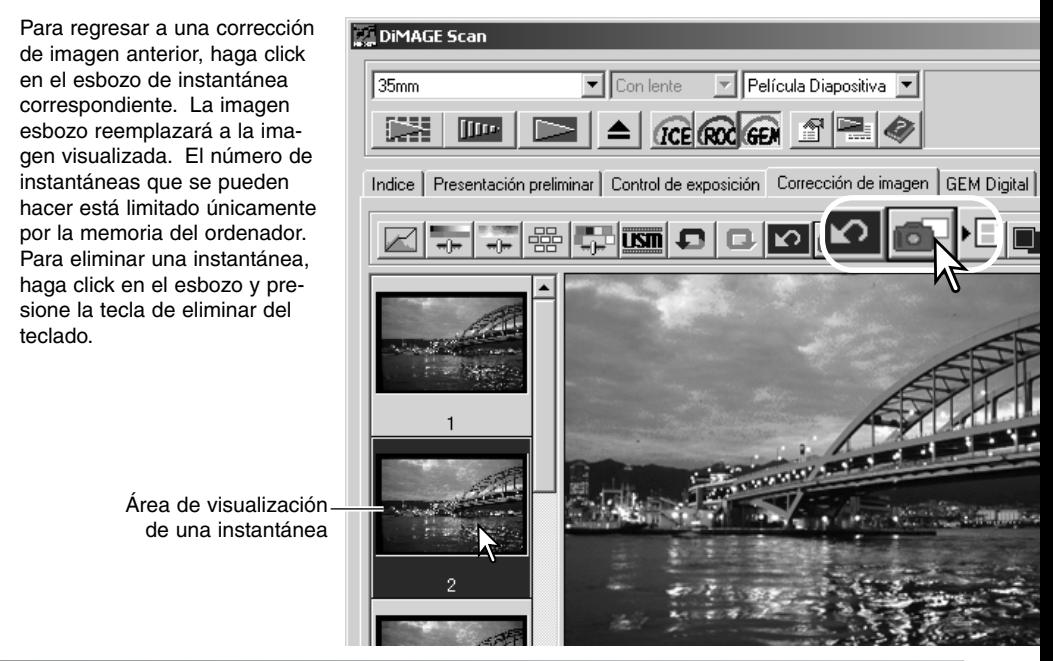

#### **Paleta de matiz, saturación y luminosidad**

Esta paleta ajusta la imagen con relación al modelo de color HSB. Estos controles se pueden emplear para manipular la imagen en color más que para producir una representación realista.

El modelo de color HSB define el color basándose en la percepción humana, más que en los procesos fotográficos. El matiz (H) se refiere a cada color por separado del modelo. La saturación (S) es la intensidad de cada color. La luminosidad (B) describe lo brillante u oscuro que es un color en el espacio de colores.

El control del matiz no es una herramienta de balance de color. Es una herramienta creativa. Cuando se cambia el matiz en la paleta, a cada color se le asigna un nuevo matiz, dependiendo del grado de rotación a través del espacio de color. Por ejemplo, un espacio de color sencillo puede tener tres colores: rojo, verde y azul. Tenemos un granero rojo junto a un árbol verde y un cielo azul. Si rotamos la imagen en el espacio de color, los colores se reasignan con un nuevo matiz basado en la posición: el granero es verde, el árbol es azul y el cielo es rojo. El espacio de color HSB es similar, pero con muchos más matices; vea el ejemplo de color de la página 75.

A diferencia del control de brillo en la paleta de brillo, contraste y balance de color, el control de luminosidad no cambia la densidad aparente de los colores por igual. Por ejemplo, con un incremento extremo en la luminosidad, el azul no aparecerá tan claro como el amarillo.

Haga click en el botón de matiz, saturación y luminosidad para abrir la paleta.

Arrastre los selectores desplazables de matiz, saturación o luminosidad, o bien introduzca valores específicos en las casillas de texto correspondientes para hacer correcciones; los cambios se reflejarán en la imagen visualizada. Arrastrando cada selector desplazable hacia la derecha o introduciendo un número positivo en la casilla, se incrementan la saturación y la luminosidad. El selector desplazable del matiz alterna los colores en la imagen a través del espacio de color; la posición máxima hacia la derecha (180°) es la misma que la posición máxima hacia la izquierda (–180°). Haga click en el botón de resetear para cancelar cualquier cambio.

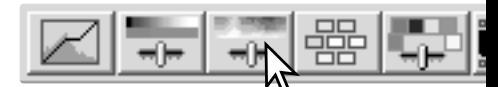

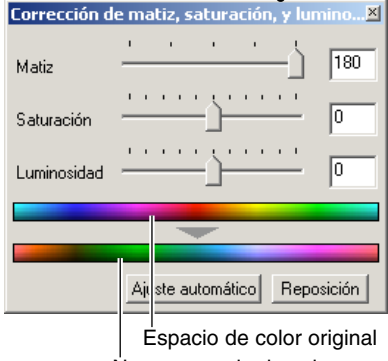

Nuevo espacio de color

Dos espacios de color aparecen en la parte inferior de la paleta. La barra superior indica el espacio de color de la imagen original. La barra inferior muestra el cambio relativo en el espacio de color original. En el ejemplo, los rojos se han cambiado a verdes y el amarillo a un tono lavanda.

Haciendo click en el botón de configuración automática se ajusta automáticamente la saturación sin afectar al matiz o a la luminosidad. Haga click en el botón de resetear para cancelar cualquier cambio.

### **Paleta de color selectivo**

La corrección de color selectivo es una técnica avanzada para refinar los colores de una imagen. Se pueden utilizar los canales del cián, magenta, amarillo y negro para ajustar los seis grupos de color distintos de la imagen: rojo, verde, azul, cián, magenta y amarillo. El selector desplazable del nivel del negro controla el brillo del grupo del color seleccionado. Este tipo de corrección es efectivo para cambiar un color específico sin influenciar a ninguno de los otros colores de la imagen. Por ejemplo, si el cielo tiene una tonalidad púrpura en lugar de azul, el magenta se puede reducir en el grupo de color del azul. Consulte la página 75 para ver un ejemplo de color selectivo.

Haga click en el botón de color selectivo para abrir la paleta.

Seleccione el grupo de color que desea corregir del menú desplegable situado en la parte superior de la ventana.

Arrastre el selector desplazable o introduzca un valor en una casilla de texto, para ajustar el grupo del color seleccionado. Se pueden utilizar más de un selector desplazable para ajustar el color seleccionado. Los cambios se reflejarán en la imagen visualizada. Haga click en el botón de resetear para cancelar cualquier cambio.

### **Acerca de RGB y CMY**

El modelo de color RGB es un proceso aditivo que utiliza los colores primarios de la luz: rojo, verde y azul. Un sistema de color aditivo mezcla los tres colores para recrear el espectro completo de la luz. Si los tres colores se mezclan, se produce la luz blanca. Los televisores y los monitores de ordenador utilizan el RGB para crear imágenes.

El modelo de color CMY es un proceso sustractivo que utiliza los colores secundarios: cián, magenta y amarillo. Un sistema de color sustractivo recrea el color con pigmentos y tintes para absorber el color no deseado. Si se mezclan los tres colores, se produce el negro. La fotografía basada en películas es un proceso sustractivo. La tecnología de impresión es también un proceso sustractivo, pero a diferencia de los sistemas de fotografía, requiere un canal de negro (K). Debido a las imperfecciones de las tintas para impresión, el cián, el magenta y el amarillo no pueden producir un verdadero negro cuando se mezclan, por lo que las impresoras utilizan lo que se denomina un proceso de cuatro colores (CMYK) para reproducir imágenes.

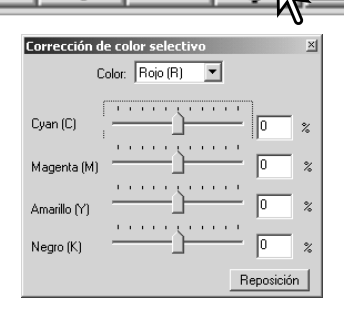

## **Máscara anti-nitidez**

La máscara anti-nitidez define los bordes de la imagen sin afectar al contraste global de la imagen. Esta máscara se puede usar con imágenes suaves o ligeramente desenfocadas. El efecto de la máscara anti-nitidez es muy sutil, pero consigue mejoras significativas en el aspecto global de una imagen.

Haga click en el botón de máscara anti-nitidez para abrir el cuadro de diálogo de máscara anti-nitidez.

Arrastre los selectores desplazables o introduzca los valores en las casillas de texto para ajustar los parámetros de la máscara. El efecto completo de la máscara anti-nitidez no se puede evaluar en la imagen pre-escaneada. Solamente se podrá juzgar en el escaneado final.

El resultado de la máscara anti-nitidez difiere con la resolución de la imagen. Haga distintos escaneados con ligeros cambios en la resolución de salida hasta que logre el resultado deseado. Haciendo click en el botón de resetear se restauran las configuraciones por defecto.

Cantidad: para ajustar el contraste de la máscara entre un 0% y un 500%. Si el valor es demasiado alto, la píxelación será aparente; la imagen mostrará de forma obvia el grano. Se recomienda entre un 150% a un 200% para imágenes impresas de alta calidad.

Radio: para incrementar la nitidez de los bordes de los píxeles. El radio se puede ajustar entre 0,1 y 5. La configuración por defecto es 1. Los cambios en el radio son más aparentes en las imágenes impresas que en las imágenes en un monitor. Se recomiendan niveles de 1 a 2 para imágenes impresas de alta calidad.

Nivel de umbral: ajustado en números enteros entre el 0 y el 255. La configuración por defecto es 2. Si la diferencia entre los píxeles de los alrededores es mayor que el nivel de umbral, el píxel se reconoce como un píxel de un objeto nítido. Cuando el nivel se establece en 0, la imagen entera se corrige. El nivel de umbral puede separar zonas suaves o uniformes de los bordes y zonas detalladas, para hacerlas más nítidas.

Nivel de protección de sombras: para limitar los píxeles de objetos nítidos en las sombras. El nivel se puede ajustar en números enteros entre el 0 y el 255. La configuración por defecto es 16. Cuando el nivel de luminosidad es mayor que el nivel de protección de sombras, el píxel se reconoce como un píxel nítido.

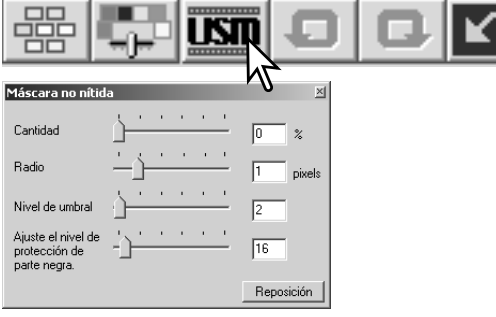

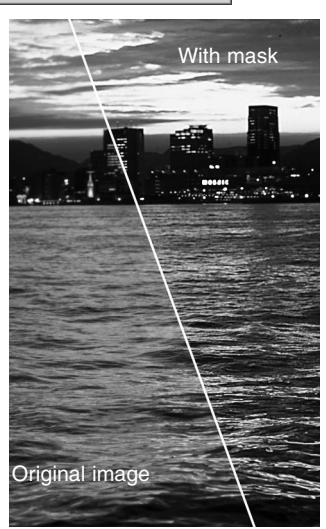

#### **Guardar correcciones de imagen**

Todas las correcciones aplicadas a una imagen se pueden guardar como un Trabajo de corrección de imagen. El Trabajo se puede cargar en la Utilidad en cualquier momento y aplicarse a diferentes imágenes. Esta es una función de ahorro de tiempo, para cuando un buen número de imágenes necesiten ser procesadas con la misma configuración de corrección.

Haga click en el botón de guardar Trabajo de corrección de imagen, para salvar las configuraciones de corrección de la imagen actual.

Introduzca el nombre del Trabajo. Haga click en Aceptar para guardar las configuraciones.

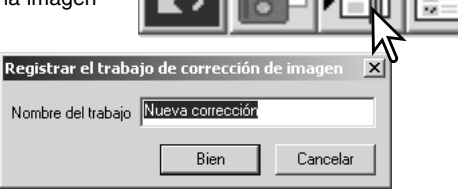

### **Cargar o abrir Trabajos de corrección de imagen**

Visualice la imagen a corregir en la pestaña de corrección de imagen. Haga click en el botón de cargar Trabajo de corrección de imagen para abrir una configuración de corrección de imagen guardada.

Haga click en el esbozo del Trabajo de corrección de imagen para seleccionarlo. Haga click en Aceptar para aplicar el Trabajo a la imagen visualizada. Los Trabajos se cargan en la zona de visualización de instantáneas. Se pueden cargar múltiples Trabajos.

Para eliminar un Trabajo, abra la ventana de cargar o abrir y marque el Trabajo a eliminar. Presione el botón de eliminar del teclado para borrar el archivo.

 $\overline{\bullet}$  Con lente

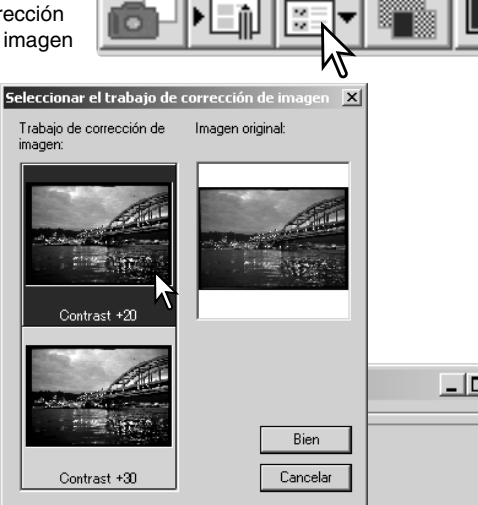

#### DIMAGE Scan

 $35mm$ 

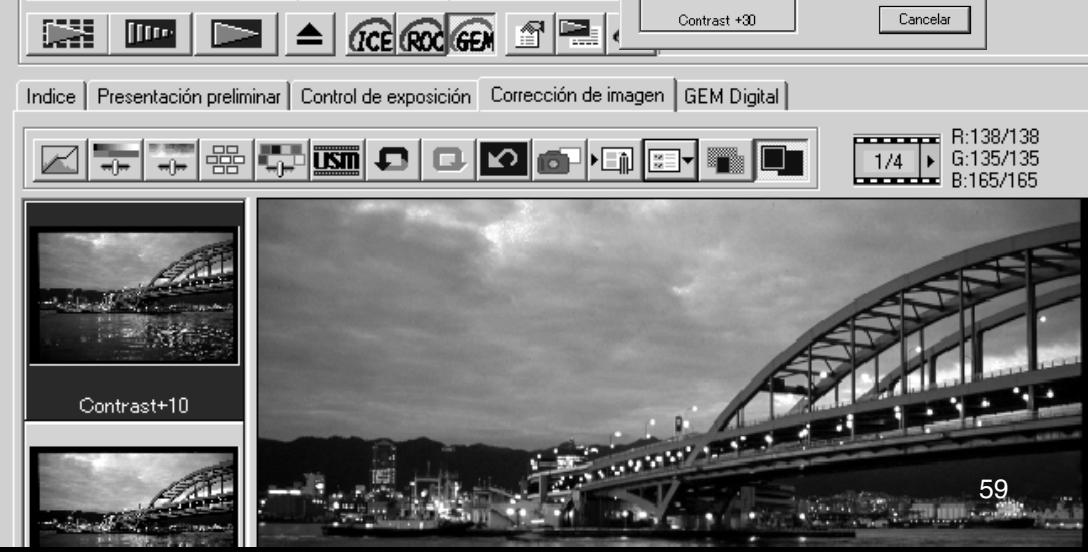

Película Diapositiva

# **ASISTENTE PERSONALIZADO**

El Asistente Personalizado es un procedimiento de escaneado automatizado. Las pantallas varían dependiendo del modelo de escáner.

Inserte un porta películas en el escáner. Haga click en el botón de Asistente Personalizado.

En el cuadro de diálogo de configurar el Asistente Personalizado, seleccione Nuevo en las configuraciones del Asistente Personalizado. Haga click en el botón de "Siguiente".

Si se habían guardado previamente configuraciones del Asistente Personalizado, aparecerán en esta ventana. Para utilizar cualquier configuración, simplemente selecciónela con el ratón. El botón de eliminar borra la configuración seleccionada.

El cuadro de diálogo variará dependiendo del modelo del escáner. Configure el cuadro de diálogo según la película y el portador utilizados. Seleccione el número de fotogramas de las imágenes a escanear. El número de fotogramas se refiere al número de fotogramas del portador, o en el caso del adaptador opcional para APS, los números de fotogramas de la película.

Haga click en el botón de "Siguiente" para continuar.

Seleccione las preferencias de escaneado en el cuadro de diálogo. Haga click en el botón de "Siguiente" para continuar.

Para información sobre las configuraciones de preferencia, consulte la página 30. Para información sobre la unificación de color, lea la página 66.

Introduzca las configuraciones del escáner. Haga click en el botón de "Siguiente" para continuar.

Lea las páginas 20 y 40 para detalles sobre los Trabajos y las configuraciones manuales. Consulte la página 19 para información sobre el recorte automático. La función de recorte automático tiene prioridad sobre cualquier otra configuración del escáner introducida.

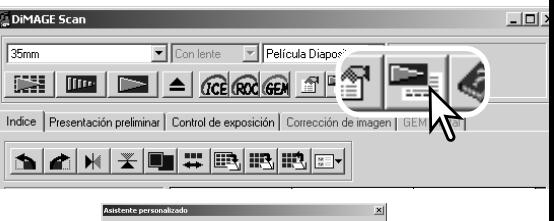

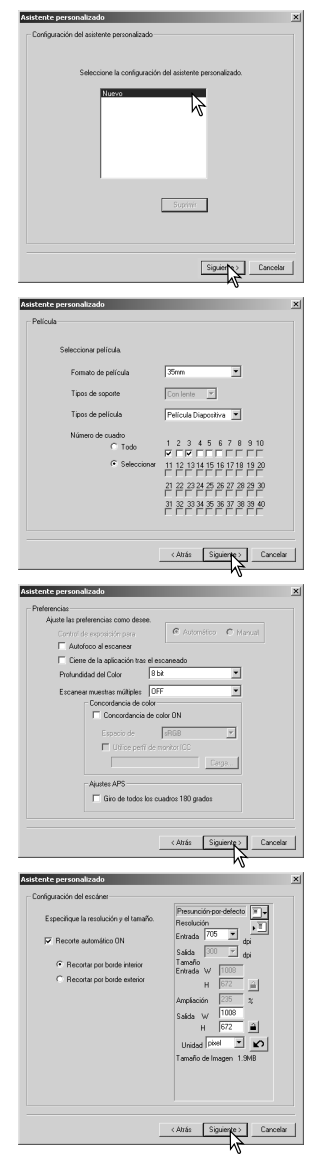

Seleccione el proceso de imagen específico. Las funciones disponibles varían según el modelo de escáner. Haga click en el botón de "Siguiente" para continuar.

ICE Digital (p. 24), ROC Digital (p. 45), GEM Digital (p. 46) y el Pulido de Píxeles (p. 23) no se pueden utilizar con película en blanco y negro. ICE Digital no se puede usar con película Kodachrome. Cuando se utiliza GEM Digital, la cantidad de corrección se debe establecer. La Disolución del Grano se activa automáticamente con ICE Digital cuando ambas funciones están disponibles.

Haga cualquier ajuste en la exposición del escáner. Las configuraciones guardadas previamente se pueden cargar. Lea la página 32 para más información. Haga click en el botón de "Siguiente" para continuar.

Seleccione las configuraciones de corrección de imagen. Haga click en el botón de "Siguiente" para continuar.

Las correcciones de imagen se pueden hacer cargando un Trabajo de corrección de imagen (p. 59). Las funciones de configuración automática corrigen automáticamente la imagen escaneada: la configuración de la curva de tono e histograma mejora el color y el contraste; la configuración de brillo, contraste y balance de color mejora el contraste y el brillo; y la configuración de matiz, saturación y luminosidad mejora la saturación.

Haga click en el botón de guardar para salvar las configuraciones del Asistente Personalizado. Introduzca el nombre del archivo en la ventana de guardar y haga click en Aceptar. La próxima vez que utilice el Asistente Personalizado, dichas configuraciones se pueden seleccionar en el cuadro de diálogo de configuración del Asistente Personalizado.

Haga click en el botón de Inicio para comenzar automáticamente el escaneado. Cuando se escanean múltiples imágenes, un número de serie se añade automáticamente.

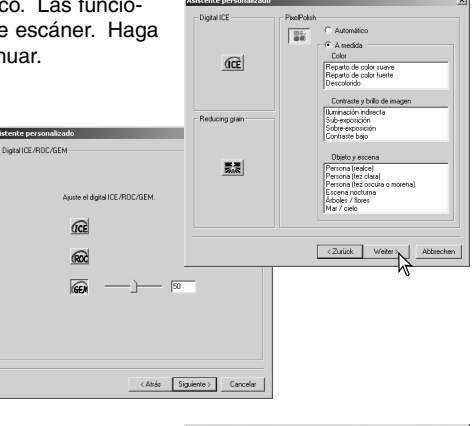

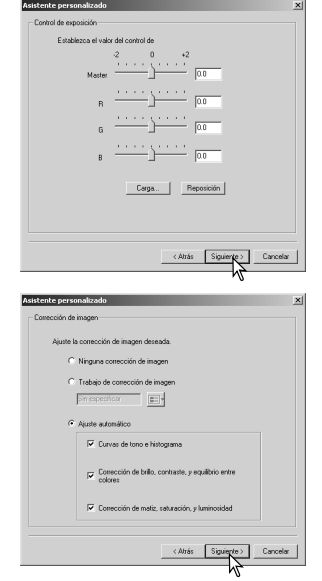

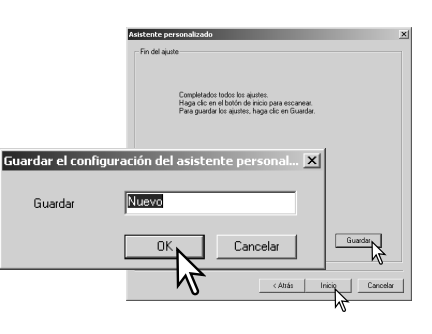

# **UTILIDAD DE ESCANEADO DE LOTES**

La Utilidad de Escaneado de Lotes es para escanear una gran cantidad de imágenes. Esta utilidad automáticamente escanea, procesa y guarda todas las imágenes de un porta películas. La Utilidad de Escaneado de Lotes se abre al ejecutar el Escáner DiMAGE. Este software no está disponible con todos los modelos de escáner; consulte la sección de "Observaciones sobre el escáner" del manual del hardware.

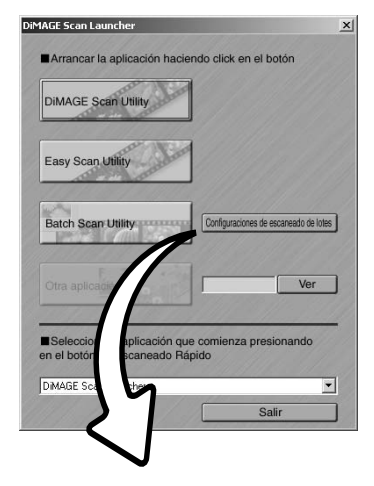

Cuando se hace click en el botón de la Utilidad de Escaneado de Lotes de la ventana de ejecutar, se inicia el escáner. Cuando aparezca el mensaje para establecer el portador, inserte el portador en el escáner; todos los fotogramas del portador se escanearán y guardarán y el portador se extraerá automáticamente. Para escanear otro lote, cambie la película del portador y vuelva a insertarlo en el escáner. Haga click en el botón de la Utilidad de Escaneado de Lotes para comenzar a escanear. El escáner sólo se iniciará antes de escanear el primer portador.

Para cambiar o confirmar las configuraciones del Escaneado de Lotes, haga click en el botón de configuraciones.

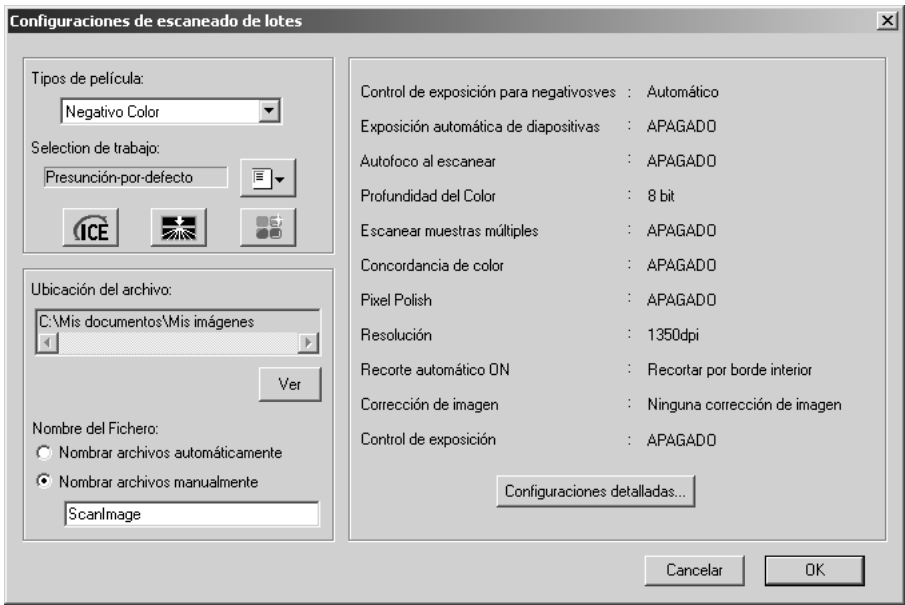

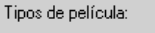

Negativo Color

El tipo de película se selecciona en el menú desplegable. Cuando se hace Escaneado de Lotes, no se pueden mezclar tipos de películas diferentes.

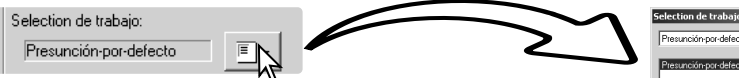

El tamaño y la resolución de salida se pueden especificar utilizando un Trabajo. Haga click en el botón de cargar o abrir Trabajo para abrir el cuadro de diálogo de selección de Trabajos. Para más información sobre Trabajos, consulte la página 20.

 $\blacktriangledown$ 

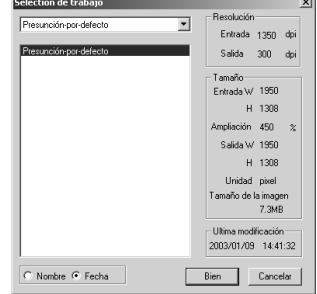

Se pueden crear Trabajos o bien hacer configuraciones personalizadas para usar vez, empleando el cuadro de diálogo de configuración del Escaneado de Lotes; ver abajo.

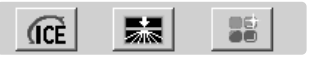

Para seleccionar el proceso automático de imagen, haga click en los botones adecuados. Las funciones disponibles varían según el modelo de escáner; consulte la página 22. La Disolución del Grano se activa automáticamente con el ICE Digital cuando ambas funciones están disponibles.

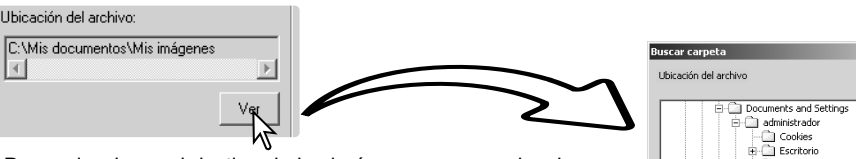

Para seleccionar el destino de las imágenes escaneadas, haga click en el botón de Ver, para abrir el cuadro de diálogo de ubicaciones de archivos. Utilice los directorios de carpetas para ubicar la carpeta en la que desea guardar los archivos. Haga click en la carpeta para seleccionarla. Haga click en el botón de Aceptar para finalizar la operación. La ubicación se visualizará en la ventana de configuración.

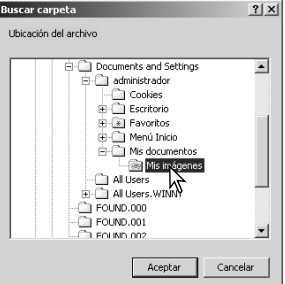

Nombre del Fichero:

- C Nombrar archivos automáticamente C Nombrar archivos manualmente
	- Scanimage

Para seleccionar los nombres de archivos: Hay una opción automática para nombrar archivos basándose en la fecha y la hora del escaneado; el nombre del archivo empieza por DS seguido de dos registros que indican el año, mes, día, hora, minuto y segundo. DS030523134510 fue escaneado en el 2003, el 23 de

Mayo a la 1:45 pm y 10 segundos. Los registros de la hora están basados en un reloj de 24 horas. La otra opción manual utiliza el nombre introducido en la casilla, además de un número de serie de cuatro dígitos que se añade automáticamente.

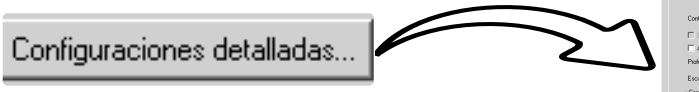

Para cambiar la configuración del escáner que aparece en la

ventana, consulte la página siguiente.

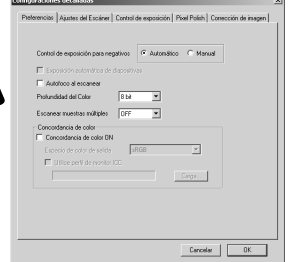

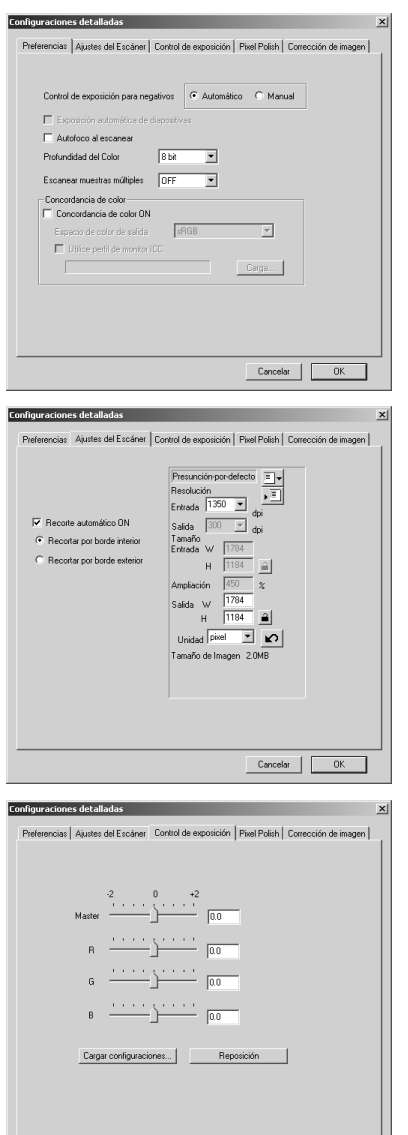

Para cambiar las preferencias del escáner.

Para más información sobre el cuadro de diálogo de Preferencias, consulte la página 30. Para información sobre la unificación de color, ver la página 66.

Para recortar la imagen automáticamente y establecer el tamaño y la resolución de salida.

Consultar la página 19 para información sobre el recorte automático. Ver la página 43 sobre cómo hacer y guardar las configuraciones del escáner.

Para controlar la exposición del escáner.

Ver la página 32 sobre cómo hacer y guardar las configuraciones del escáner.

Cancelar COK

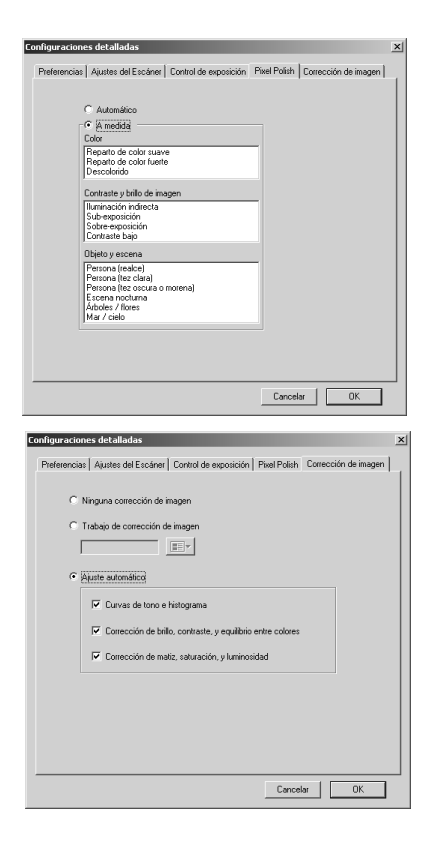

Para aplicar el Pulido de Píxeles. Leer la página 23.

Para aplicar el proceso de imagen a las imágenes escaneadas.

Ver la página 59 sobre los Trabajos de corrección de imagen.

Las funciones de configuración automática, corrigen automáticamente la imagen escaneada: la configuración de curva de tono e histograma mejora el color y el contraste; la configuración de brillo, contraste y balance de color mejora el contraste y el brillo; la configuración de matiz, saturación y luminosidad mejora la saturación.

# **UNIFICACIÓN DE COLOR**

Cada dispositivo de salida (monitor o impresora) define el color y el contraste de forma diferente. Para asegurar que la reproducción de la imagen en el monitor coincide con la reproducción de la imagen en la impresora, el espacio de color de ambos dispositivos debe estar definido. La unificación de color se activa en el cuadro de Preferencias. La unificación de color incrementa el tiempo de escaneado.

La función de unificación de color del Escáner DiMAGE hace coincidir el color escaneado con espacios de color específicos. El sistema de unificación de color puede usar el perfil ICC del monitor para visualizar la imagen lo más precisa posible.

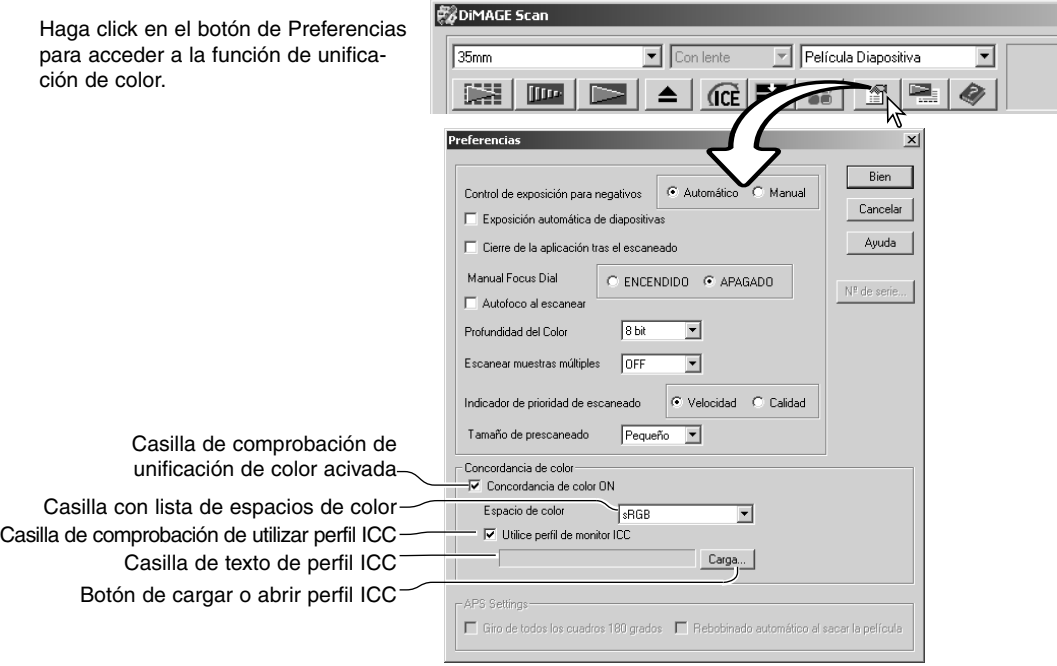

#### **Configurar el espacio de color de salida**

Haga click en la casilla de comprobación para activar la unificación de color.

Seleccione el espacio de color de salida en el menú desplegable de espacios de color. Consulte la página siguiente para conocer las descripciones de los espacios de color.

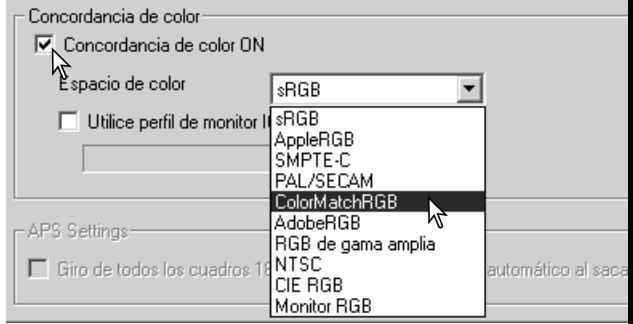

# Espacios de color de salida

La elección del espacio de color de salida depende de cómo se vaya a reproducir la imagen. Para la mayoría de los usos personales, donde la imagen se visualiza en un monitor o en una impresión hecha con una impresora pequeña, el espacio de color sRGB es adecuado. Se han incluido otros espacios de color para aplicaciones profesionales y técnicas. Para recomendaciones sobre el uso de espacios de color, vea la página 69.

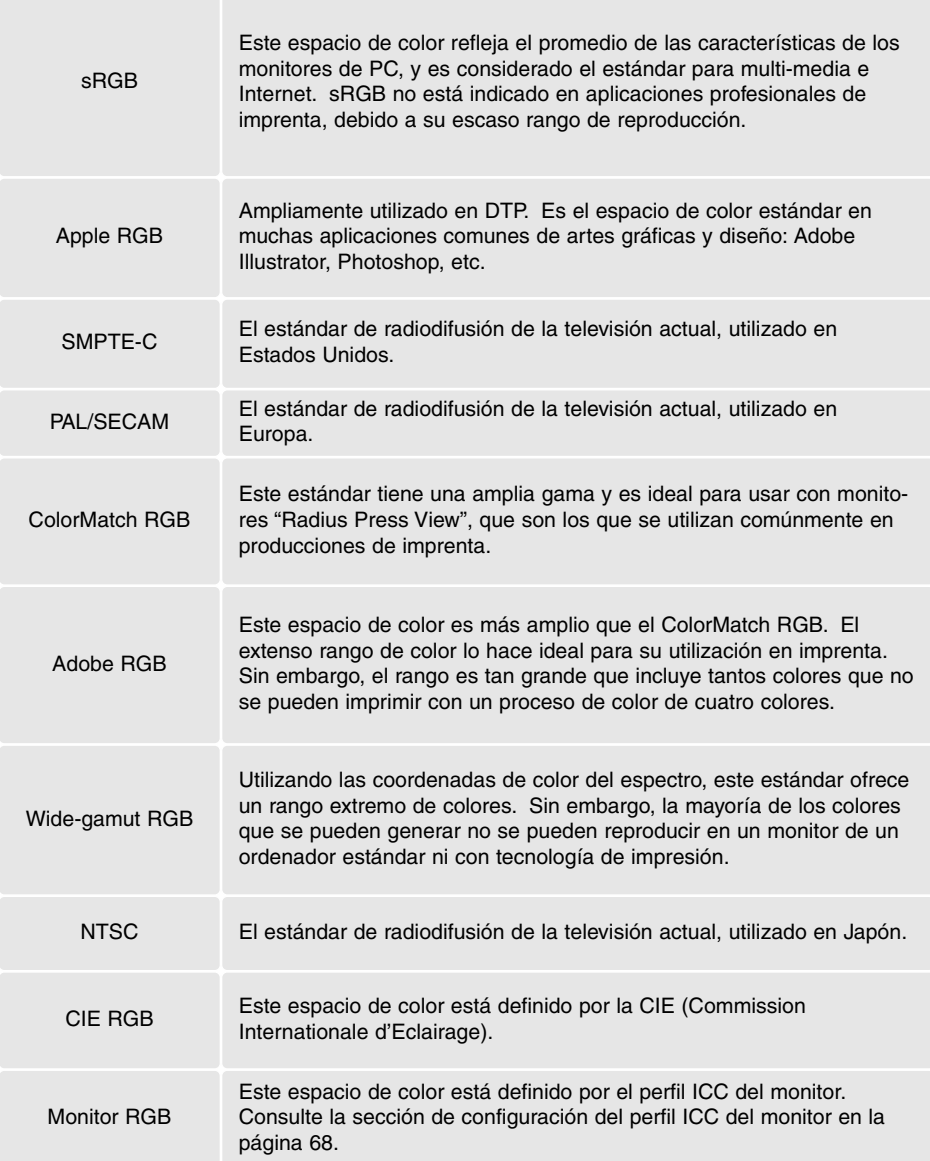

## **Configurar el perfil ICC del monitor**

El perfil ICC para un monitor específico se puede especificar en la sección de unificación de color del cuadro de diálogo de Preferencias. Consulte el manual de instrucciones de su monitor para conocer el nombre del perfil.

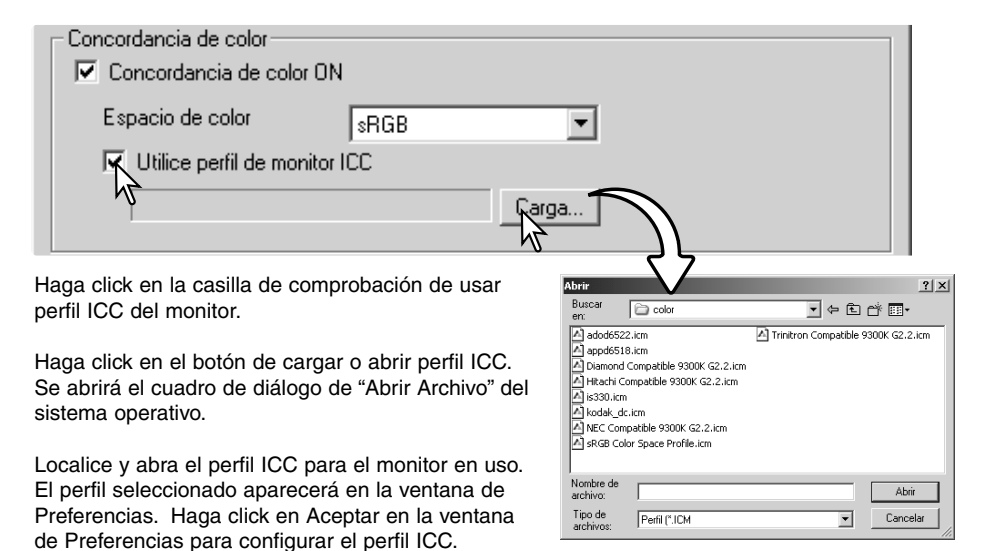

Los perfiles ICC del monitor están ubicados en la misma carpeta que los perfiles de color del escáner; ver abajo. Cuando utilice el sistema operativo Mac OS X, los perfiles del monitor estarán en la siguiente ubicación: [Librería] -> [ColorSync] -> [Perfiles] -> [Displays].

#### **Perfiles de color del escáner**

Cuando se instala el software de la Utilidad del Escáner DiMAGE, los perfiles de color del escáner se instalarán automáticamente. Estos perfiles se han incluido para una unificación del color avanzada con conversiones perfil-a perfil en aplicaciones de proceso de imagen sofisticadas o DTP. Consulte la sección de "Observaciones sobre el escáner" del manual del hardware para ver el perfil de un modelo de escáner específico.

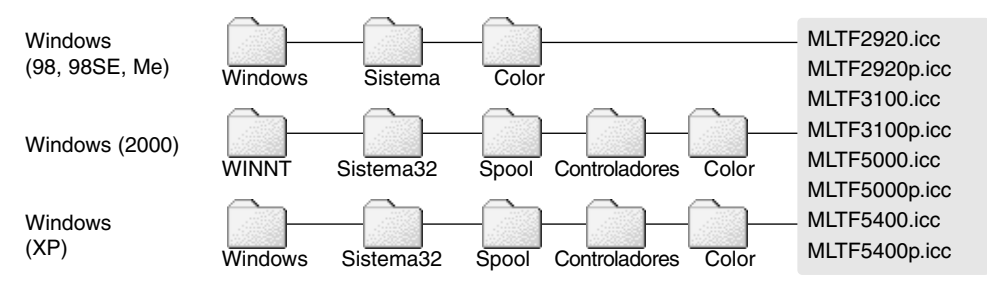

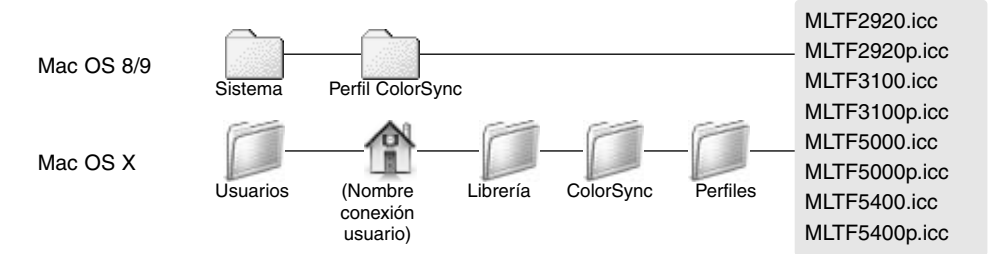

#### **Recomendaciones sobre la unificación de color**

Las siguientes son recomendaciones para las configuraciones del espacio de color de salida y del perfil ICC del monitor con aplicaciones de proceso de imagen. Algunas aplicaciones, como Adobe Photoshop 5 o posteriores, tienen una función de visualización de corrección del monitor, que automáticamente corrige la visualización del monitor a un espacio de color específico.

Espacio de color de salida: seleccione el mismo espacio de color que el establecido en la aplicación. Con Photoshop 5.0 o posterior, mire en la opción de configurar color que se encuentra en el menú de Archivo, para la ventana de configuración del perfil.

Perfil ICC: Utilice el perfil para el monitor en uso.

Cuando se utiliza una aplicación sin función de visualización de corrección del monitor, como Elementos de Photoshop, o cuando la función no está operativa:

Espacio de color de salida: Monitor RGB

Perfil ICC: Utilice el perfil para el monitor en uso.

El perfil ICC para un monitor específico debe estar disponible en el fabricante. También se pueden descargar de la página Web del fabricante. Consulte el manual de instrucciones de su monitor para ver cómo instalar el perfil ICC.

Los perfiles ICC de monitores en color se pueden crear con una de las herramientas de creación de perfiles disponibles en el mercado. También se pueden crear con la función de Asistente de Ajustes en el Monitor instalada en el sistema operativo Macintosh, o con Adobe Gamma incluido en Adobe Photoshop 5 o posterior de Windows.

# **APÉNDICE**

## **Empleo de múltiples escáners**

Cuando se conectan múltiples escáners al mismo ordenador, se abrirá la ventana de "Seleccionar escáner" cuando se ejecute la Utilidad del Escáner DiMAGE. Seleccione el escáner que desea utilizar que aparece en la lista y haga click en "Aceptar" para continuar.

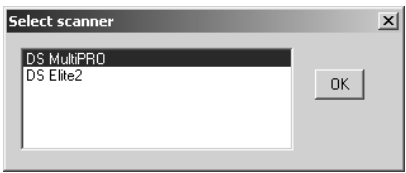

Si los escáners son del mismo modelo, la ventana de "Seleccionar escáner" no se abrirá. El ordenador empleará el primer escáner detectado durante el arranque.

## **Desinstalar el software del Escáner DiMAGE**

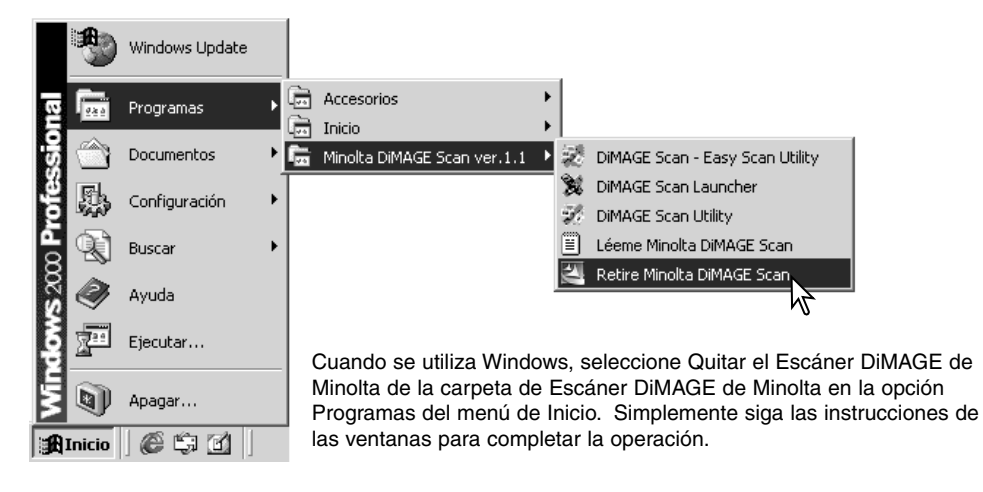

 $\sim$  0.0

Para desinstalar el software del Escáner DiMAGE de un ordenador Macintosh, ponga el CD-ROM del escáner DiMAGE en su unidad y repita el procedimiento de instalación, pero seleccione Desinstalar en el menú desplegable del cuadro de diálogo de Instalación. Confirme la ubicación del software. Haga click en el botón de desinstalar para quitar el software del ordenador.

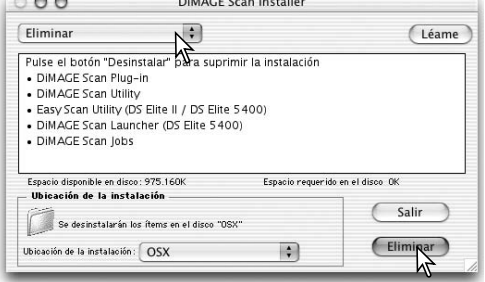

## **Archivos y carpetas instalados**

Los siguientes archivos y carpetas se instalaron en el sistema del ordenador al mismo tiempo que el software de la aplicación de la Utilidad del Escáner DiMAGE. Para conocer la ubicación y los nombres de los perfiles del escáner instalados, consulte la página 68.

#### *Windows*

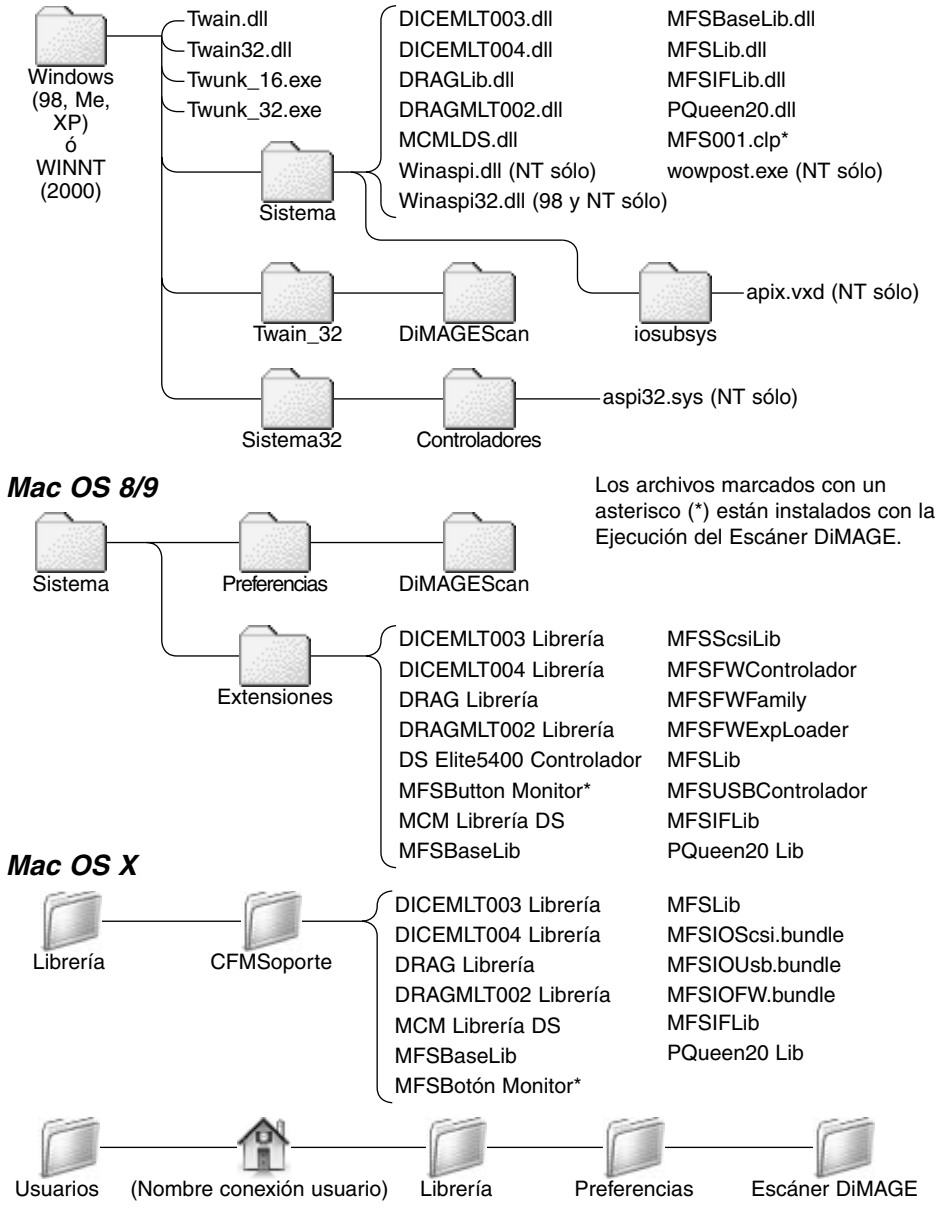

## **Requisitos del sistema para el Escáner DiMAGE Multi y Multi II**

Los siguientes requisitos del sistema son para los escáners DiMAGE Multi y Multi II. Consulte el manual de hardware para ver los requisitos de otros modelos de escáners. El ordenador y el sistema operativo deben estar garantizados por el fabricante para soportar una interface SCSI. Consulte la página Web de Minolta para ver la última información disponible sobre compatibilidad:

Europa: http://www.minoltasupport.com

Norteamérica: http://www.minoltausa.com

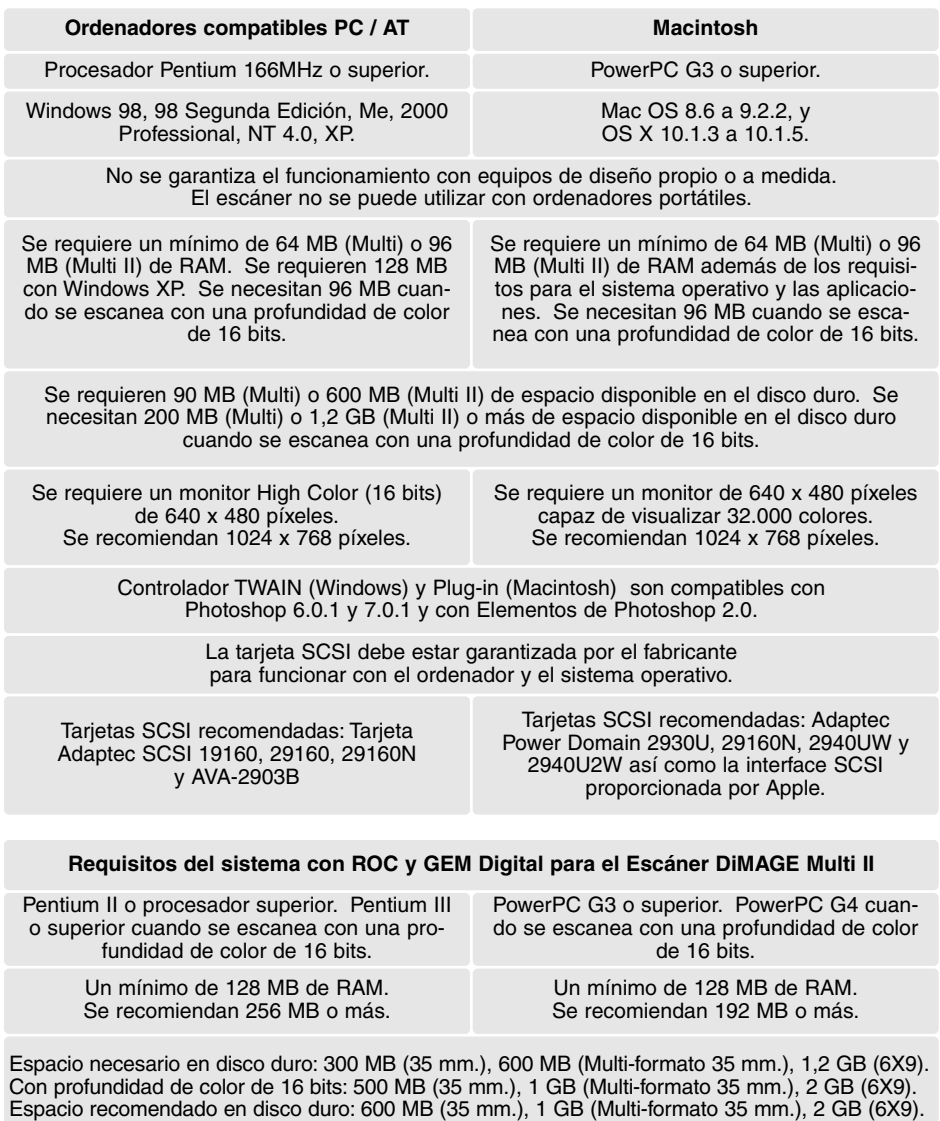

Con profundidad de color de 16 bits: 1 GB (35 mm.), 2 GB (Multi-formato 35 mm.), 4 GB (6X9).
## **Acerca del Escáner DiMAGE Multi y Multi II**

La Utilidad del Escáner DiMAGE se puede emplear con los modelos de escáner DiMAGE Multi y Multi II. Sin embargo, ciertas funciones no estarán disponibles:

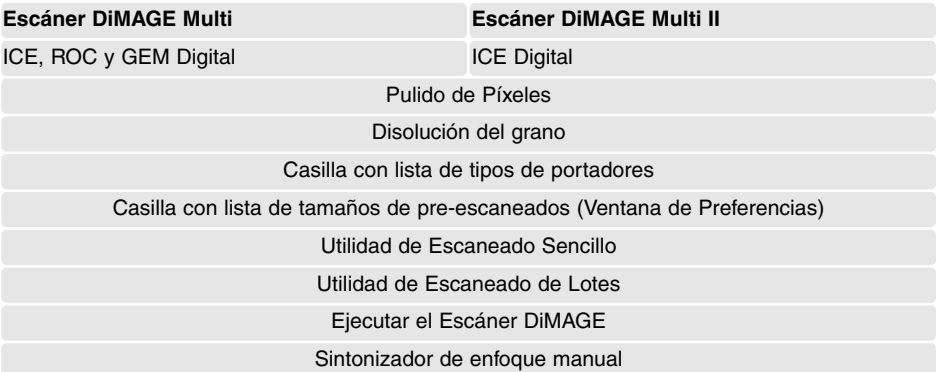

El rango de resolución de entrada para el escáner DiMAGE Multi es de 176 dpi a 2810 dpi para película de 35 mm., y de 70 dpi a 1128 dpi para película de formato medio. Después de completar el procedimiento de inscripción con el botón de número de serie en la ventana de Preferencias (p 30), el rango de resolución de entrada para el escáner DiMAGE Multi II es de 176 dpi a 2810 dpi para película de 35 mm., y de 70 dpi a 2810 dpi para película de formato medio.

Cuando se instala la Utilidad del Escáner DiMAGE, los perfiles del escáner que se indican a continuación se instalan automáticamente para dichos modelos de escáner; consulte en la página 68 su ubicación. Estos perfiles se han incluido en la unificación de color avanzada con conversiones perfil-a-perfil en aplicaciones sofisticadas de proceso de imagen o DTP. Cuando se utilizan estos perfiles, el color reproducido puede no ser el mismo que el del sistema de unificación de color de la utilidad del software.

MLTF3100.icc – usado con película positiva en cualquier profundidad de color que no sea 16 bits lineales.

MLTF3100p.icc – usado con película positiva con una profundidad de color de 16 bits lineales.

#### **Mantenimiento de registros**

El mantener registros o informes cuando se escanea es importante. Permite reproducir resultados y son una buena referencia de configuraciones cuando se escanean imágenes nuevas. Los informes son también una herramienta útil de aprendizaje; documentan tanto los éxitos como los fracasos.

La hoja de datos que incluimos en la página siguiente se puede copiar y utilizar para registrar las configuraciones del escáner. Se pueden anotar los datos sobre la película, exposición y cualquier filtro especial o proceso utilizado.

## **Hojas con datos de imagen**

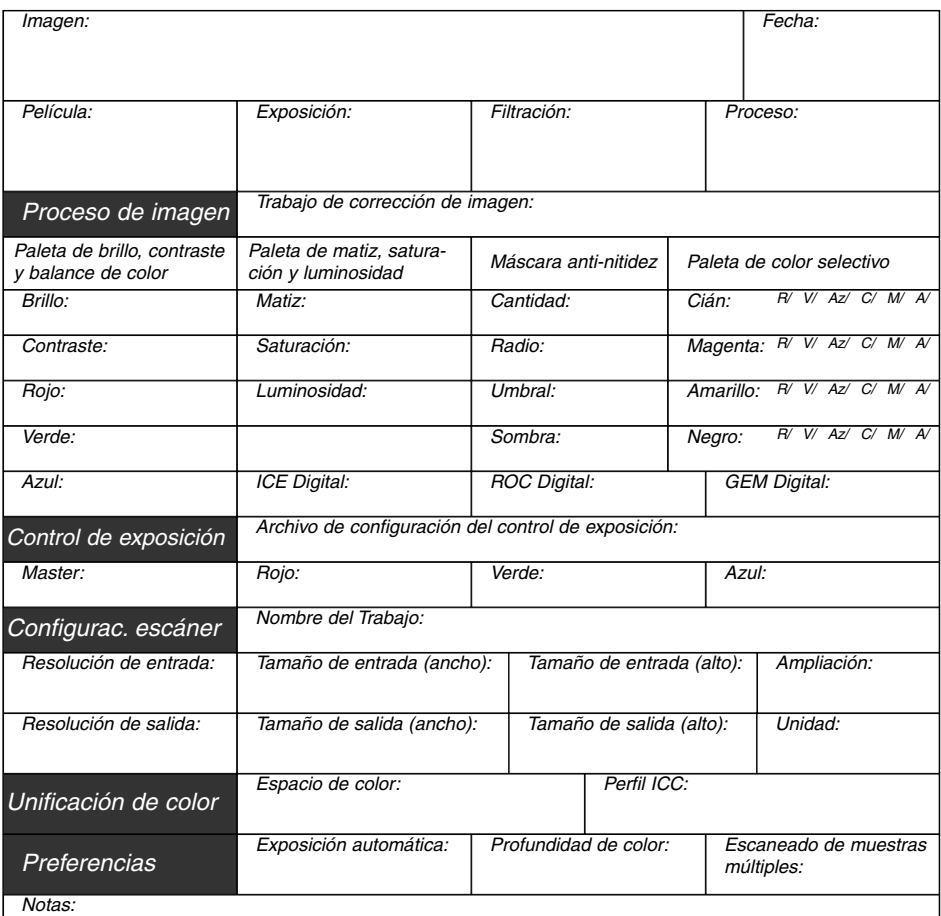

Minolta

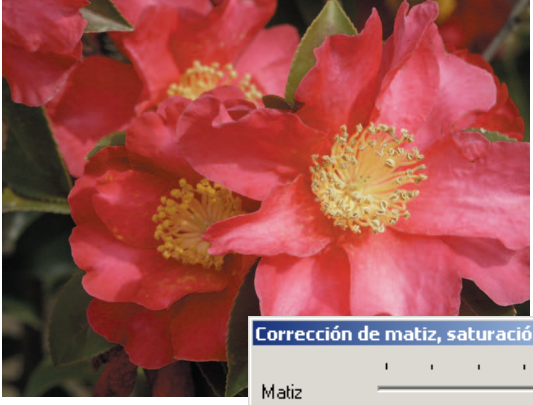

### **Correcciones en el matiz**

Los cambios en el matiz rotan los valores de color originales a través del espacio de color y reasignan un nuevo matiz basado en la nueva posición de dicho espacio. En este ejemplo, la imagen original se rotó 180°. Para más información sobre la paleta de matiz, saturación y brillo, lea la página 56.

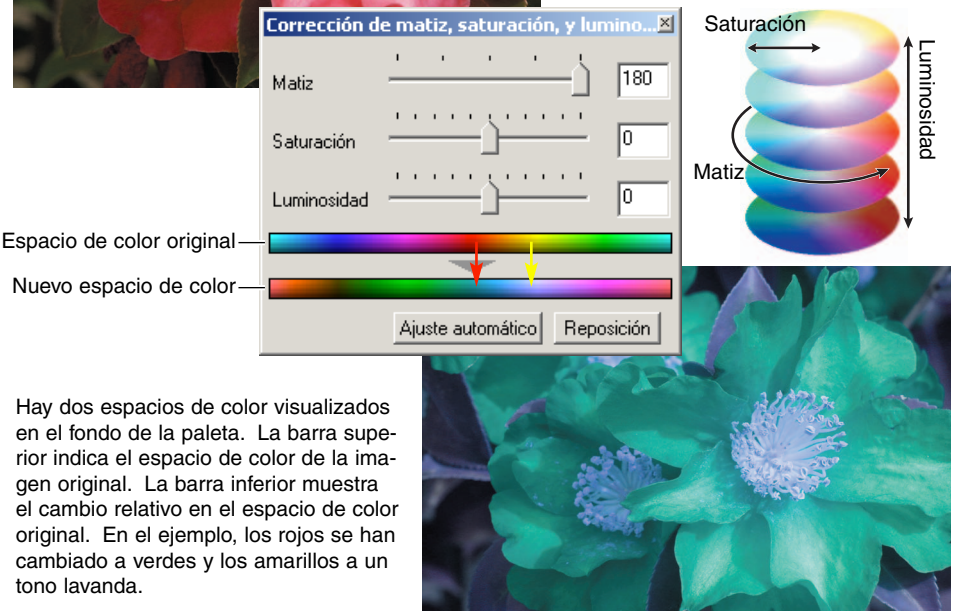

#### **Paleta de color selectivo**

En la imagen original, los colores se han amortiguado, haciendo la escena completa apagada. Quitando cián al canal del rojo, el puente y los detalles pálidos en las nubes se pueden acentuar. El detalle en las nubes se puede resaltar más quitando amarillo en el canal del azul. Para más información sobre la paleta de color selectivo, consulte la página 57.

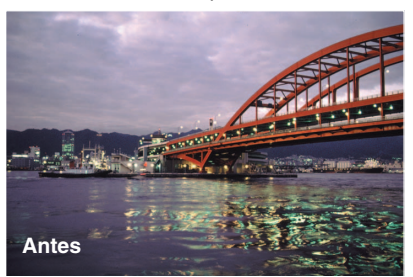

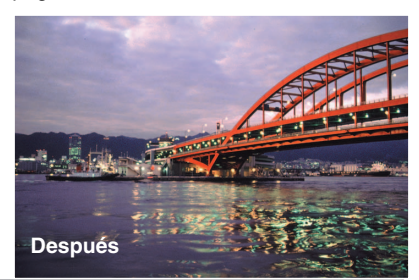

# **MINELTA**

Ofrecemos soporte para nuestros productos digitales las 24 horas del día en **[www.minoltasupport.com.](http://www.minoltasupport.com)**

Conocimientos técnicos sobre cámaras, composición de imagen, edición de imagen digital: descubra más sobre el nuevo mundo de Internet de Minolta y visite **[www.minoltaphotoworld.com](http://www.minoltaphotoworld.com)**

© 2003 Minolta Co., Ltd. bajo la Convención de Berna y la Convención Universal de Derechos de Autor.